**Samsung ML-1630 Series Jednofarebnej laserovej tlačiarne**

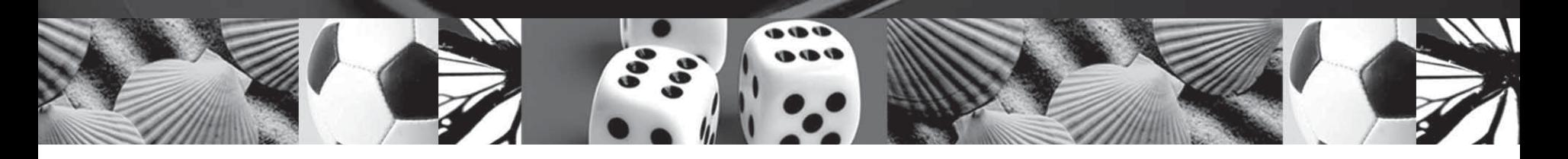

# **Používateľská príručka**

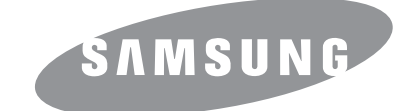

© 2007 Samsung Electronics Co., Ltd. Všetky práva vyhradené.

Táto používateľská príručka je poskytovaná iba pre informatívne účely. Všetky v nej obsiahnuté informácie môžu byť zmenené bez predchádzajúceho upozornenia. Samsung Electronics nenesie zodpovednosť za žiadne zmeny, priame či nepriame škody, vyplývajúce alebo súvisiace s použitím tejto používateľskej príručky.

- ML-1630 sú názvy modelov Samsung Electronics Co., Ltd.
- Samsung a logo Samsung sú ochranné známky spoločnosti Samsung Electronics Co., Ltd.
- Microsoft, Windows, Windows Vista, Windows 7 a Windows 2008 Server R2 sú registrované ochranné značky alebo známky spoločnosti Microsoft Corporation.
- UFST® a MicroType™ sú registrované ochranné známky spoločnosti Monotype Imaging Inc.
- TrueType, LaserWriter a Macintosh sú ochranné známky spoločnosti Apple Computer, Inc.
- Všetky ostatné značky alebo názvy produktov sú ochrannými známkami príslušných spoločností alebo organizácií.
- Informácie o otvorenom zdrojovom kóde sú k dispozícii na webovej lokalite spoločnosti Samsung, www.samsung.com.
- Informácie o licencii na otvorený zdrojový kód nájdete v súbore LICENSE.txt na dodanom disku CD.

# contact samsung worldwide

If you have any comments or questions regarding Samsung products, contact the Samsung customer care center.

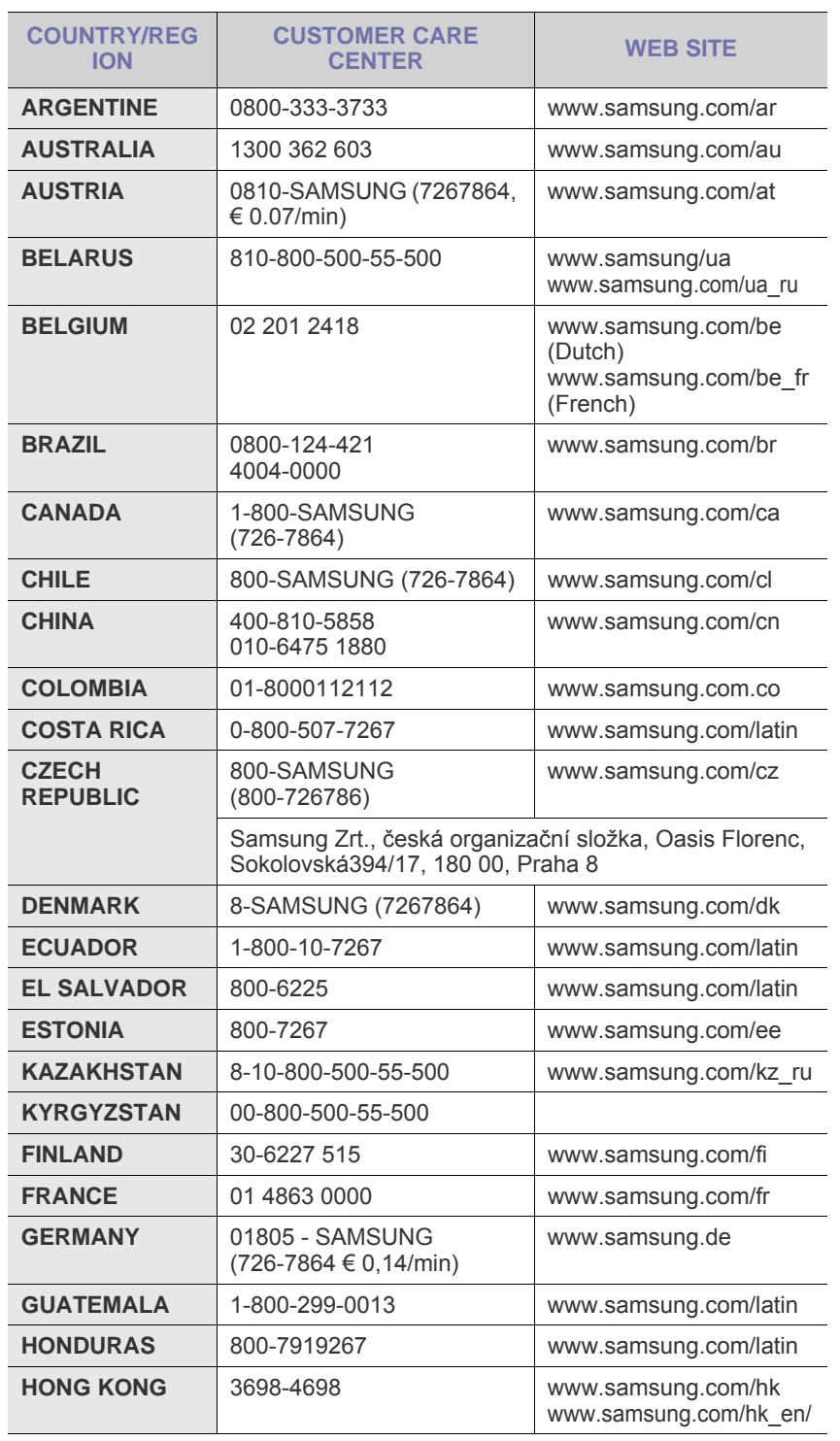

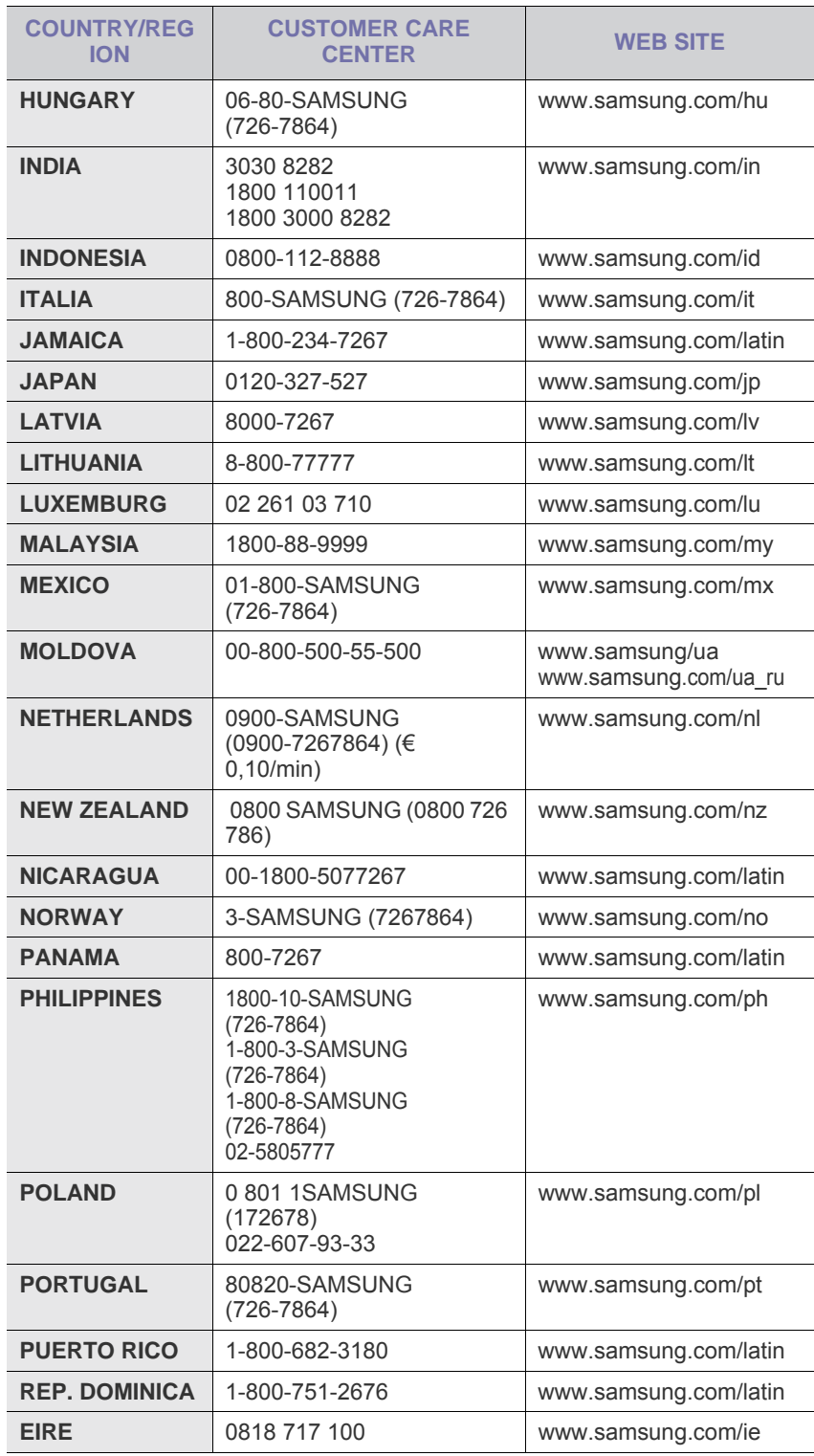

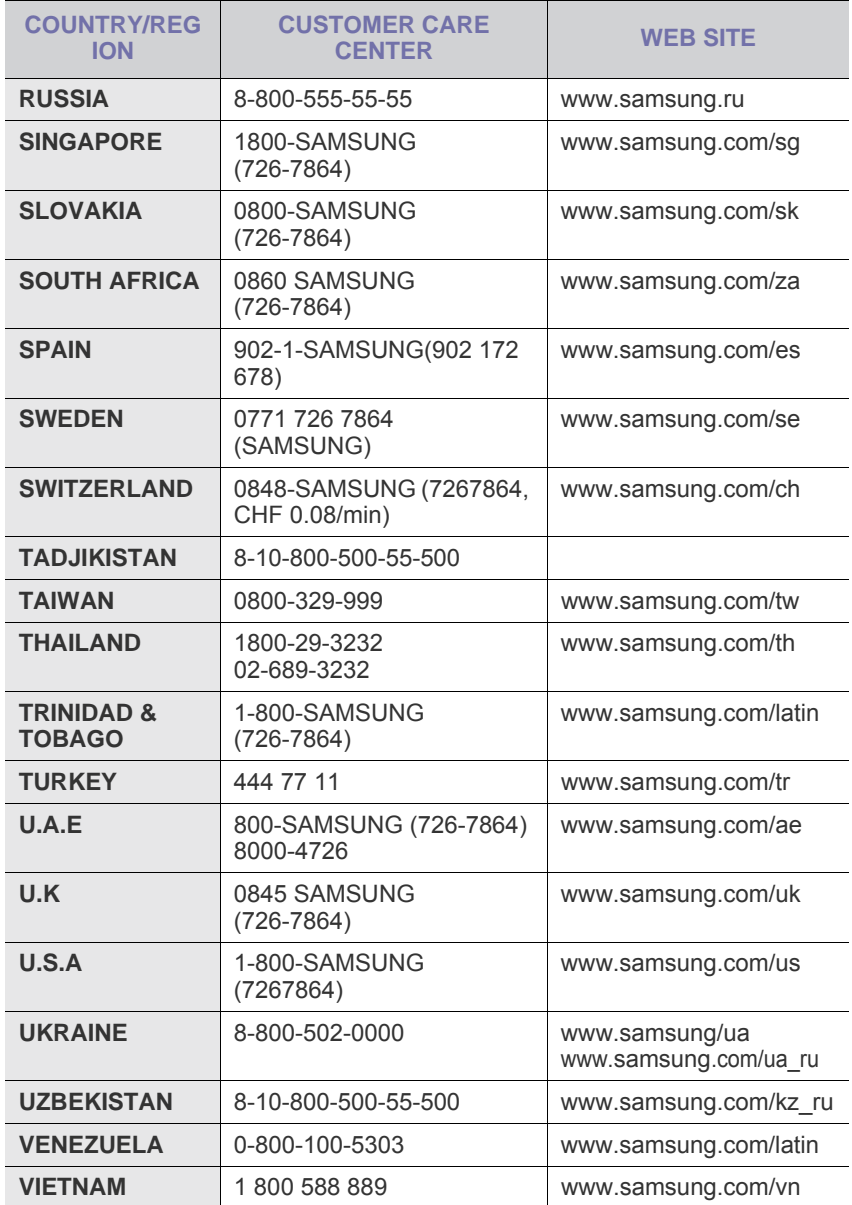

# **OBSAH**

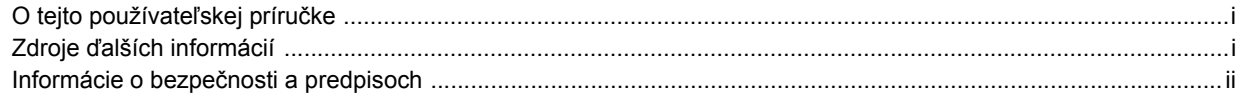

## 1. Úvod

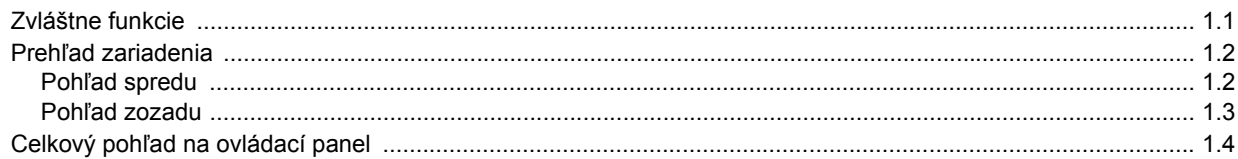

## 2. Prehľad softvéru

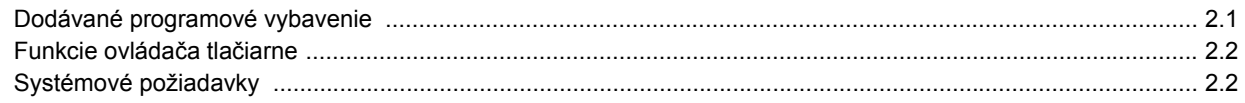

## 3. Začíname

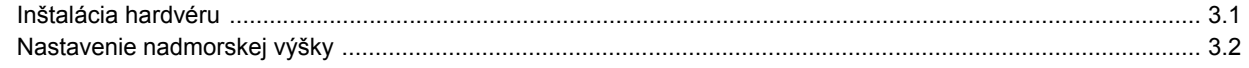

## 4. Výber a vloženie tlačového média

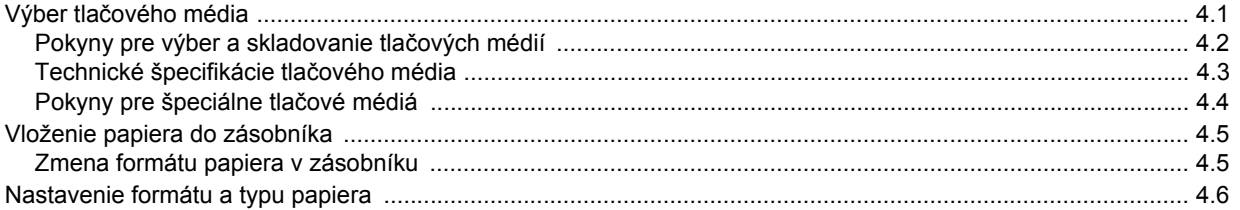

## 5. Základné funkcie tlače

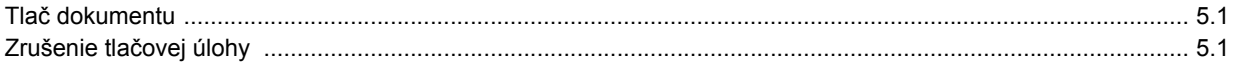

## 6. Údržba

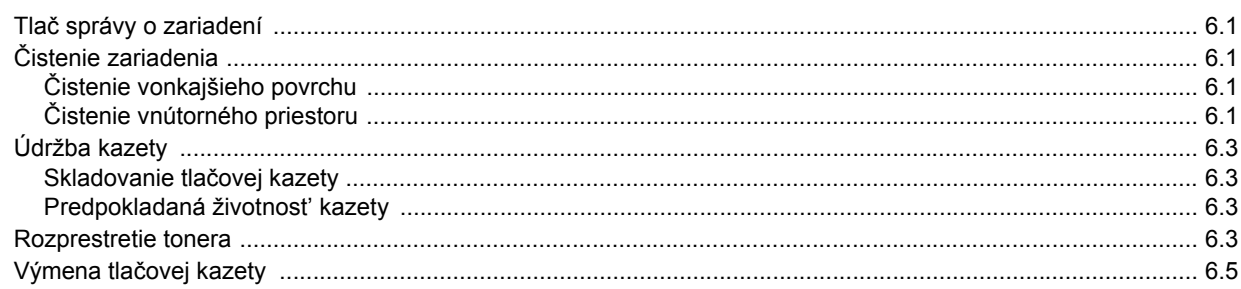

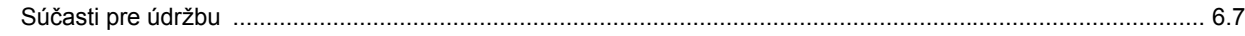

## 7. Odstraňovanie porúch

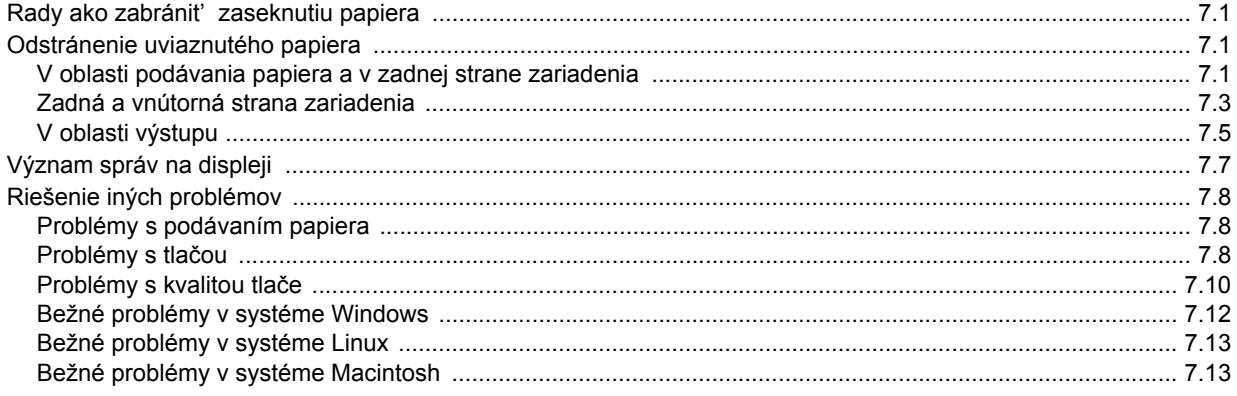

## 8. Objednávanie spotrebného materiálu a príslušenstva

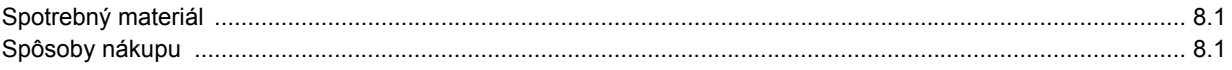

## 9. Technické špecifikácie

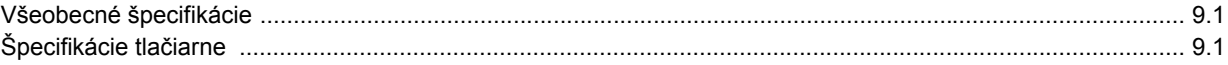

## 10. Slovník pojmov

**Register** 

## **O tejto používateľskej príručke**

<span id="page-6-0"></span>Táto používateľská príručka obsahuje informácie pre základné zoznámenie sa so zariadením a taktiež podrobný popis každého kroku pri praktickom používaní. Začínajúci aj pokročilí používatelia môžu používať túto príručku pri inštalácii a používaní zariadenia.

Popisy v tomto dokumente vychádzajú najmä z operačného systému Microsoft Windows.

Niektoré termíny v tejto príručke sú vzájomne zameniteľné, pozri nižšie.

- Dokument určuje to isté čo originál či predloha.
- Papier znamená to isté čo médium alebo tlačové médium.

V nasledujúcej tabuľke sú uvedené ustálené pravidlá používané v tejto príručke.

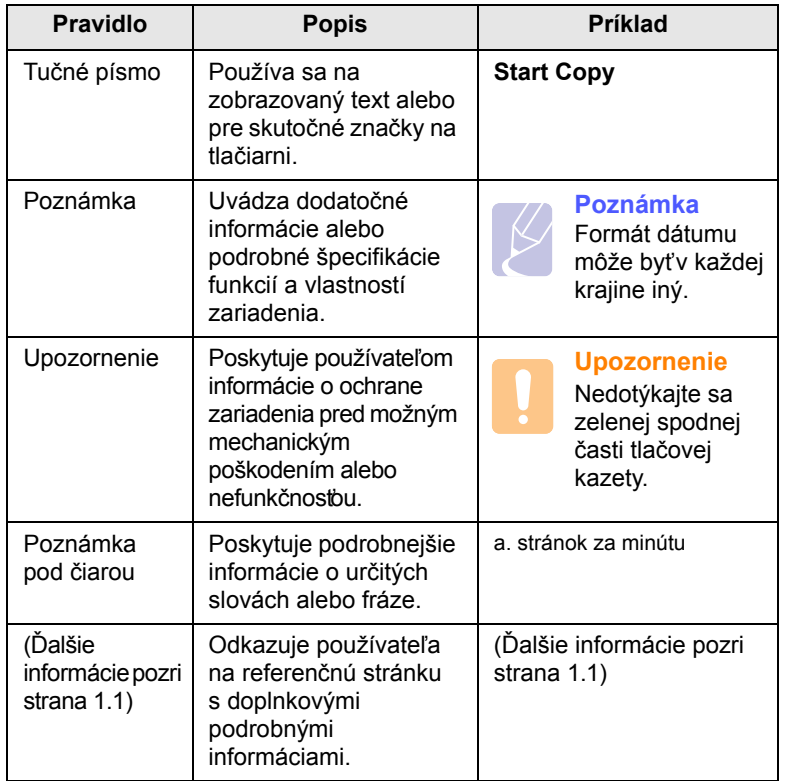

## **Zdroje ďalších informácií**

<span id="page-6-1"></span>Ďalšie informácie o nastavení a používaní zariadenia nájdete v nasledujúcich tlačených a elektronických zdrojoch.

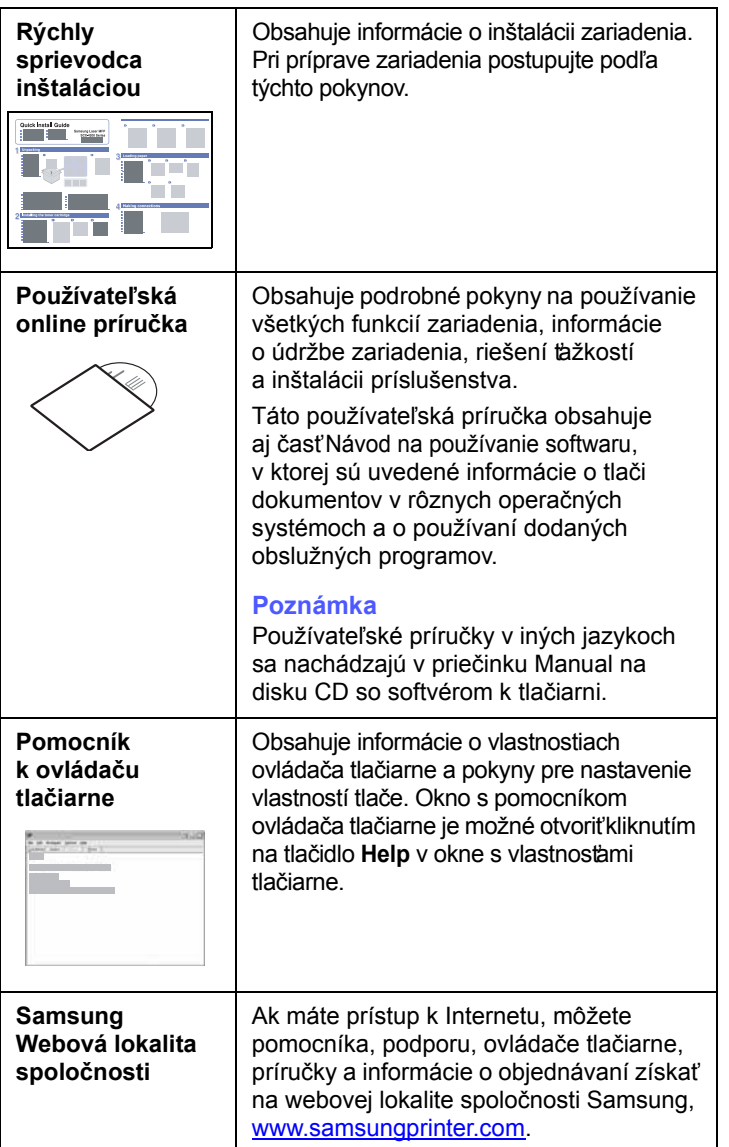

## <span id="page-7-0"></span>**Informácie o bezpečnosti a predpisoch**

## **Dôležité preventívne opatrenia a informácie o bezpečnosti**

Pri používaní tohto prístroja je potrebné v záujme zníženia rizika požiaru, úrazu elektrickým prúdom alebo zranenia dodržiavať tieto základné bezpečnostné opatrenia:

- 1 Prečítajte si všetky pokyny a zoznámte sa s nimi.
- 2 Pri prevádzke elektrických prístrojov dodržiavajte všeobecné bezpečnostné opatrenia.
- 3 Riaďte sa všetkými upozorneniami a pokynmi uvedenými na prístroji a v dokumentácii dodanej spolu s prístrojom.
- 4 Ak sa vám zdá, že je nejaký prevádzkový pokyn v rozpore s informáciami o bezpečnosti, riaďte sa informáciami o bezpečnosti. Môže sa stať, že ste nesprávne porozumeli prevádzkovému pokynu. Ak sa vám nepodarí vzniknutý rozpor vyriešiť, kontaktujte predajcu alebo zástupcu servisu.
- 5 Pred čistením odpojte prístroj z elektrickej siete. Nepoužívajte tekuté ani aerosólové čistiace prostriedky. Na čistenie používajte len navlhčenú tkaninu.
- 6 Neumiestňujte prístroj na nestabilný vozík, stojan alebo stôl. Mohol by spadnúť, čo vedie k vážnemu poškodeniu.
- 7 Prístroj nesmie byť umiestnený na kúrení, ohrievači, klimatizačnej jednotke alebo potrubí ventilácie ani v blízkosti týchto zariadení.
- 8 Napájací kábel nesmie byť ničím zaťažený. Neumiestňujte prístroj na také miesto, kde by po ňom prechádzali osoby.
- 9 Nepreťažujte elektrické zásuvky a predlžovacie káble. Mohlo by dôjsť k zníženiu výkonu a k zvýšeniu rizika požiaru alebo úrazu elektrickým prúdom.
- 10 Nedovoľte domácim zvieratám obhrýzať napájací kábel alebo káble na pripojenie k počítaču.
- 11 Nikdy nevkladajte cez otvory krytu do prístroja žiadne predmety. Mohlo by dôjsť k styku s nebezpečným vysokým napätím a vzniku rizika požiaru alebo úrazu elektrickým prúdom. Nikdy nelejte na prístroj ani do neho žiadnu kvapalinu.
- 12 Aby ste znížilo riziko úrazu elektrickým prúdom, nerozoberajte prístroj. Ak je potrebná oprava, prenechajte ju kvalifikovanému servisnému technikovi. Pri otvorení alebo odňatí krytov vám môže hroziť nebezpečenstvo vysokého napätia alebo iné riziká. Nesprávne poskladanie môže pri následnom používaní prístroja spôsobiť úraz elektrickým prúdom.
- 13 Odpojte prístroj z elektrickej zásuvky a prenechajte opravu kvalifikovanému servisnému personálu v nasledujúcich prípadoch:
	- Ak došlo k poškodeniu alebo zodratiu ktorejkoľvek časti napájacieho kábla, zástrčky alebo prepojovacieho kábla.
	- Ak do prístroja vnikla nejaká tekutina.
	- Ak bol prístroj vystavený dažďu alebo vode.
- Ak prístroj nepracuje správne, aj keď boli dodržané všetky pokyny.
- Ak prístroj spadol alebo sa zdá byť jeho kryt poškodený.
- Ak dôjde k náhlej a výraznej zmene výkonu prístroja.
- 14 Nastavujte len ovládacie prvky, ktoré sú opísané v týchto prevádzkových pokynoch. Nesprávne nastavenie ostatných ovládacích prvkov môže viesť k poškodeniu, ktoré bude vyžadovať zásah kvalifikovaného servisného technika, aby bola obnovená obvyklá prevádzka prístroja.
- 15 Prístroj nepoužívajte počas búrky. Hrozí úraz elektrickým prúdom spôsobený bleskom. Ak je to možné, odpojte počas búrky napájací kábel z elektrickej siete.
- 16 Ak nepretržite tlačíte veľké množstvo stránok, môže dôjsť k zahriatiu výstupného zásobníka. Nedotýkajte sa povrchu prístroja a nedovoľte deťom prístup k nemu.
- 17 V záujme bezpečnej prevádzky musí byť prístroj používaný s napájacím káblom, ktorý bol k nemu pribalený. Ak používate prístroj s napätím 110 V pripojený káblom dlhším než 2 metre, musí byť typu 16 AWG<sup>\*</sup> alebo lepší.
- 18 TIETO POKYNY USCHOVAJTE.

## **Pokyny k bezpečnosti a ochrane životného prostredia**

#### **Vyhlásenie o bezpečnosti laserového zariadenia**

Tlačiareň je certifikovaná v USA a vyhovuje požiadavkám nariadenia DHHS 21 CFR, podľa kapitoly 1, odseku J pre laserové zariadenia triedy I (1), a v ostatných krajinách je certifikovaná ako laserové zariadenie triedy I a vyhovuje požiadavkám normy IEC 825.

Laserové zariadenia triedy I nie sú považované za nebezpečné. Laserový systém a tlačiareň sú navrhnuté tak, aby nebol laserovému žiareniu vystavený žiadny človek počas zvyčajnej prevádzky, pri jej údržbe alebo pri servisných prácach nad úroveň triedy I.

*\* AWG: American Wire Gauge*

#### **Upozornenie**

Nikdy nepoužívajte ani neopravujte tlačiareň s odňatým ochranným krytom jednotky lasera a skenera. Odrazený lúč, hoci neviditeľný, môže poškodiť váš zrak.

Pri používaní tohto výrobku je potrebné v záujme zníženia rizika požiaru, úrazu elektrickým prúdom alebo zranenia dodržiavať tieto základné bezpečnostné opatrenia:

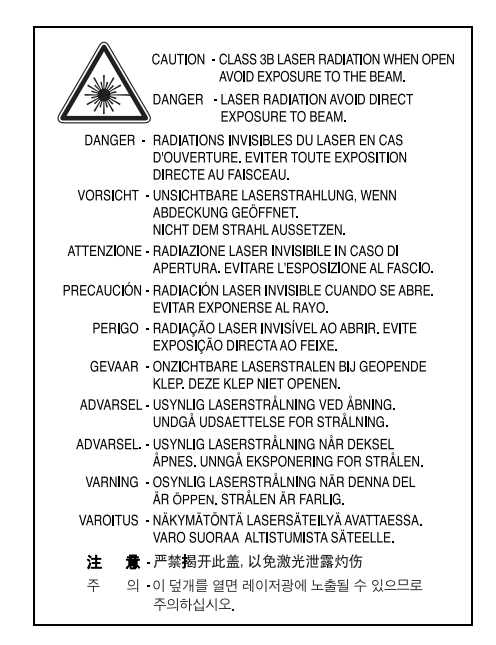

## **Bezpečnosť týkajúca sa ozónu**

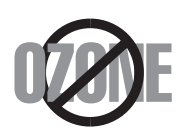

Počas normálnej prevádzky tento prístroj produkuje ozón. Vzniknutý ozón nepredstavuje pre obsluhu žiadne riziko. Napriek tomu odporúčame, aby ste prístroj používali na dobre vetranom mieste.

Ak potrebujte ďalšie informácie o ozóne, kontaktujte prosím najbližšieho distribútora produktov značky Samsung.

## **Recyklácia**

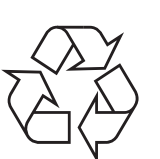

Zlikvidujte prosím obal tohto výrobku spôsobom šetrným k životnému prostrediu a recyklujte ho.

## **Správna likvidácia tohoto výrobku (Elektrotechnický a elektronický odpad)**

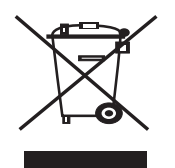

Toto označenie na výrobku alebo v sprievodnej brožúre hovorí, že po skončení jeho životnosti by nemal byt' likvidovaný s ostatným odpadom. Prípadnému poškodeniu životného prostredia alebo ľudského zdravia môžete predíst' tým, že budete takéto typy výrobkov oddeľovat' od ostatného odpadu a vrátite ich na recykláciu.

Používatelia v domácnostiach by pre podrobné informácie, ako ekologicky bezpečne naložit' s týmto výrobkom, mali kontaktovat' buď predajcu, ktorý im výrobok predal, alebo príslušný úrad v okolí ich bydliska.

Priemyselní používatelia by mali kontaktovat' svojho dodávateľa a preverit' si podmienky kúpnej zmluvy. Tento výrobok by nemal byt likvidovaný spolu s ostatným priemyselným odpadom.

## **Vyžarovanie rádiových vĺn**

#### **Smernice FCC**

Toto zariadenie bolo testované a spĺňa limity pre digitálne zariadenia triedy B v súlade so smernicami FCC, časť 15. Tieto limity stanovujú podmienky ochrany pred škodlivým rušením v obývaných oblastiach. Toto zariadenie vytvára, používa a môže vyžarovať energiu na rádiovej frekvencii a ak nie je nainštalované a používané podľa pokynov, môže spôsobiť škodlivé rušenie rádiovej komunikácie. Neexistuje však záruka, že sa rušenie nevyskytne pri konkrétnej inštalácii. Ak toto zariadenie spôsobí neželané rušenie rozhlasového alebo televízneho príjmu, čo možno zistiť zapnutím a vypnutím zariadenia, mal by sa používateľ pokúsiť odstrániť rušenie jedným alebo viacerými nasledovnými opatreniami:

- Presmerovať alebo premiestniť prijímaciu anténu.
- Zväčšiť vzdialenosť medzi zariadením a prijímačom.
- Zapojiť zariadenie do inej zásuvky elektrickej siete, než je tá, do ktorej je zapojený prijímač.
- Konzultovať problém s distribútorom alebo skúseným technikom pre oblasť rozhlasu alebo televízie.

#### **Upozornenie:**

Zmeny alebo úpravy, ktoré nie sú výslovne schválené výrobcom zodpovedným za splnenie podmienok prevádzky, môžu zrušiť oprávnenie používateľa prevádzkovať toto zariadenie.

#### **Smernice o rušení rádiových vĺn platné v Kanade**

Toto digitálne zariadenie neprekračuje limity triedy B pre vyžarovanie rádiového šumu digitálnymi zariadeniami, ako sa uvádza v dokumente o zariadeniach spôsobujúcich rušenie nazvanom "Digital Apparatus", ICES-003 vydanom organizáciou Industry and Science Canada.

Cet appareil numérique respecte les limites de bruits radioélectriques applicables aux appareils numériques de Classe B prescrites dans la norme sur le matériel brouilleur : « Appareils Numériques », ICES-003 édictée par l'Industrie et Sciences Canada.

## **Vyhlásenie o zhode (Európske krajiny)**

#### **Osvedčenia a certifikáty**

Symbol CE, ktorý sa nachádza na tomto výrobku, symbolizuje Vyhlásenie spoločnosti Samsung Electronics Co., Ltd. o zhode so smernicami Európskej únie číslo 93/ 68/EEC prijatými dňa:

Vyhlásenie o zhode získate na webovej lokalite www.samsung.com/printer. Prejdite na položku "Support > Download center" a zadajte názov zariadenia, čím získate prístup k európskym dokumentom (EuDoC).

**1. januára 1995**: Smernica Rady 73/23/EEC o zjednocovaní zákonov členských štátov týkajúcich sa zariadení s nízkym napätím.

**1. januára 1996**: Smernica Rady 89/336/EEC (92/31/EEC), o zjednocovaní zákonov členských štátov týkajúcich sa elektromagnetickej kompatibility.

**9. marca 1999**: Smernica Rady 1999/5/EC o rádiových zariadeniach a telekomunikačných terminálových zariadeniach a vzájomnom uznávaní ich zhody.

Úplné znenie vyhlásenia s definovaním príslušných smerníc a štandardov možno získať u miestneho zástupcu spoločnosti Samsung Electronics Co., Ltd.

## **Výmena zástrčky s poistkou (len pre Spojené kráľovstvo)**

#### **Dôležité**

Prívod napájania tohto prístroja je vybavený štandardnou zástrčkou (BS 1363) 13 A a poistkou 13 A. Pri výmene alebo kontrole poistky ju musíte nahradiť správnou 13 A poistkou. Potom je potrebné vymeniť kryt poistky. Ak ste stratili kryt poistky, nepoužívajte zástrčku, kým ho nenahradíte iným.

Kontaktujte prosím osobu, u ktorej ste prístroj zakúpili.

13 A zástrčka je najčastejšie používaným typom v Spojenom kráľovstve a musí byť vyhovujúca. Niektoré budovy (najmä staršie) však nemajú zvyčajné 13 A zásuvky. Je potrebné zakúpiť vhodný zástrčkový adaptér. Nerozoberajte lisovanú zástrčku.

#### **Upozornenie**

**Ak odrežete lisovanú zástrčku, ihneď sa jej zbavte.**

**Zástrčku nemôžete znova pripájať na kábel, hrozí riziko úderu elektrickým prúdom, ak takúto zástrčku zapojíte do zásuvky.**

**Dôležité upozornenie: Tento prístroj musí byť uzemnený.**

Káble v prívode napájania majú nasledovné farebné označenie:

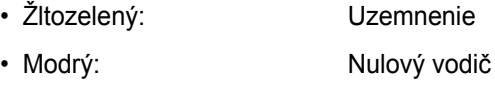

• Hnedý: Fáza

Ak káble v zásuvke nesúhlasia s farbami v zástrčke, postupujte nasledovne:

Žltozelený kábel pripojte na kolík označený písmenom "E" alebo bezpečnostným symbolom uzemnenia (Earth symbol) alebo na kolík označený žltozelenou farbou.

Modrý kábel musíte pripojiť na kolík označený písmenom "N" alebo modrou farbou.

Hnedý kábel musíte pripojiť na kolík označený písmenom "L" alebo hnedou farbou.

Musíte mať zástrčku, adaptér alebo rozbočovač s 13 A poistkou.

# <span id="page-10-0"></span>**1 Úvod**

Táto kapitola zahŕňa: **• [Zvláštne funkcie](#page-10-1) • Prehľ[ad zariadenia](#page-11-0)**

#### **Úspora času a peňazí**

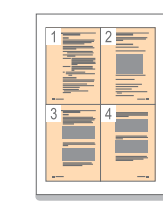

- Tlačou viacerých stránok dokumentu na jeden list papiera je možné ušetriť papier.
- Toto zariadenie automaticky **šetrí elektrickú energiu** tým, že podstatne znižuje jej spotrebu v čase, kedy nie je používané.

#### **Tlač v rôznych prostrediach**

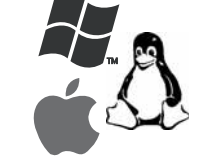

• Tlačiť môžete v rôznych operačných systémoch, ako napríklad Windows, Linux a Macintosh.

• Toto zariadenie je vybavené rozhraním **USB**.

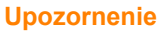

Toto zariadenie zaisťuje funkcie tlače.

**• Celkový pohľ[ad na ovládací panel](#page-13-0)**

Tento produkt je veľmi lesklý. Buďte opatrní, aby pri inštalácii nedošlo k poškrabaniu povrchu.

## **Zvláštne funkcie**

Ďakujeme, že ste zakúpili tento multifunkčný výrobok spoločnosti Samsung.

<span id="page-10-1"></span>Zakúpené zariadenie je vybavené zvláštnymi funkciami.

#### **Rýchla tlač vo vysokej kvalite**

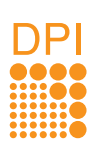

• Môžete tlačiť s rozlíšením až **1200 dpi efektívneho výstupu**.

• Zariadenie tlačí na papier formátu A4 až 16 stránok za minútu, na papier formátu Letter až 17 stránok za minútu.

#### **Flexibilné spracovanie rôznych volieb papiera**

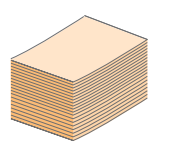

Do **zásobníka** na **100 listov** je možné vkladať obyčajný papier v rôznych formátoch.

#### **Tvorba profesionálnych dokumentov**

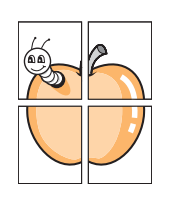

• Tlač **vodoznakov**. Dokumenty je možné označiť zadanými slovami, napríklad Dôverné. Pozri časť Návod na používanie softwaru.

• Tlač **plagátov**. Text a obrázky na každej stránke dokumentu je možné zväčšiť a vytlačiť na viac listov papiera, ktoré po zlepení vytvoria plagát. Pozri časť Návod na používanie softwaru.

#### <span id="page-11-0"></span>Toto sú hlavné súčasti zariadenia.

## <span id="page-11-1"></span>**Pohľad spredu**

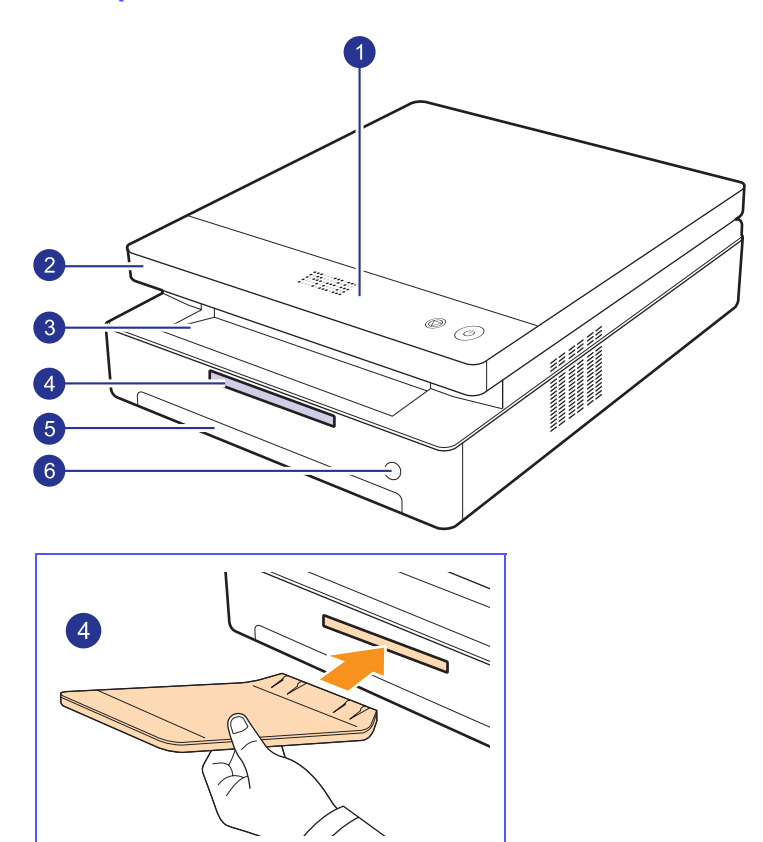

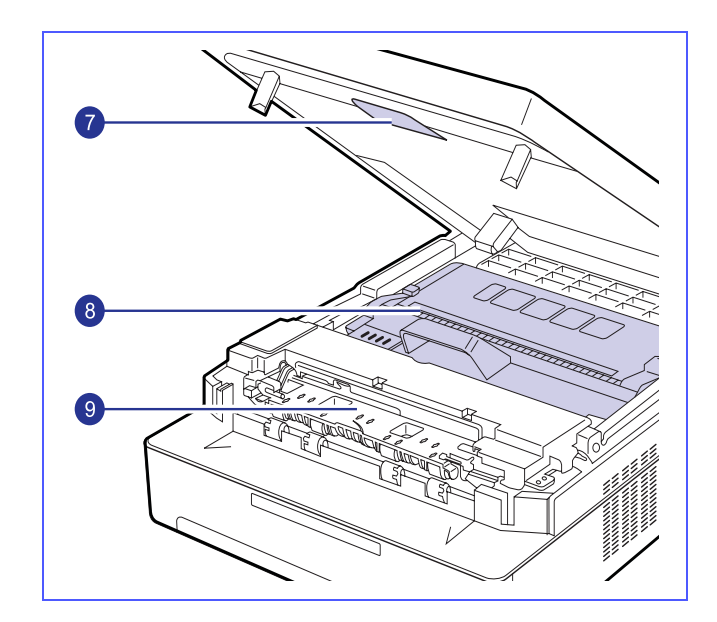

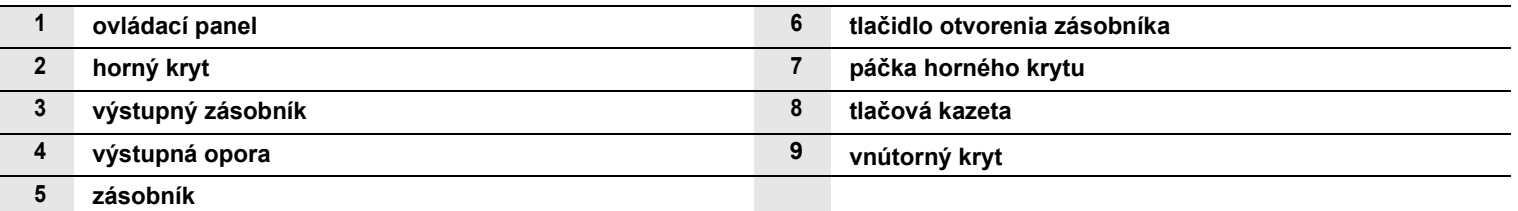

### **Poznámky**

- Všetky obrázky v tejto používateľskej príručke sa môžu od vášho zariadenia líšiť.
- Pri tlači veľkého množstva strán naraz môže byť povrch výstupného odkladača horúci. Nedotýkajte sa povrchu odkladača a zabráňte deťom v prístupe do jeho blízkosti.

<span id="page-12-0"></span>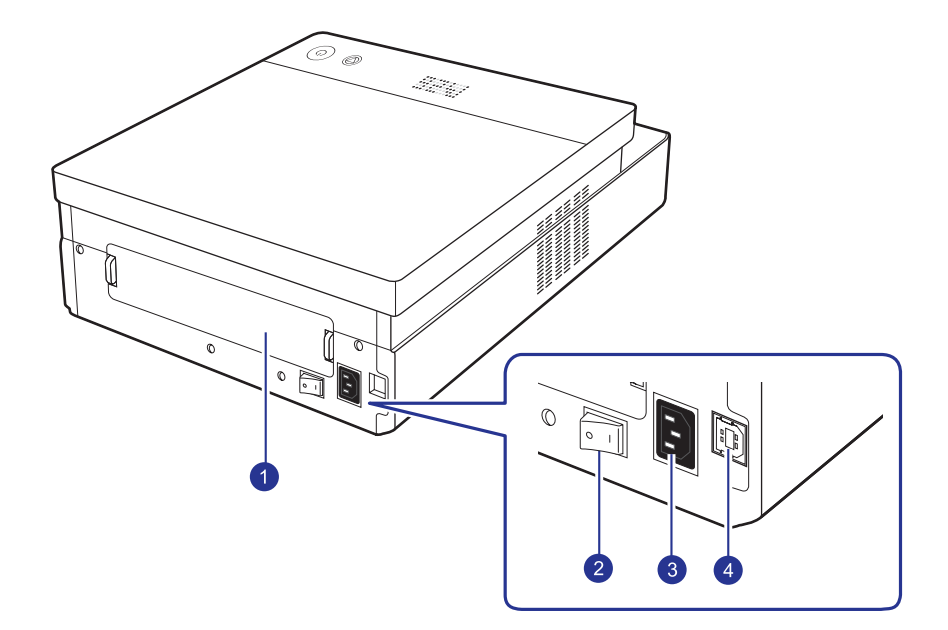

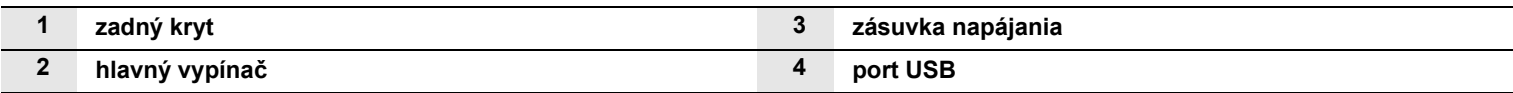

## **Celkový pohľad na ovládací panel**

<span id="page-13-0"></span>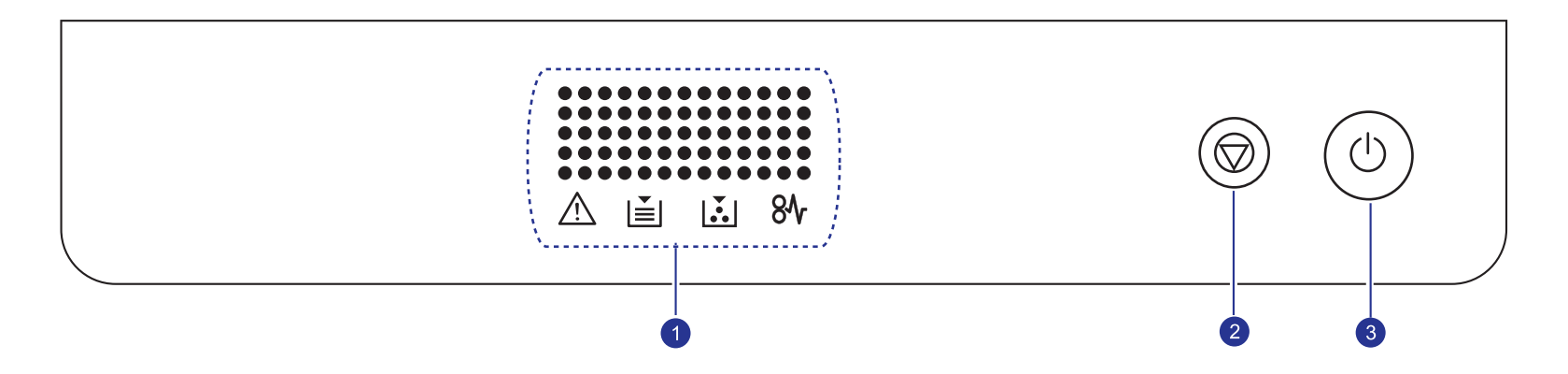

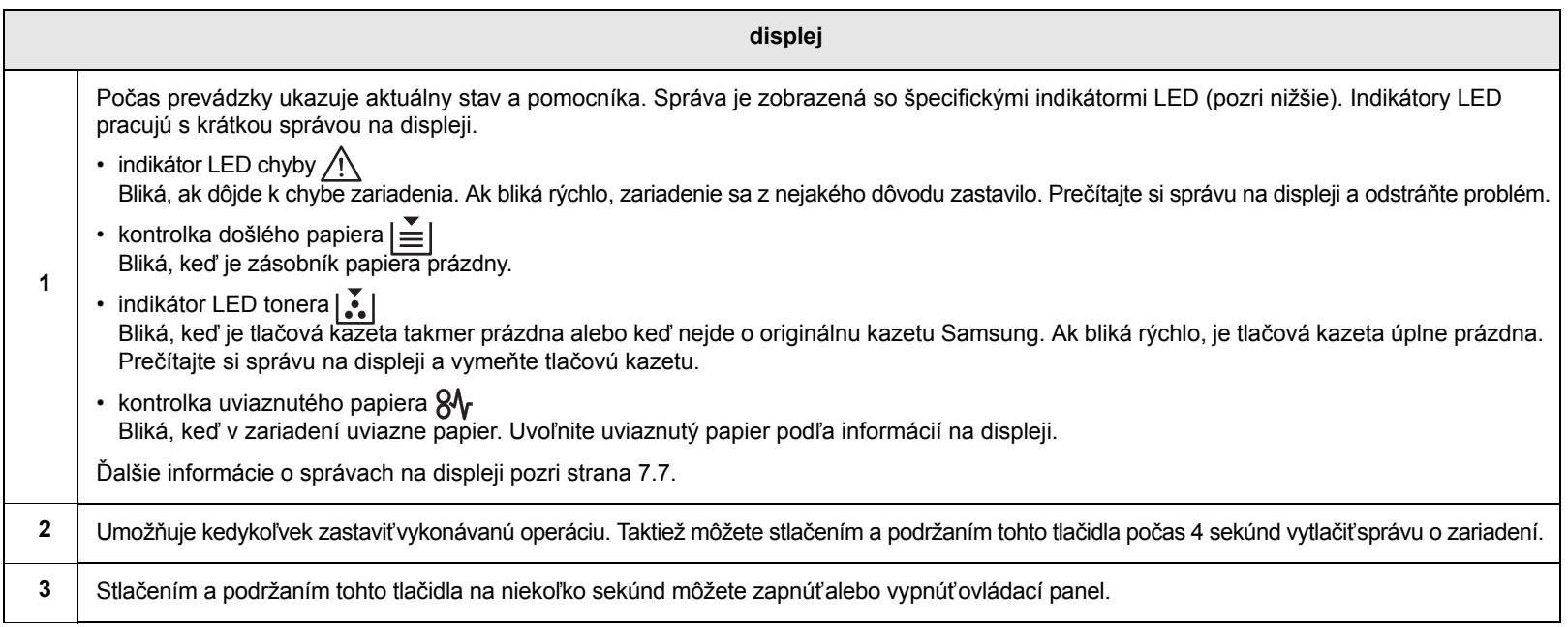

# <span id="page-14-0"></span>**2 Prehľad softvéru**

Táto kapitola ponúka prehľad programového vybavenia, ktoré je súčasťou dodávky zariadenia. Ďalšie podrobnosti o používaní softvéru sú uvedené v časti Návod na používanie softwaru.

Táto kapitola zahŕňa:

- **• [Dodávané programové vybavenie](#page-14-1)**
- **• [Funkcie ovláda](#page-15-0)ča tlačiarne**
- **• [Systémové požiadavky](#page-15-1)**

## **Dodávané programové vybavenie**

<span id="page-14-1"></span>Po nastavení zariadenia a pripojení k počítaču musíte nainštalovať softvér tlačiarne a skenera. Ak používate operačný systém Windows alebo Macintosh, softvér si nainštalujte z dodaného CD a ak používate operačný systém Linux, softvér si prevezmite z webových stránok spoločnosti Samsung (www.samsung.com/printer) a nainštalujte si ho.:

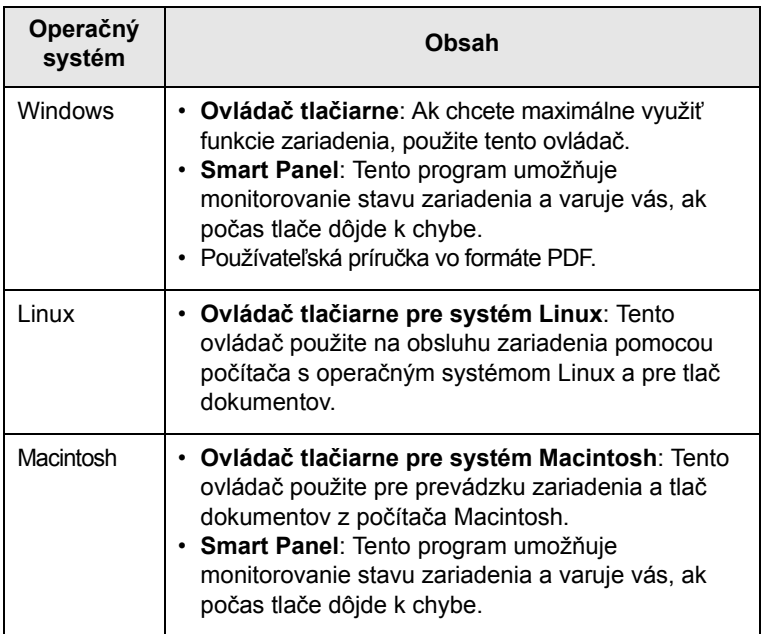

## **Funkcie ovládača tlačiarne**

<span id="page-15-0"></span>Ovládače tlačiarne podporujú nasledujúce štandardné funkcie:

- Formát papiera, orientácia a typ média
- Počet kópií

Ďalej je k dispozícii mnoho zvláštnych funkcií tlače. Nasledujúca tabuľka obsahuje všeobecný prehľad funkcií, ktoré ovládače tlačiarne podporujú:

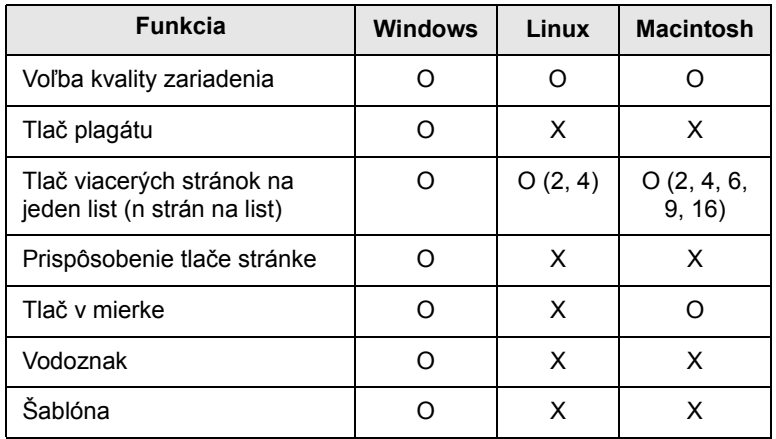

## **Systémové požiadavky**

<span id="page-15-1"></span>Skôr ako začnete, uistite sa, že systém spĺňa nasledujúce minimálne požiadavky:

#### **Windows**

Toto zariadenie podporuje nasledujúce operačné systémy Windows.

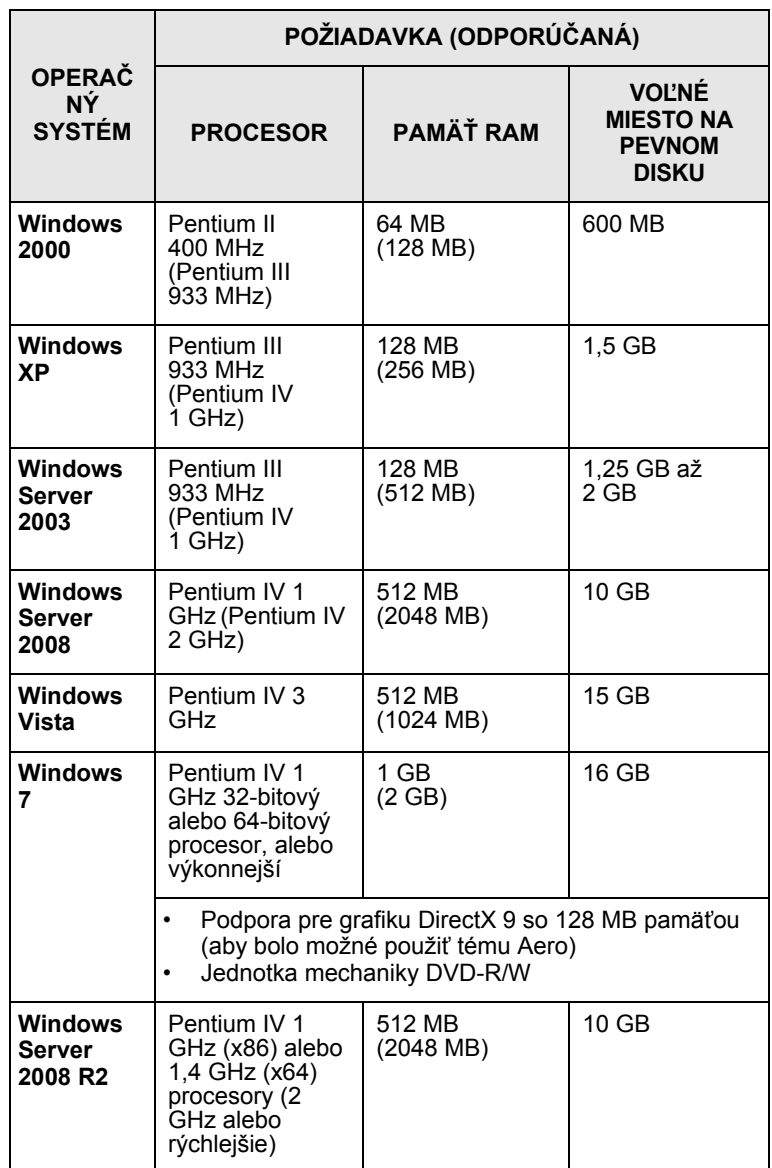

#### **Poznámky**

• Minimálnou požiadavkou pre všetky operačné systémy je prehľadávač Internet Explorer 5.0 alebo vyšší.

• V môžu softvér inštalovať iba používatelia s oprávnením správcu.

### **Linux**

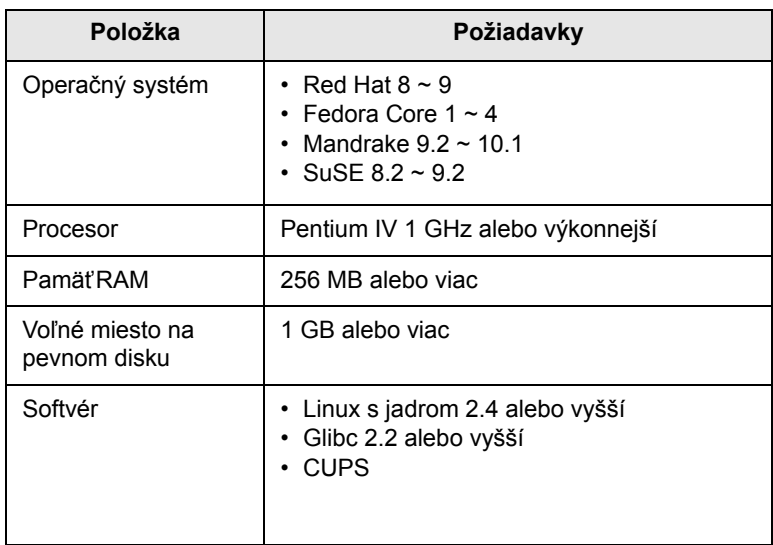

#### **Macintosh**

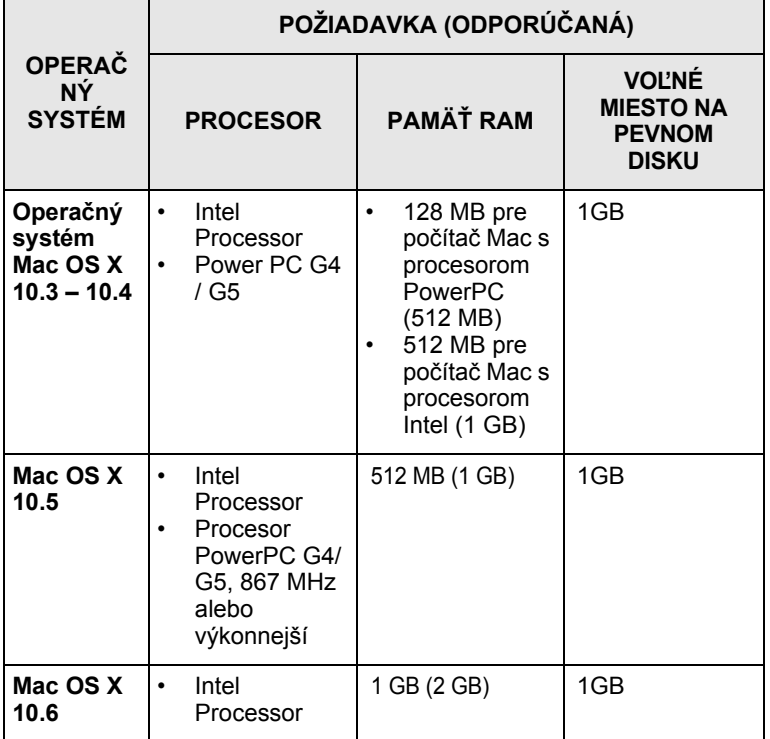

# <span id="page-17-0"></span>**3 Začíname**

Táto kapitola obsahuje podrobné pokyny týkajúce sa inštalácie zariadenia.

Táto kapitola zahŕňa:

- **• [Inštalácia hardvéru](#page-17-1)**
- **• [Nastavenie nadmorskej výšky](#page-18-0)**

## **Inštalácia hardvéru**

<span id="page-17-1"></span>Táto časť popisuje kroky pri inštalácii hardvéru, ktorý je popísaný v Rýchlom sprievodcovi inštaláciou. Prečítajte si časť Rýchly sprievodca inštaláciou a vykonajte nasledujúce kroky.

**1** Vyberte stabilné miesto.

Vyberte rovné a stabilné miesto s dostatočným priestorom pre cirkuláciu vzduchu. Zaistite priestor na otváranie krytov a vysúvanie zásobníka.

Miesto by malo byť dobre vetrané a mimo dosahu priameho slnečného svetla, zdrojov tepla, chladu a vlhkosti. Neumiestňujte zariadenie blízko okraja pracovného stola.

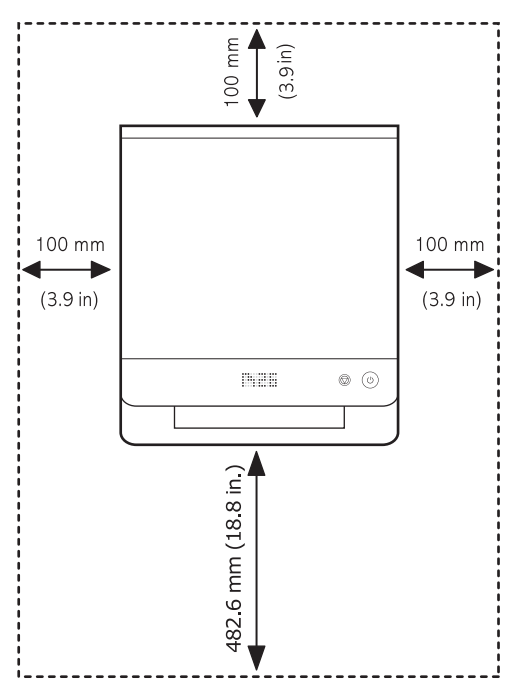

Tlač je vhodná v nadmorskej výške pod 1 000 m (3 281 stôp). Kvalitu tlače je možné optimalizovať nastavením nadmorskej výšky. Ďalšie informácie pozri strana [3.2.](#page-18-0)

Umiestnite zariadenie na rovný a stabilný povrch tak, aby nebolo naklonené o viac než 2 mm (0,08 palcov). V opačnom prípade môže byť ovplyvnená kvalita tlače.

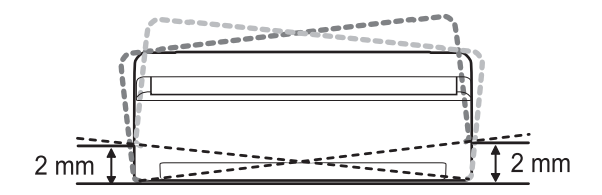

- **2** Vybaľte zariadenie a skontrolujte všetky dodané položky.
- **3** Odstráňte pásku, ktorou je zariadenie stiahnuté.
- **4** Nainštalujte obe tlačové kazety.
- **5** Vložte papier. [\(Pozri "Vloženie papiera do zásobníka" na str. 4.5.\)](#page-23-2)
- **6** Skontrolujte, či sú k zariadeniu pripojené všetky káble.
- **7** Zapnite zariadenie.
- **8** Nainštalujte softvér. Pozrite si Návod na používanie softwaru.

#### **Upozornenie**

V prípade výpadku napájania elektrickým prúdom nebude toto zariadenie možné používať.

#### **Poznámka**

Počas inštalácie ovládača tlačiarne inštalačný program deteguje informácie o miestnych nastaveniach operačného systému, a nastaví správny formát papiera pre zariadenie. Ak používate odlišné miestne nastavenia operačného systému Windows, budete musieť zmeniť formát papiera v zariadení tak, aby zodpovedal bežne používanému formátu papiera. Po dokončení inštalácie otvorte priečinok vlastností tlačiarne a zmeňte formát papiera.

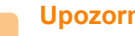

### **Upozornenie**

Ak zariadenie presúvate, nenakláňajte ho ani ho neotáčajte dnom nahor. V opačnom prípade sa vnútrajšok zariadenia môže znečistiť tonerom, ktorý môže zariadenie poškodiť alebo spôsobiť zlú kvalitu tlače.

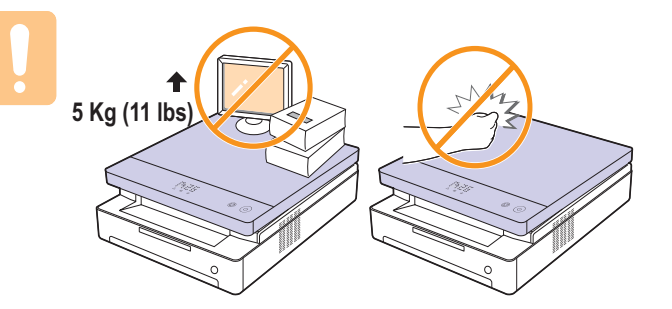

## **Nastavenie nadmorskej výšky**

<span id="page-18-0"></span>Kvalitu tlače ovplyvňuje atmosférický tlak, ktorý je daný výškou zariadenia nad hladinou mora. Nasledujúce pokyny vám pomôžu nastaviť zariadenie na najlepšiu kvalitu tlače.

Nadmorská výška nad 1 000 m (3 281 stôp) môže negatívne ovplyvňovať kvalitu tlače, čo sa prejavuje ako nefixovaný toner alebo svetlá tlač.

Pred nastavením nadmorskej výšky si zistite nadmorskú výšku miesta, na ktorom zariadenie používate.

Ak chcete zariadenie nastaviť pre vysokú nadmorskú výšku, vykonajte nasledujúci krok:

### **Poznámka**

Nasledujúci postup je určený pre systém Windows XP. Pri použití iných verzií operačného systému Windows postupujte podľa používateľskej príručky príslušného systému Windows alebo online pomocníka.

- **1** Kliknite na ponuku Windows **Štart**.
- **2** Vyberte **Tlačiarne a faxy**.
- **3** Vyberte ikonu **Samsung ML-1630 Series**.
- **4** Kliknite pravým tlačidlom na ikonu ovládača tlačiarne a vyberte **Vlastnosti**.
- **5** Kliknite na kartu **Printer** a vyberte **High Altitude Correction**.
- **6** Kliknite na **OK**.

## <span id="page-19-0"></span>**4 Výber a vloženie tlačového média**

Táto kapitola vás zoznámi s vkladaním originálov a tlačových médií.

Táto kapitola zahŕňa:

- **Výber tlač[ového média](#page-19-1)**
- **• [Vloženie papiera do zásobníka](#page-23-0)**
- **• [Nastavenie formátu a typu papiera](#page-24-0)**

## **Výber tlačového média**

<span id="page-19-1"></span>Môžete tlačiť na širokú škálu materiálov, napríklad na normálny papier, štítky a priehľadné fólie. Vždy používajte tlačové médium, ktoré spĺňa požiadavky na použitie v zariadení. Tlačové médiá, ktoré nespĺňajú pokyny uvedené v tejto používateľskej príručke, môžu spôsobovať nasledujúce ťažkosti:

- znížená kvalita tlače,
- častejšie uviaznutie papiera,
- predčasné opotrebovanie zariadenia.

Vlastnosti, ako je napríklad hmotnosť, zloženie, zrnitosť alebo obsah vlhkosti, sú dôležité faktory, ktoré ovplyvňujú výkon zariadenia a kvalitu výtlačkov. Tlačový materiál vyberajte podľa nasledujúcich hľadísk:

- Typ, formát a gramáž tlačových médií pre túto tlačiareň sú popísané ďalej v tejto časti.
- Požadovaný výstup: Tlačové médium, ktoré vyberáte, by malo zodpovedať účelom, na ktoré ho chcete použiť.
- Belosť: Niektoré tlačové médiá sú belšie než ostatné a produkujú ostrejšie a sýtejšie obrázky.
- Hladkosť povrchu: Hladkosť povrchu tlačového média ovplyvňuje ostrosť tlače na papieri.

#### **Poznámky**

- Niektoré tlačové médiá spĺňajúce všetky zásady z tejto príručky môžu aj tak poskytovať neuspokojivé výsledky. Môže to byť dôsledok nevhodnej manipulácie, neprijateľnej teploty a vlhkosti alebo ďalších premenných faktorov, ktoré spoločnosť Samsung nemôže ovplyvniť.
- Pred nákupom väčšieho množstva tlačového média skontrolujte, či médium spĺňa požiadavky uvedené v tejto príručke.

#### **Upozornenie**

Použitie tlačového média, ktoré nespĺňa tieto špecifikácie, môže spôsobiť problémy, ktoré sa budú musieť riešiť opravou. Na tieto opravy sa nevzťahuje záruka poskytovaná spoločnosťou Samsung ani servisné zmluvy.

## <span id="page-20-0"></span>**Pokyny pre výber a skladovanie tlačových médií**

Pri výbere alebo vkladaní papiera či iných tlačových materiálov sa riaďte nasledujúcimi pokynmi:

- Vždy používajte médiá, ktoré zodpovedajú špecifikáciám na strane [4.3.](#page-21-0)
- Tlač na navlhnutý, skrútený, pokrčený alebo potrhaný papier môže spôsobiť uviaznutie papiera a znížiť kvalitu tlače.
- V záujme dosiahnutia najlepšej kvality tlače používajte iba kopírovací papier vysokej kvality, zvlášť odporúčaný pre použitie v laserových zariadeniach.
- Nepoužívajte nasledujúce typy médií:
	- papier s reliéfnym písmom, perforáciou alebo textúrou, ktorá je príliš jemná alebo príliš hrubá,
	- mazateľný kancelársky papier,
	- papier s viacerými stránkami,
- syntetický a tepelne citlivý papier,
- samoprepisovací papier a priesvitný papier.

Tieto papiere môžu v zariadení uviaznuť, môžu vydávať zápach alebo zariadenie poškodiť.

- Médiá skladujte v pôvodnom obale, pokým ich nezačnete používať. Kartóny umiestnite na palety alebo do regálov, v žiadnom prípade nie na podlahu. Neklaďte na papier (zabalený ani vybalený) ťažké predmety. Papier chráňte pred vlhkom a ďalšími vplyvmi, ktoré by spôsobili jeho pokrčenie alebo pokrútenie.
- Nepoužité tlačové médiá skladujte pri teplote 15 °C až 30 °C. Relatívna vlhkosť musí byť v rozmedzí 10 % až 70 %.
- Na uskladnenie nepoužívaných médií použite obal chrániaci proti vlhku, napríklad plastovú škatuľu alebo vrece, aby k papieru neprenikol prach ani vlhko.
- Špeciálne médiá zakladajte list po liste do zásobníka, aby sa papier nezasekol.
- Ak chcete predísť vzájomnému zlepovaniu médií (napríklad priehľadných fólií alebo štítkov), vyberte ich zo zariadenie ihneď po vytlačení.

## <span id="page-21-0"></span>**Technické špecifikácie tlačového média**

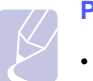

#### **Poznámka**

• Vzhľadom na vlastnosti výrobku sa nedá tlačit' na obálky.

•Používajte iba nižšie uvedené typy tlačového média.

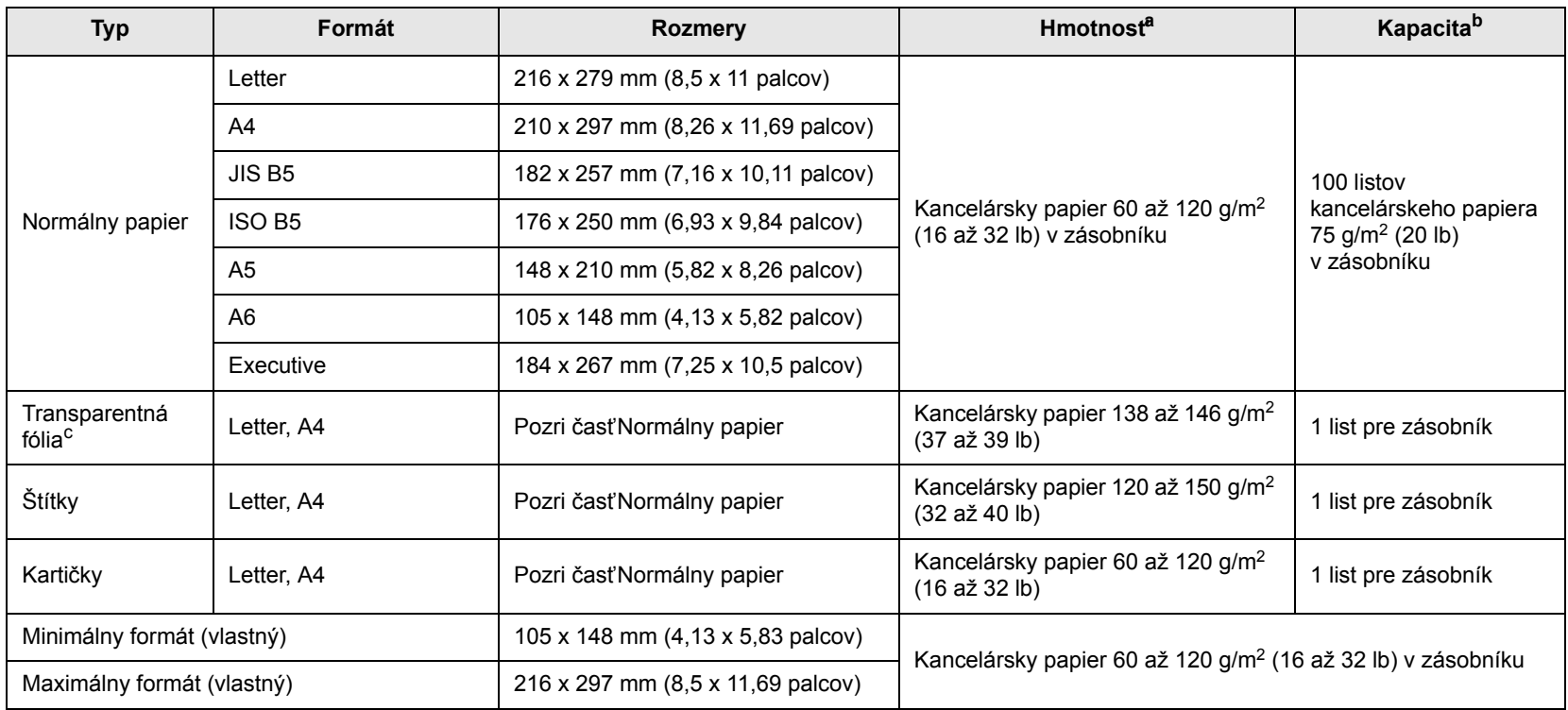

a. Médiá s gramážou nad 105 g/m<sup>2</sup> (kancelársky papier 28 lb) vkladajte do zásobníka jednotlivo.

b. Maximálna kapacita závisí na gramáži tlačového média, jeho hrúbke a na podmienkach okolitého prostredia.

c. Odporúčané médiá: Priehľadné fólie pre laserové tlačiarne od výrobcov HP, Xerox a 3M. Neodporúčame používať mäkké priehľadné fólie ako napr. Xerox 3R91334, ktoré môžu spôsobiť zaseknutie média alebo sa môžu poškrabať.

#### **Poznámky**

• Pri používaní hrubého papiera (90-120 g/m2) vyberte ako typ papiera možnosť**Thick Paper**. Pozri strana [4.6.](#page-24-0)

• Pri používaní tenkého papiera (pod 70 g/g/m2) vyberte ako typ papiera možnosť**Thin Paper**. Pozri strana [4.6.](#page-24-0)

• Pri používaní recyklovaného papiera vyberte ako typ papiera možnosť**Recycled Paper**. Pozri strana [4.6.](#page-24-0)

## <span id="page-22-0"></span>**Pokyny pre špeciálne tlačové médiá**

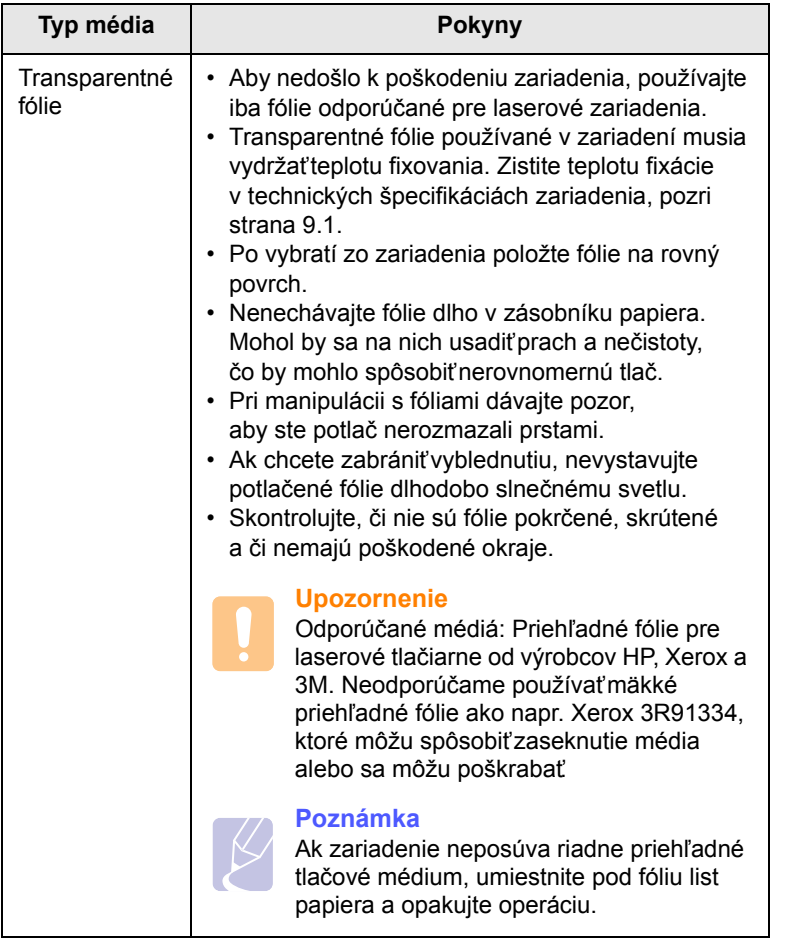

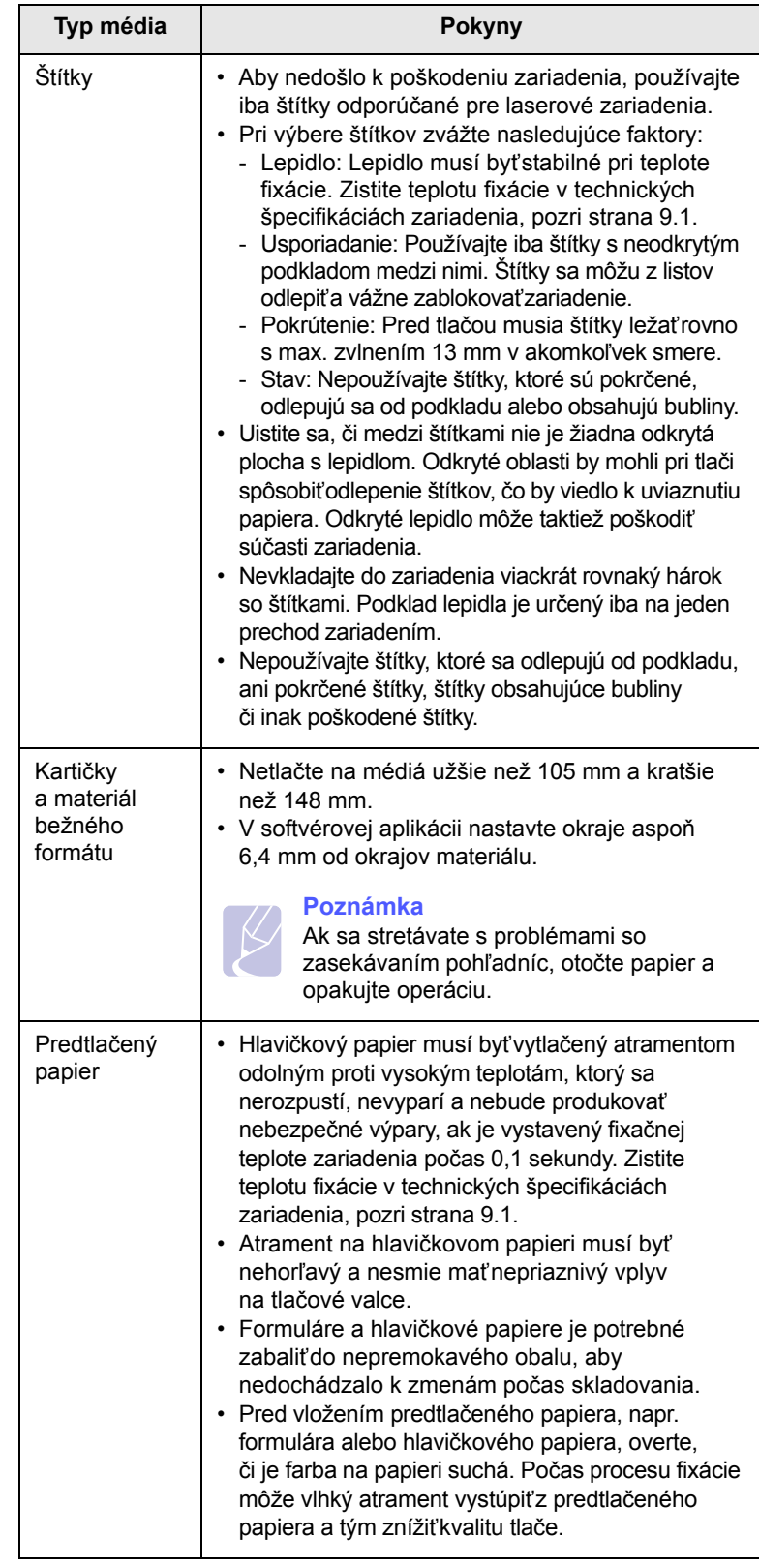

## <span id="page-23-2"></span>**Vloženie papiera do zásobníka**

<span id="page-23-0"></span>Do zásobníka vložte tlačové médium, ktoré používate pre väčšinu tlačových úloh. Zásobník môže obsahovať max. 100 listov obyčajného papiera gramáže 75 g/m2 (20 lb).

**1** Stlačte tlačidlo pre otvorenie zásobníka, zásobník sa vysunie. Vytiahnite zásobník úplne.

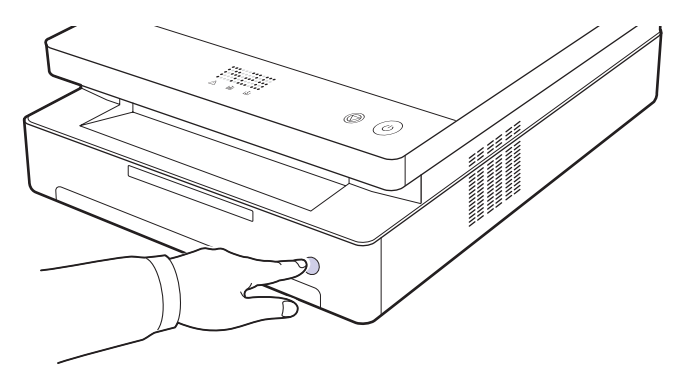

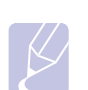

#### **Poznámka**

Keď sa zásobník nedovrie, čiastočne ho vytiahnite a znovu ho zasuňte.

**2** Vložte papier stranou, na ktorú chcete tlačiť, dole.

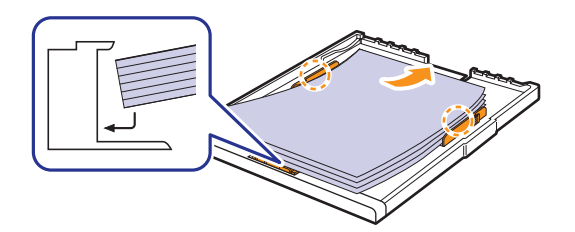

**3** Zarovnajte zásobník s priehradkou a zasuňte do zariadenia.

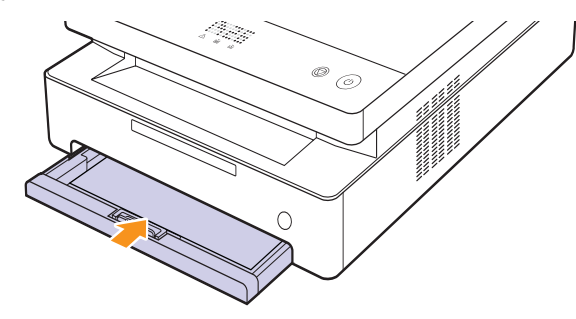

**4** Po založení papiera nastavte typ a veľkosť papiera pre zásobník. Tlač z počítača pozri časťNávod na používanie softwaru.

### **Poznámka**

Môžete založiť už skôr vytlačený papier. Potlačená strana by mala byť otočená hore, pričom nepokrútený okraj by mal smerovať k zadnej strane. Ak dochádza k problémom s podávaním papiera, skúste papier obrátiť. Majte na pamäti, že v tomto prípade nie je zaručená kvalita tlače.

### <span id="page-23-1"></span>**Zmena formátu papiera v zásobníku**

Ak chcete vložiť iné formáty papiera, napríklad papier špeciálneho formátu, je potrebné nastaviť vodidlá papiera.

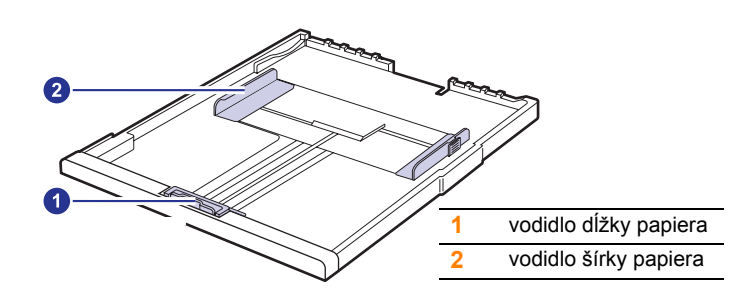

**1** Upravte vodidlá dĺžky papiera na požadovanú dĺžku papiera. Je štandardne nastavený na formát Letter alebo A4 podľa krajiny. Ak chcete vložiť iný formát, pridržte páčku a posuňte vodidlo dĺžky do zodpovedajúcej polohy.

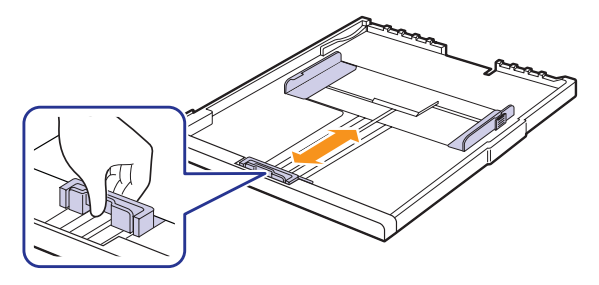

#### **Poznámky**

- V závislosti od krajiny je zásobník predvolene nastavený na formát papiera Letter alebo A4.
- Ak napríklad chcete zmeniť formát papiera na Letter, uchopte páku na zadnej strane zásobníka a otočte ňou v smere chodu hodinových ručičiek.

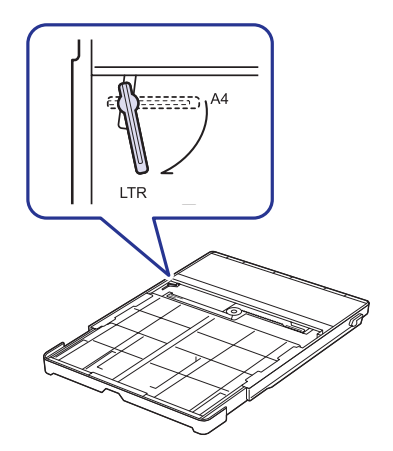

**2** Po vložení papiera do zásobníka podľa obrázka stlačte vodidlo šírky papiera a posuňte ho smerom k stohu papiera tak, aby sa ľahko dotýkalo jeho okraja. Nepritlačujte vodidlo príliš k okraju papiera; vodidlo by mohlo ohnúť papier.

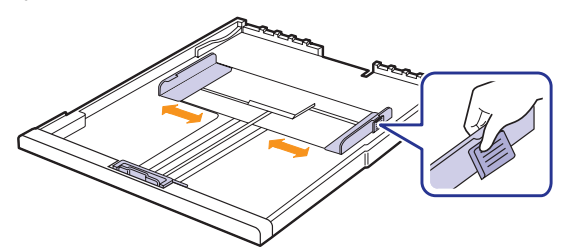

#### **Poznámky**

- Vodidlá šírky papiera príliš nezasúvajte, aby sa materiál v zásobníku neprehol.
- Ak neupravíte vodidlá šírky papiera, môže dochádzať k uviaznutiu papiera.

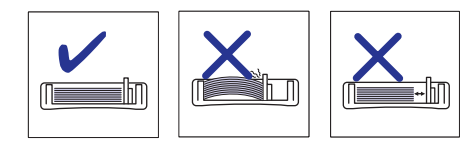

## <span id="page-24-1"></span>**Nastavenie formátu a typu papiera**

<span id="page-24-0"></span>Zmenené nastavenie bude aktívne iba počas používania aktuálnej aplikácie. Ak chcete, aby zmeny boli trvalé, vytvorte ich v priečinku Tlačiarne.

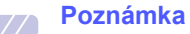

Nasledujúci postup je určený pre systém Windows XP. Pri použití iných verzií operačného systému Windows postupujte podľa používateľskej príručky príslušného systému Windows alebo online pomocníka.

- **1** Kliknite na tlačidlo **Štart** na obrazovke počítača.
- **2** Vyberte **Tlačiarne a faxy**.
- **3** Kliknite pravým tlačidlom na ikonu ovládača tlačiarne a vyberte **Predvoľby tlače**.
- **4** Kliknite na kartu **Paper** a zmeňte nastavenia na **Paper Options**.
- **5** Kliknite na **OK**.

# <span id="page-25-0"></span>**5 Základné funkcie tlač<sup>e</sup>**

V tejto kapitole sú popísané bežné tlačové úlohy. Tlačiareň umožňuje tlač z aplikácií v systémoch Windows, Macintosh a Linux.

#### **Poznámka**

Nasledujúci postup je určený pre operačný systém Windows. Pokyny pre operačné systémy Linux a Macintosh nájdete v časti Návod na používanie softwaru.

## **Tlač dokumentu**

<span id="page-25-1"></span>Presné postupy pre tlač dokumentu sa môžu líšiť v závislosti na použitej aplikácii.

- **1** Otvorte dokument, ktorý chcete vytlačiť.
- **2** Vyberte **Tlač** v ponuke **Súbor**. Zobrazí sa okno Tlač. V závislosti na aplikácii sa môže jeho vzhľad mierne líšiť.
- **3** Vyberte ovládač vašej tlačiarne v zozname **Výber tlačiarne**.
- **4** Ak chcete spustiť tlačovú úlohu, kliknite na **OK** alebo **Tlač** v okne **Tlač**.

Podrobnosti o tlači pozri Návod na používanie softwaru.

## **Zrušenie tlačovej úlohy**

<span id="page-25-2"></span>Ak tlačová úloha čaká v tlačovom fronte alebo v tlačovom radiči, ako je napríklad skupina tlačiarní v systéme Windows, zrušte tlačovú úlohu nasledujúcim spôsobom:

- **1** Kliknite na ponuku Windows **Štart**.
- **2** V systémoch Windows 2000 vyberte **Settings** a potom **Printers**.

V systémoch Windows XP/2003 vyberte **Tlačiarne a faxy**.

V systéme Windows Vista/2008 vyberte **Ovládací panel** a potom **Tlačiarne**.

V systéme Windows 7, vyberte **Ovládací Panel** → **Hardvér a zvuk** → **Zariadenia a tlačiarne**.

V systéme Windows 2008 R2, vyberte **Ovládací Panel** → **Hardvér** → **Zariadenia a tlačiarne**.

**3** V operačnom systéme Windows 2000, XP, 2003, 2008 a Vista, dvakrát kliknite na Tento počítač.

V operačnom systéme Windows 7 a Windows Server 2008 R2, pravým tlačidlom myši kliknite na ikonu tlačiarne → kontextová ponuka → **Zobraziť, čo sa tlačí**.

**4** V ponuke **Dokument** vyberte **Zrušit'**.

#### **Poznámka**

Do tohto okna sa môžete dostať taktiež jednoduchým dvojitým kliknutím na ikonu tlačiarne v dolnom pravom rohu plochy Windows.

Tlačovú úlohu môžete taktiež zrušiť stlačením  $\circledcirc$ ) na ovládacom paneli.

# <span id="page-26-0"></span>**6 Údržba**

Táto kapitola obsahuje informácie týkajúce sa údržby zariadenia a tlačovej kazety.

Táto kapitola zahŕňa:

- **Tlač [správy o zariadení](#page-26-1)**
- **• Č[istenie zariadenia](#page-26-2)**
- **• [Údržba kazety](#page-28-0)**
- **• [Rozprestretie tonera](#page-28-3)**
- **Výmena tlač[ovej kazety](#page-30-0)**
- **Súč[asti pre údržbu](#page-32-0)**

## **Tlač správy o zariadení**

<span id="page-26-1"></span>Ak chcete vytlačiť správu o zariadení, stlačte a podržte tlačidlo **Stop/Clear** približne 4 sekundy.

## **Čistenie zariadenia**

<span id="page-26-2"></span>Ak chcete zachovať kvalitu tlače, dodržujte pri každej výmene tlačovej kazety alebo v prípade problémov s kvalitou tlače alebo skenovania nasledujúce postupy čistenia.

#### **Upozornenie**

- Pri čistení skrinky zariadenia čistiacimi prostriedkami s veľkým množstvom alkoholu, rozpúšťadiel alebo iných koncentrovaných látok môže dôisť k odfarbeniu alebo mechanickému poškodeniu skrinky.
- Ak dôjde k znečisteniu zariadenia alebo jeho okolia tonerom, odporúčame ho očistiť handričkou navlhčenou vo vode. Ak použijete vysávač, toner sa rozptýli do vzduchu a môže vám uškodiť.
- Po vyčistení riadne zotrite skrinku, aby ste odstránili všetku vlhkosť.

## <span id="page-26-3"></span>**Čistenie vonkajšieho povrchu**

Pred čistením skrine odstráňte nečistoty z dodanej handričky. Pred čistením skrinky jej zotretím jedným smerom nastriekajte vodu 4-krát až 6-krát na dodanú handričku alebo inú vhodnú handričku.

## <span id="page-26-4"></span>**Čistenie vnútorného priestoru**

Počas tlače sa vo vnútri zariadenia môže nahromadit' papier, toner a prachové častice. Tieto usadeniny môžu pôsobit' problémy s kvalitou tlače, napríklad škvrny od tonera alebo jeho rozmazanie. Vyčistením vnútorných častí zariadenia tieto problémy odstránite alebo zmiernite. Vnútorné časti zariadenia musí čistit' servis.

**1** Stlačte páčku horného krytu a úplne otvorte horný kryt.

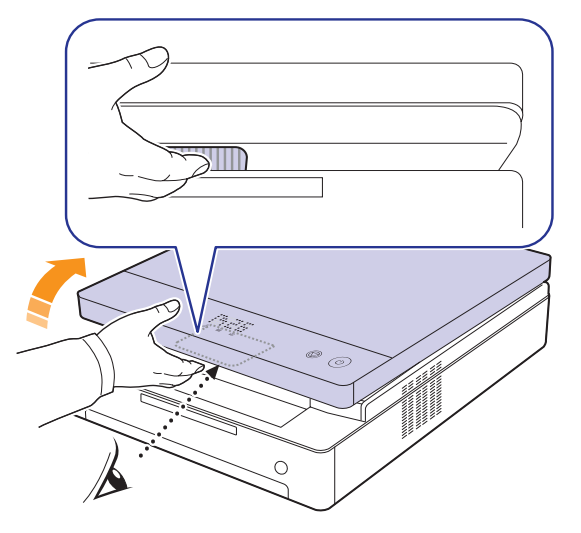

**2** Uchopte tlačovú kazetu za držadlá a vytiahnite ju zo zariadenia.

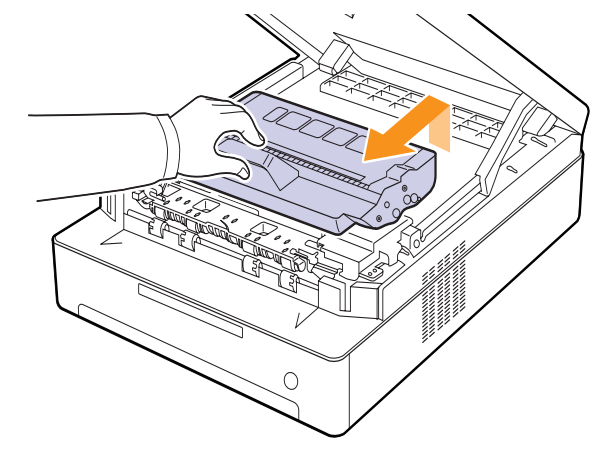

#### **Upozornenie**

- Nedotýkajte sa rukami ani inými materiálmi zeleného povrchu, obrazového valca OPC alebo prednej časti tlačovej kazety. Aby ste sa vyvarovali dotyku v tejto oblasti, držte vždy kazetu za držadlá.
- Ak ponecháte horný kryt otvorený dlhšie než niekoľko minút, môže dôjst' k osvieteniu valca OPC. To by spôsobilo poškodenie tohto valca. Ak je nutné z akéhokoľvek dôvodu inštaláciu prerušit', horný kryt ihneď zavrite.

**3** Zotrite všetok prach a vysypaný toner z oblasti kazety s tonerom a z dutiny pre kazetu suchou handričkou, ktorá nepúšt'a chlpy.

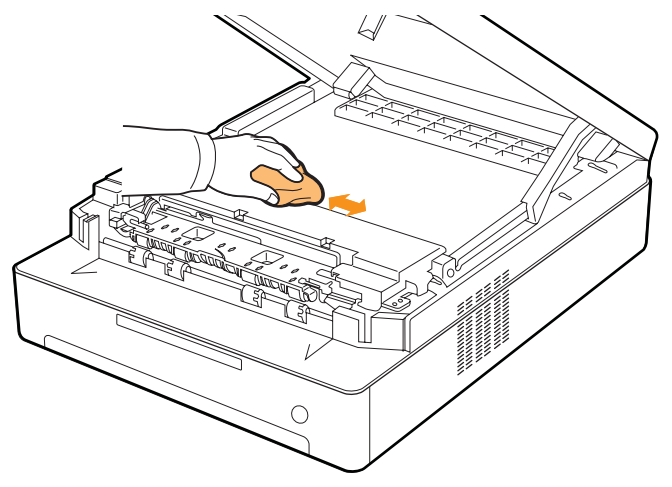

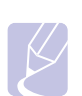

#### **Poznámka**

Ak sa čast' tonera vysype na váš odev, zotrite ho suchou handričkou a vyperte v studenej vode. Horúca voda by zafixovala toner do vlákna.

**4** Nájdite dlhý sklenený pruh (laserovú snímaciu jednotku LSU) na vnútornej strane predných dvierok a zľahka sklo utrite bielou bavlnenou handričkou. Skontrolujte, či sa handrička zašpinila čiernou farbou.

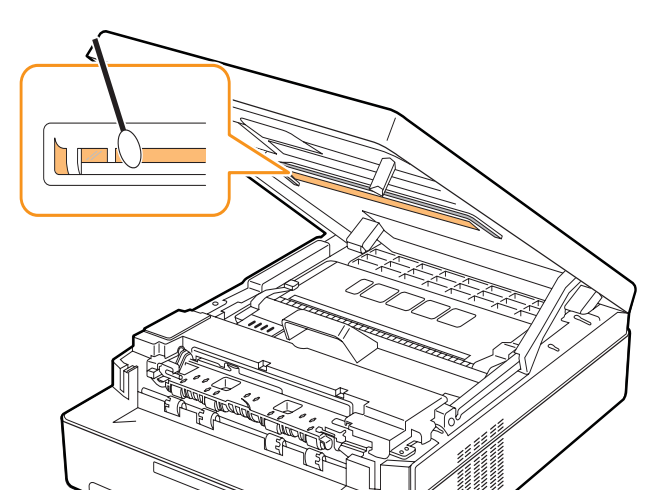

**5** Zasuňte tlačovú kazetu spät' do zariadenia.

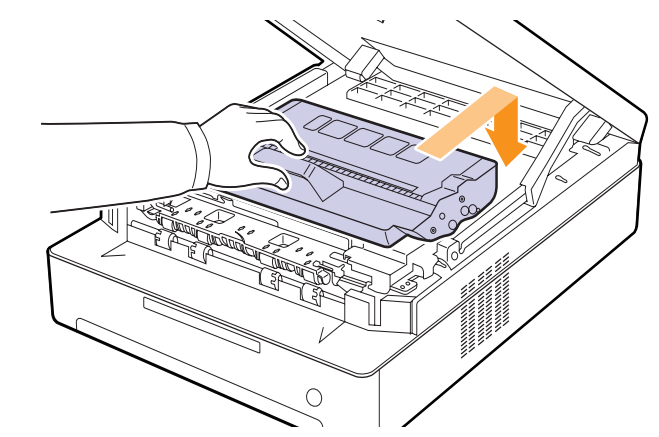

**6** Uchopte horný kryt a opatrne ho pomaly zavrite, pokým nebude bezpečne zaistený.

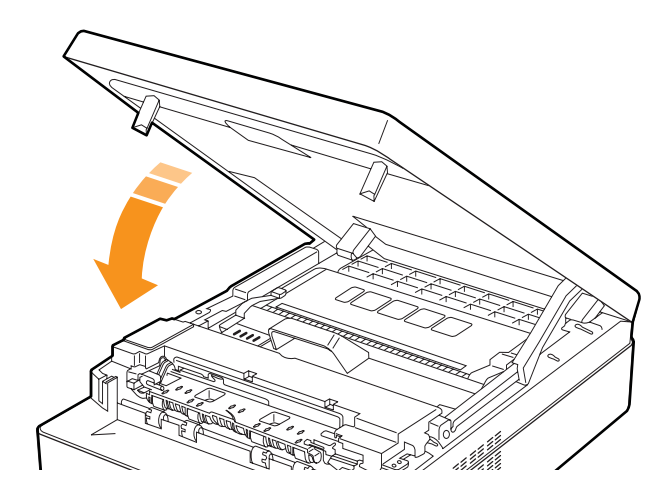

#### **Poznámka**

Zariadenie nebude pracovat', ak nie je horný kryt úplne zatvorený.

#### **Upozornenie**

Dávajte pozor, aby ste si neprivreli prsty, pretože horný kryt je veľmi t'ažký.

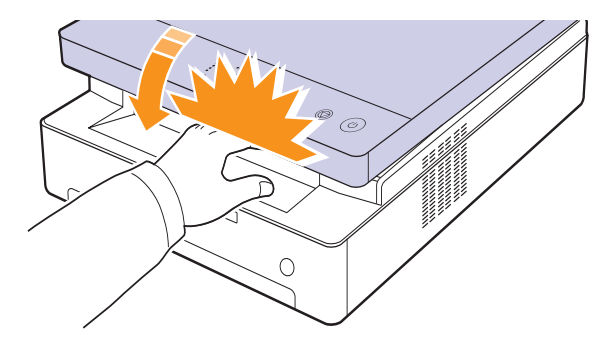

## **Údržba kazety**

## <span id="page-28-1"></span><span id="page-28-0"></span>**Skladovanie tlačovej kazety**

Ak chcete tlačovú kazetu čo najlepšie využiť, dodržujte nasledujúce pokyny:

- Tlačovú kazetu vyberte z obalu až tesne pred použitím.
- Tlačovú kazetu znovu nenapĺňajte. Záruka na zariadenie sa nevzťahuje na poškodenie spôsobené použitím znovu naplnenej kazety.
- Tlačové kazety skladujte v rovnakom prostredí, v akom sa nachádza zariadenie.
- Aby ste zabránili poškodeniu tlačovej kazety, nevystavujte ju svetlu dlhšie než niekoľko minút.

## <span id="page-28-2"></span>**Predpokladaná životnost' kazety**

Životnosť tlačovej kazety závisí na množstve tonera potrebného na vykonávanie tlačových úloh. Priemerná životnosť novej tlačovej kazety je 2 000 štandardných strán v súlade s normou ISO/IEC 19752. (Priemerná životnosť originálnej tlačovej kazety dodanej so zariadením je 1 000 štandardných strán.) Skutočný počet vytlačených strán môže byťiný, v závislosti na hustote tlače na stránkach. Počet stránok môže byťovplyvnený taktiež prevádzkovým prostredím, frekvenciou tlače, typmi používaných médií a ich veľkosťou. Ak budete tlačiť veľké množstvo grafiky, bude pravdepodobne nutné meniť kazetu častejšie.

## **Rozprestretie tonera**

<span id="page-28-3"></span>Keď toner dochádza, indikátor LED tonera ( $\binom{2}{k}$ ) bliká pomaly. Na papieri môžu vzniknúť vyblednuté alebo svetlé miesta. Kvalitu tlače môžete dočasne zlepšiť opätovným rozprestretím tonera. Podrobné informácie o tejto chybovej správe, pozri [str. 7.7.](#page-39-1)

## **Poznámka**

Niekedy sa biele pruhy a svetlá tlač objavujú aj po rozprestretí tonera.

**1** Stlačte páčku horného krytu a úplne otvorte horný kryt.

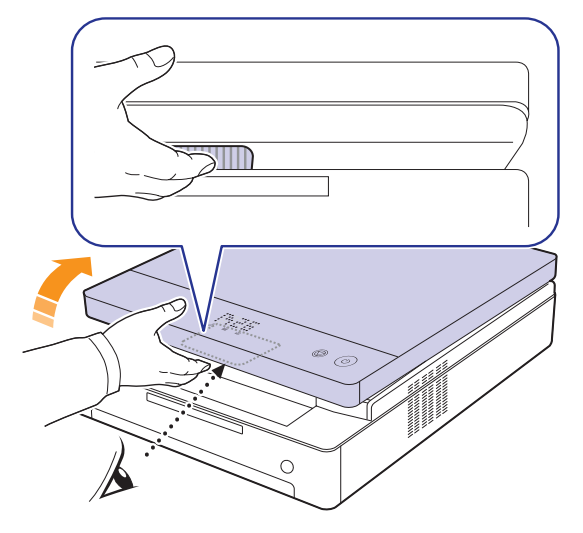

**2** Uchopte tlačovú kazetu za držadlá a vytiahnite ju zo zariadenia.

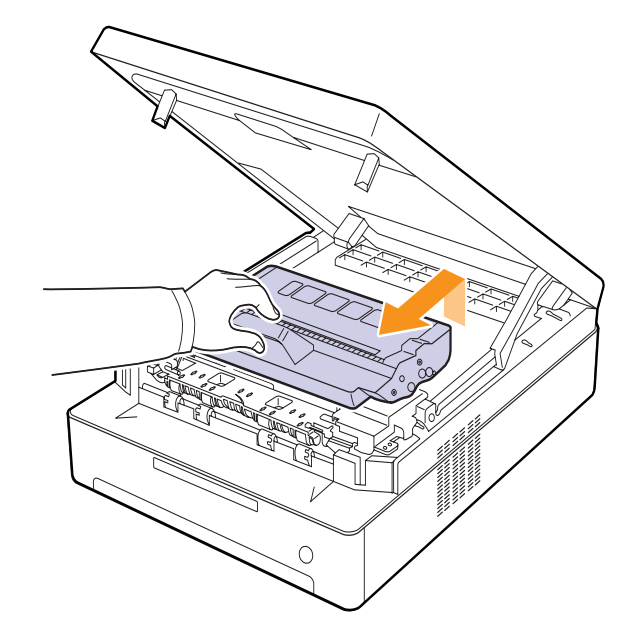

**3** Držte tlačovú kazetu za bočné okraje a kolíšte s ňou zo strany na stranu, aby sa toner rozprestrel.

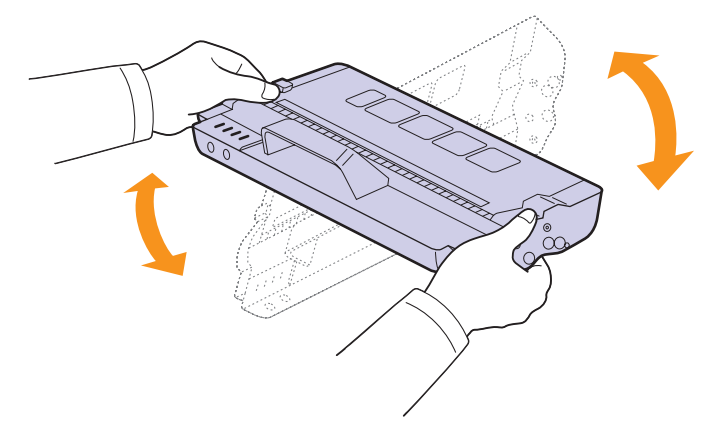

#### **Upozornenie**

- Nedotýkajte sa zeleného povrchu, obrazového valca OPC alebo prednej strany tlačovej kazety, rukami ani inými materiálmi. Aby ste sa vyvarovali dotyku v tejto oblasti, držte vždy kazetu za držadlá.
- Ak ponecháte horný kryt otvorený dlhšie než niekoľko minút, môže dôjsť k osvieteniu valca OPC. To by spôsobilo poškodenie tohto valca. Ak je nutné z akéhokoľvek dôvodu inštaláciu prerušiť, horný kryt ihneď zavrite.

#### **Poznámka**

Ak sa časť tonera vysype na váš odev, zotrite ho suchou tkaninou a vyperte v studenej vode. Horúca voda by zafixovala toner do vlákna.

**4** Zasuňte tlačovú kazetu späť do tlačiarne.

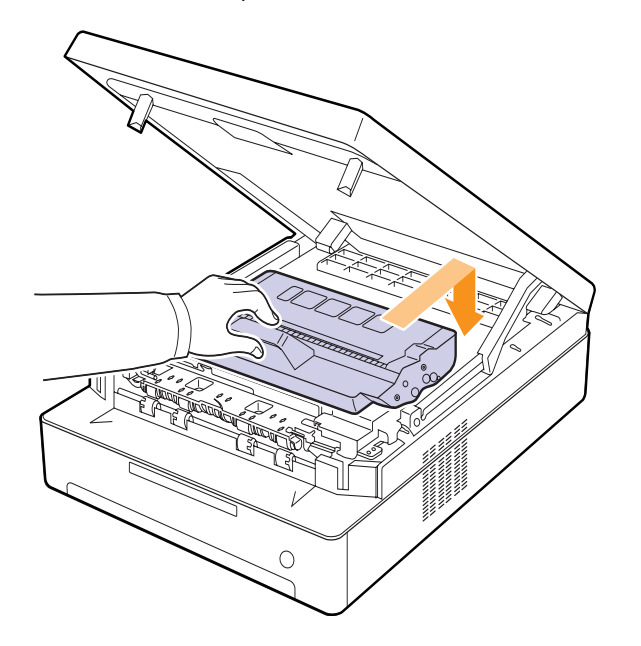

**5** Uchopte horný kryt a opatrne ho pomaly zavrite, pokým nebude bezpečne zaistený.

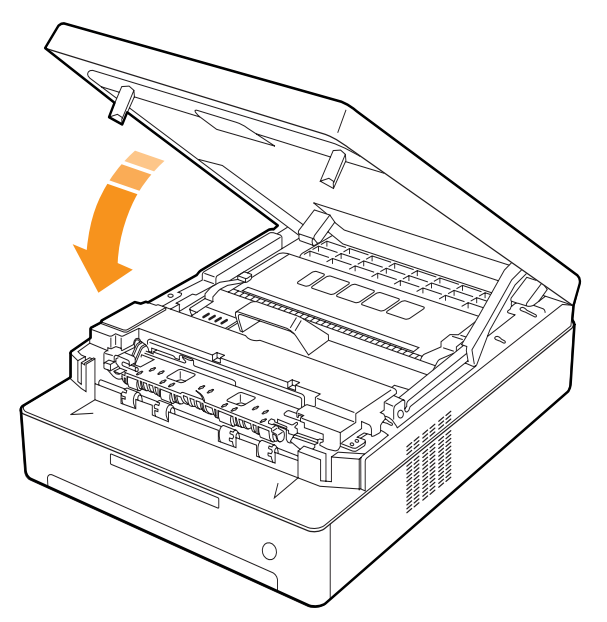

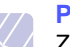

#### **Poznámka**

Zariadenie nebude pracovať, ak nie je horný kryt úplne zatvorený.

#### **Upozornenie**

Dávajte pozor, aby ste si neprivreli prsty, pretože horný kryt je veľmi ťažký.

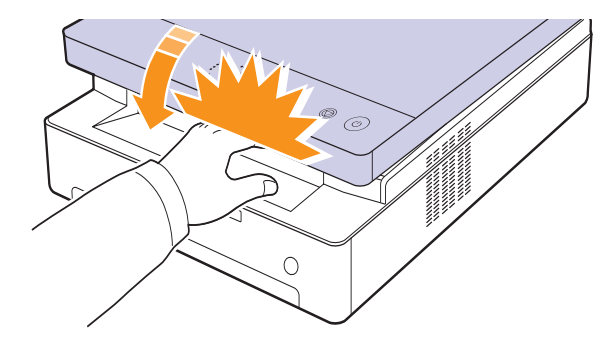

## **Výmena tlačovej kazety**

<span id="page-30-0"></span>Ak je tlačová kazeta úplne prázdna.

- Keď je potrebné vymeniť tlačovú kazetu, indikátor LED tonera  $(|\mathbf{x}|)$ bliká rýchlo a na displeji sa zobrazujú správy o toneri. Podrobné informácie o tejto chybovej správe, pozri [str. 7.7](#page-39-1).
- Zariadenie prestane pracovať.

V tomto okamihu je nutné tlačovú kazetu vymeniť. Zistite typ tlačovej kazety pre zariadenie. ([Pozri "Spotrebný materiál" na str. 8.1.\)](#page-46-3)

- **1** Vypnite zariadenie a počkajte niekoľko minút, pokým zariadenie vychladne.
- **2** Stlačte páčku horného krytu a úplne otvorte horný kryt.

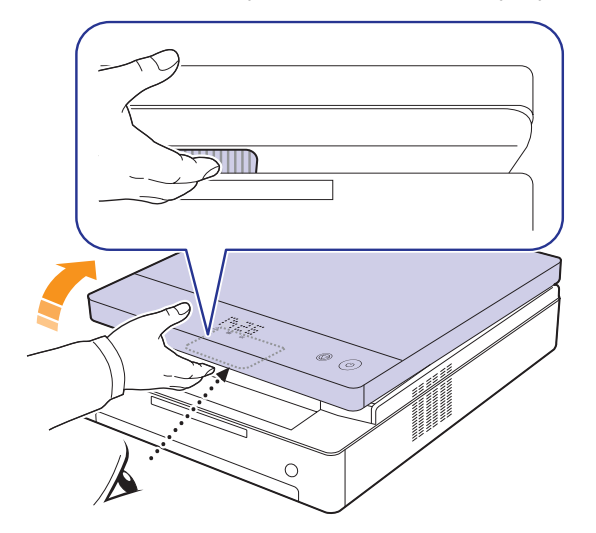

**3** Uchopte prázdnu tlačovú kazetu za držadlá a vytiahnite ju zo zariadenia.

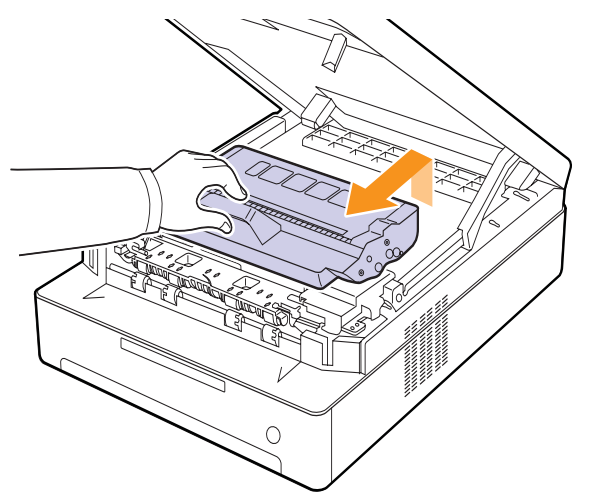

**4** Vyberte z obalu novú tlačovú kazetu.

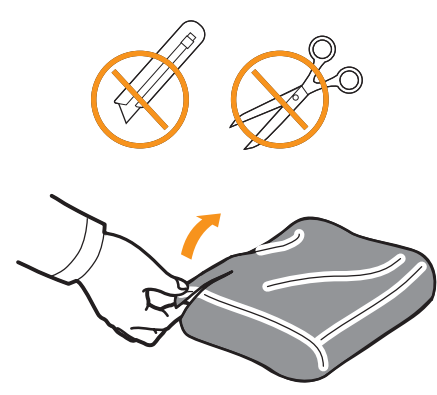

#### **Upozornenie**

• Pri otváraní obalov tlačových kaziet nepoužívajte ostré predmety, ako sú nože alebo nožnice. Mohli by ste poškodiť ich povrch.

- Ak chcete zabrániť poškodeniu, nevystavujte tlačovú kazetu svetlu dlhšie než niekoľko minút. Podľa potreby ju prikryte papierom, aby ste ju chránili.
- **5** Držte tlačovú kazetu za bočné okraje a kolíšte s ňou zo strany na stranu, aby sa toner rozprestrel.

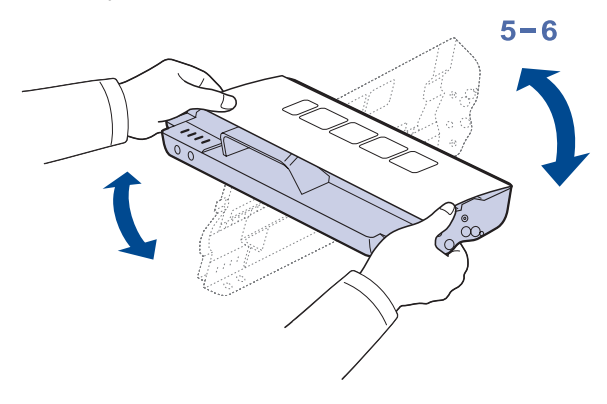

**6** Umiestnite tlačovú kazetu na rovný povrch, ako zobrazuje ilustrácia, a odstráňte papierový obal z tlačovej kazety.

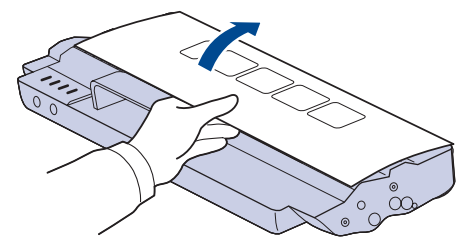

#### **Upozornenie**

- Nedotýkajte sa zeleného povrchu, obrazového valca OPC alebo prednej strany tlačovej kazety, rukami ani inými materiálmi. Aby ste sa vyvarovali dotyku v tejto oblasti, držte vždy kazetu za držadlá.
- Ak ponecháte horný kryt otvorený dlhšie než niekoľko minút, môže dôjsť k osvieteniu valca OPC. To by spôsobilo poškodenie tohto valca. Ak je nutné z akéhokoľvek dôvodu inštaláciu prerušiť, horný kryt ihneď zavrite.

#### **Poznámka**

Ak sa časť tonera vysype na váš odev, zotrite ho suchou tkaninou a vyperte v studenej vode. Horúca voda by zafixovala toner do vlákna.

**7** Zasuňte kazetu na miesto.

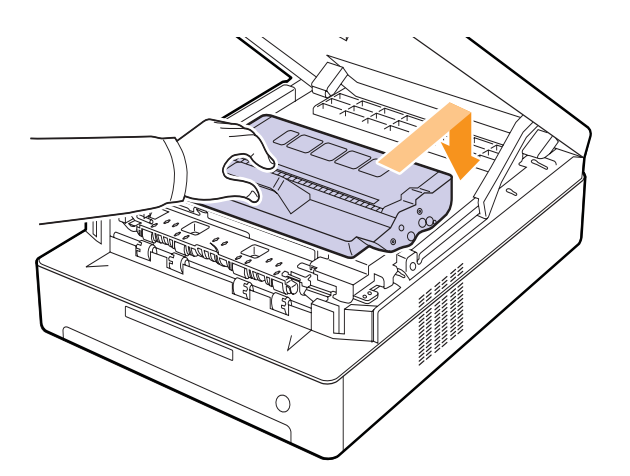

**8** Uchopte horný kryt a opatrne ho pomaly zavrite, pokým nebude bezpečne zaistený.

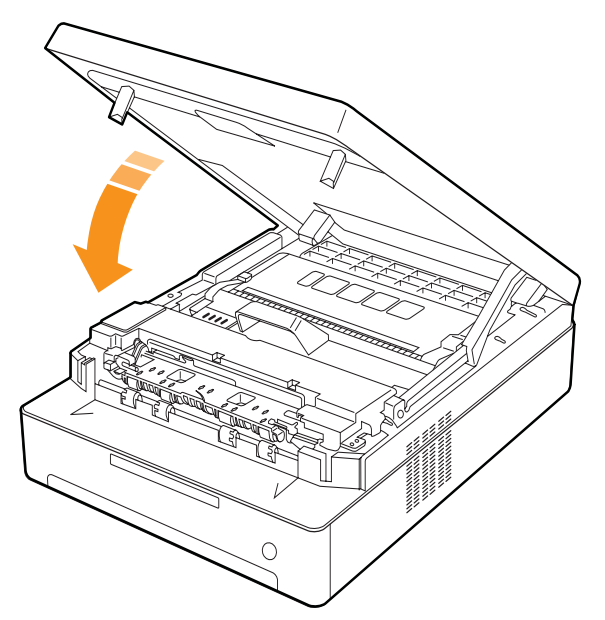

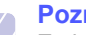

#### **Poznámka**

Zariadenie nebude pracovať, ak nie je horný kryt úplne zatvorený.

#### **Upozornenie**

Dávajte pozor, aby ste si neprivreli prsty, pretože horný kryt je veľmi ťažký.

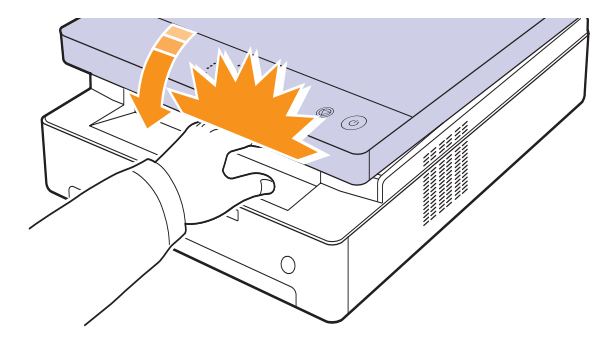

## **Súčasti pre údržbu**

<span id="page-32-0"></span>Aby nedošlo k zhoršeniu kvality tlače a k problémom s podávaním papiera v dôsledku opotrebovania súčastí, a aby bolo zariadenie udržiavané v špičkovom prevádzkovom stave, je potrebné po vytlačení stanoveného počtu strán alebo po vypršaní životnosti vymeniť nasledujúce súčasti.

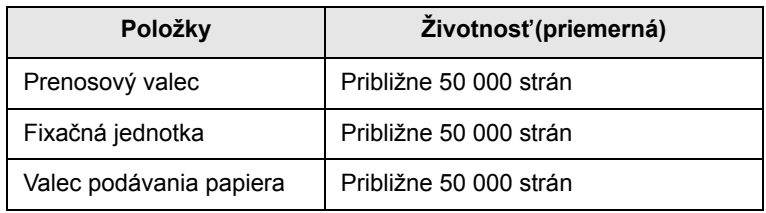

Dôrazne odporúčame, aby túto časť údržby vykonával autorizovaný servis, distribútor alebo predajca, od ktorého ste zariadenie zakúpili. Záruka sa nevzťahuje na výmenu súčastí zariadenia po vypršaní ich životnosti.

# <span id="page-33-0"></span>**7 Odstraňovanie porúch**

Táto kapitola obsahuje užitočné informácie a postupy pre prípad, že by došlo k problému.

Táto kapitola zahŕňa:

- **• [Rady ako zabránit' zaseknutiu papiera](#page-33-1)**
- **• [Odstránenie uviaznutého papiera](#page-33-2)**
- **• [Význam správ na displeji](#page-39-0)**
- **• [Riešenie iných problémov](#page-40-0)**

## **Rady ako zabránit' zaseknutiu papiera**

<span id="page-33-1"></span>Keď vyberiete správne druhy médií, k zasekávaniu papiera väčšinou nebude dochádzať. Pri zaseknutí papiera postupujte podľa krokov na strane [7.1.](#page-33-2)

- Dodržujte postup na strane [4.5.](#page-23-2) Skontrolujte, či sú nastaviteľné vodidlá v správnej polohe.
- Neprepĺňajte zásobník papiera. Dbajte na to, aby bol zásobník naplnený iba po značku maximálneho množstva papiera vo vnútri zásobníka.
- Nevyberajte papier zo zásobníka, pokým zariadenie tlačí.
- Papier pred vložením do zásobníka prelistujte, prefúknite a zarovnajte.
- Nepoužívajte pokrčený, vlhký ani veľmi pokrútený papier.
- Nevkladajte do zásobníka zároveň rôzne druhy papiera.
- Používajte iba odporúčané tlačové médiá. (Pozri strana [4.6\)](#page-24-1)
- Skontrolujte, či sú tlačové médiá v zásobníku vložené odporúčanou stranou dole.

## **Odstránenie uviaznutého papiera**

<span id="page-33-2"></span>Uviaznutý papier vyhľadajte a odstráňte podľa nasledujúcej tabuľky.

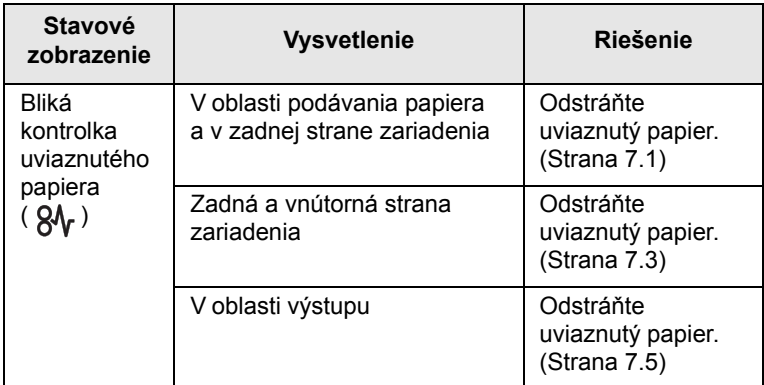

## **Upozornenie**

Zaseknutý papier vyťahujte zo zariadenia zľahka a pomaly, aby ste ho neroztrhli. Pri odstraňovaní uviaznutého papiera postupujte podľa nasledujúcich tém.

## <span id="page-33-3"></span>**V oblasti podávania papiera a v zadnej strane zariadenia**

Ak je papier zaseknutý v oblasti podávania papiera a v zadnej strane zariadenia, odstráňte ho podľa nasledujúcich pokynov.

**1** Stlačte tlačidlo otvorenia zásobníka.

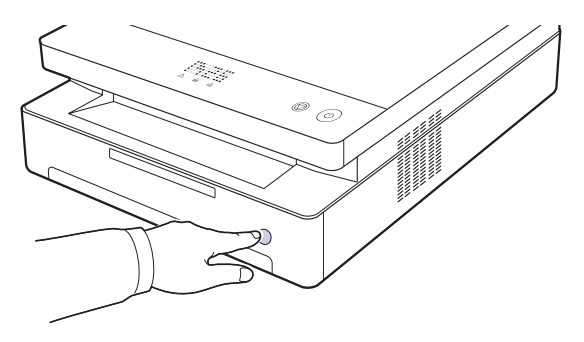

**2** Vytiahnutím otvorte zásobník.

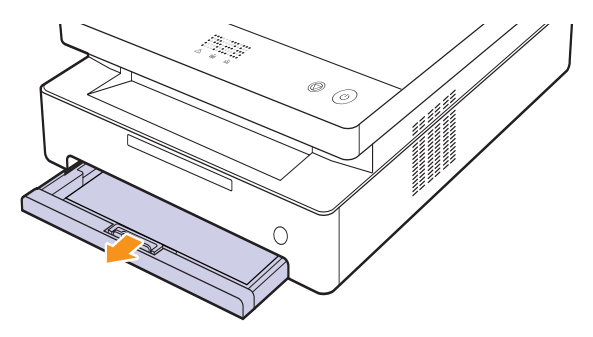

**3** Zaseknutý papier zľahka ťahajte rovno smerom k sebe a vytiahnite ho zo zariadenia - pozri obrázok.

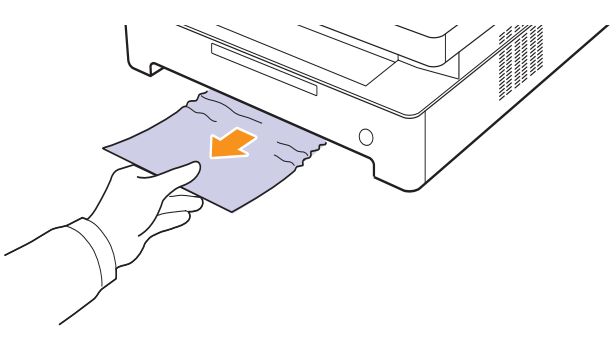

**4** Zarovnajte zásobník s priehradkou a zasuňte do zariadenia.

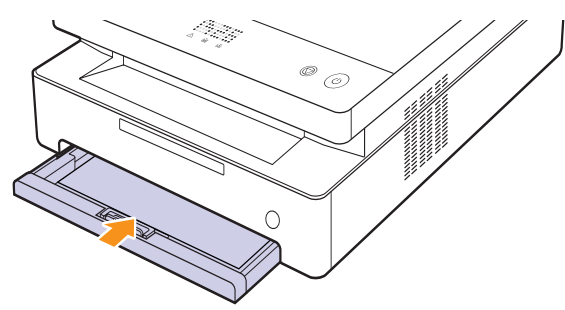

**5** Stlačte páčku horného krytu a úplne otvorte horný kryt.

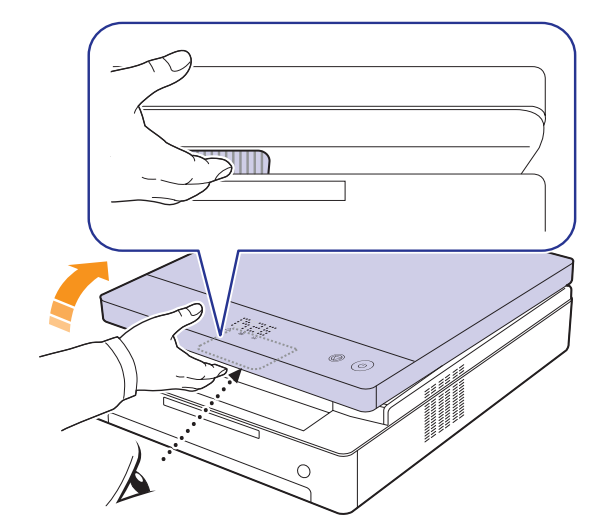

**6** Uchopte horný kryt a opatrne ho pomaly zavrite, pokým nebude bezpečne zaistený.

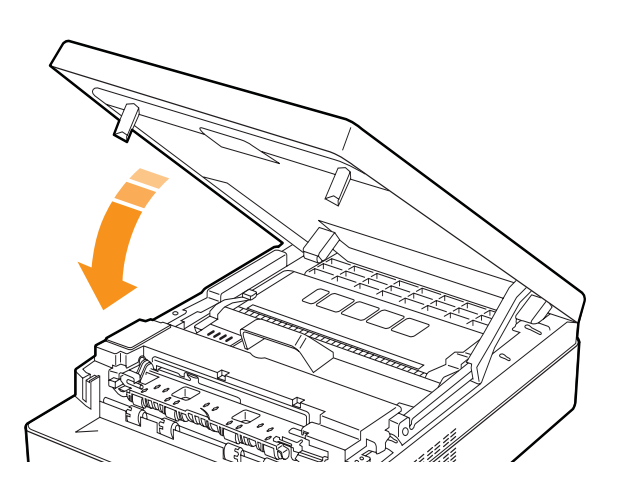

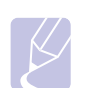

**Poznámka**

Zariadenie nebude pracovať, ak nie je horný kryt úplne zatvorený.

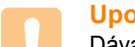

#### **Upozornenie**

Dávajte pozor, aby ste si neprivreli prsty, pretože horný kryt je veľmi ťažký.

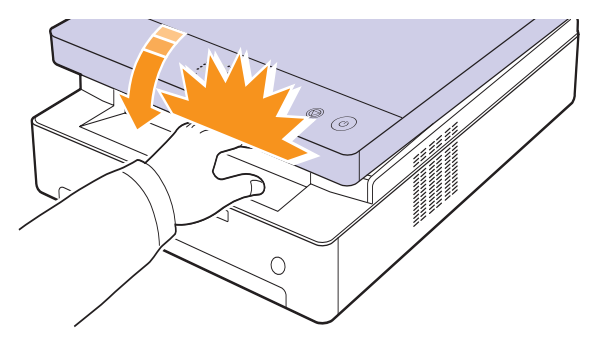

- **7** Ak indikátor LED papiera bliká, prejdite na ďalší krok.
- **8** Otvorte zadný kryt.

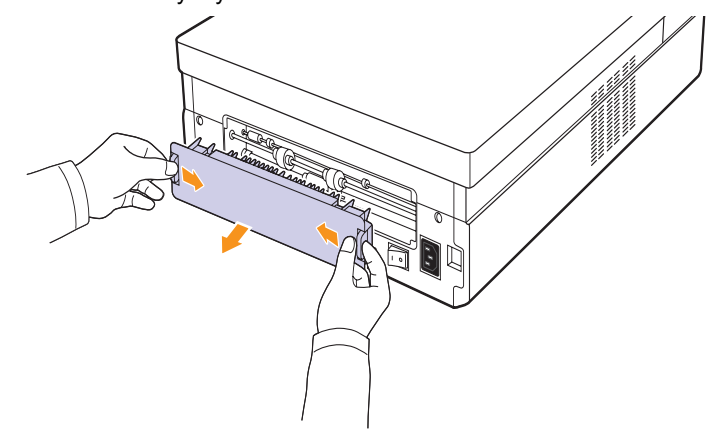

**9** Opatrne zo zariadenia vyberte zaseknutý papier.

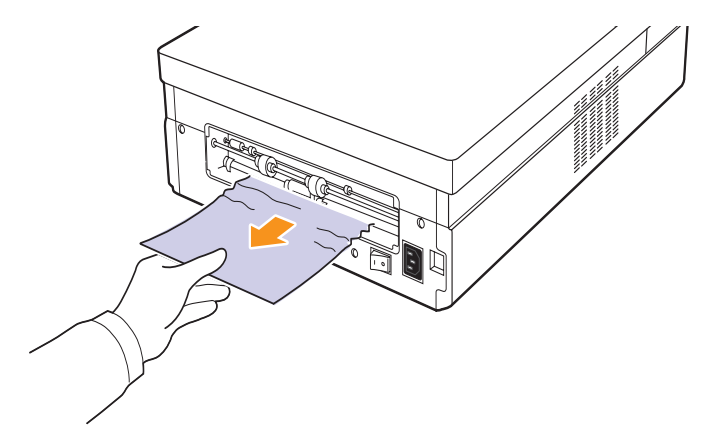

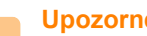

#### **Upozornenie**

Nedotýkajte sa fixačnej jednotky v zariadení. Je horúca a mohla by spôsobiť popáleniny! Prevádzková teplota fixačnej jednotky je veľmi vysoká. Pri vyťahovaní papiera zo zariadenia buďte opatrní. **10** Uchopte oba okraje zadného krytu a zarovnajte podľa nasledujúceho obrázka. Stlačte zadný kryt tak, aby zaklapol.

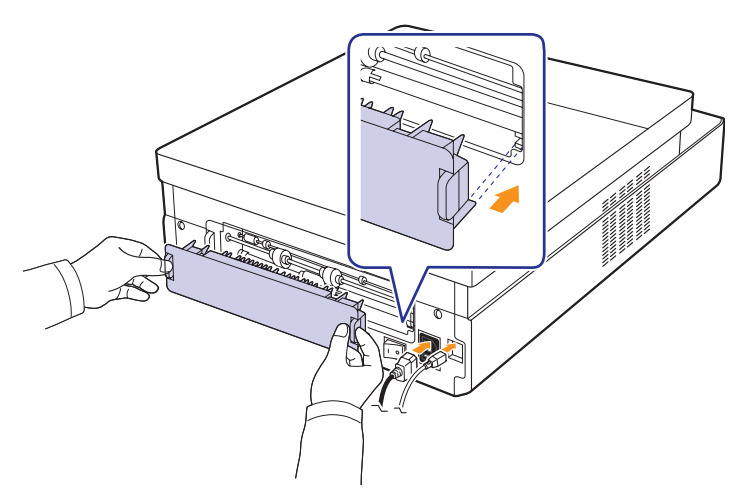

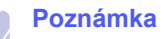

Ak nie je zadný kryt úplne uzatvorený, môže dôjsť k uviaznutiu papiera.

**11** Otvorte a zavrite horný kryt. Zariadenie obnoví tlač.

## <span id="page-35-0"></span>**Zadná a vnútorná strana zariadenia**

Ak je papier zaseknutý v zadnej a vnútornej strane zariadenia, odstráňte ho podľa nasledujúcich pokynov.

**1** Otvorte zadný kryt.

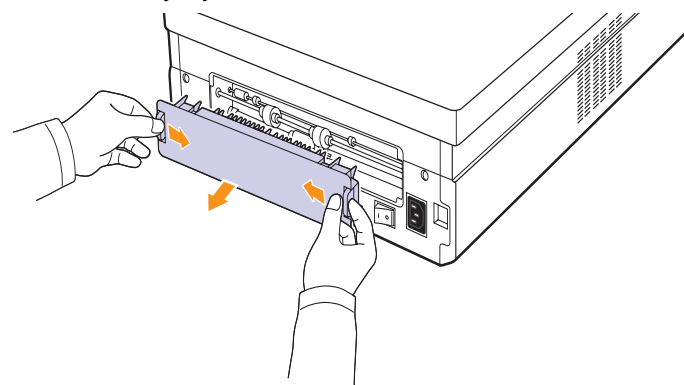

**2** Opatrne zo zariadenia vyberte zaseknutý papier.

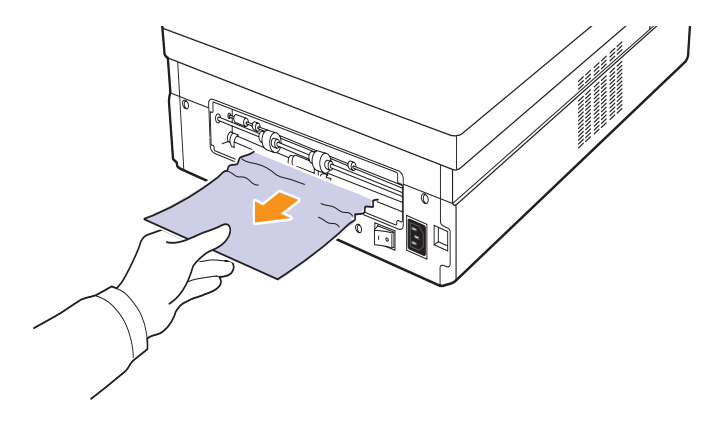

#### **Upozornenie**

Nedotýkajte sa fixačnej jednotky v zariadení. Je horúca a mohla by spôsobiť popáleniny! Prevádzková teplota fixačnej jednotky je veľmi vysoká. Pri vyťahovaní papiera zo zariadenia buďte opatrní.

**3** Uchopte oba okraje zadného krytu a zarovnajte podľa nasledujúceho obrázka. Stlačte zadný kryt tak, aby zaklapol.

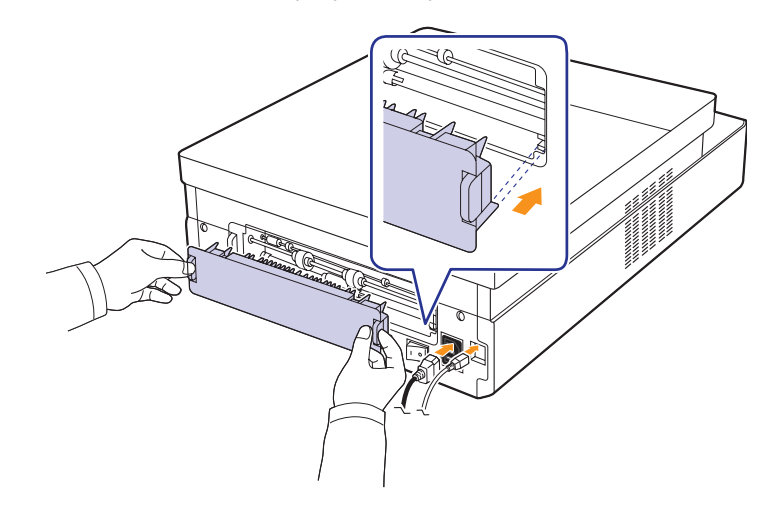

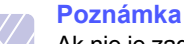

Ak nie je zadný kryt úplne uzatvorený, môže dôjsť k uviaznutiu papiera.
**4** Stlačte páčku horného krytu a úplne otvorte horný kryt.

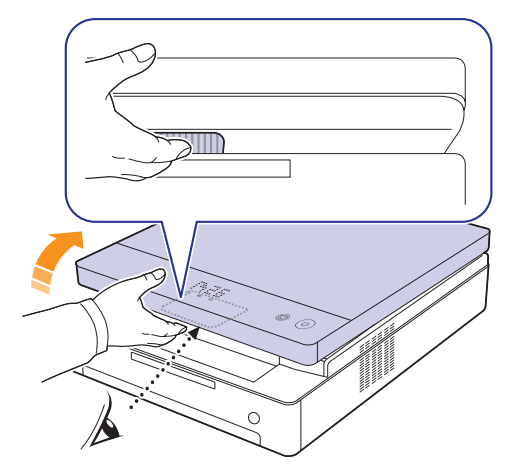

**5** Uchopte horný kryt a opatrne ho pomaly zavrite, pokým nebude bezpečne zaistený.

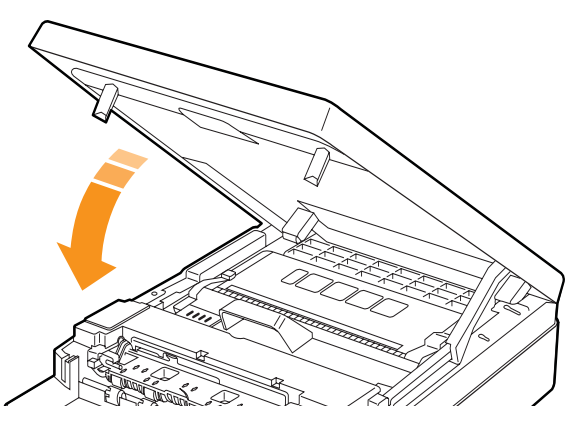

#### **Poznámka**

Zariadenie nebude pracovať, ak nie je horný kryt úplne zatvorený.

#### **Upozornenie**

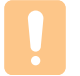

Dávajte pozor, aby ste si neprivreli prsty, pretože horný kryt je veľmi ťažký.

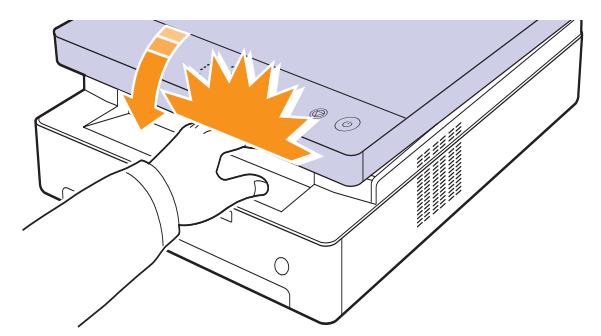

**6** Ak indikátor LED papiera bliká, prejdite na ďalší krok.

- **7** Stlačte páčku horného krytu a úplne otvorte horný kryt.
- **8** Uchopte tlačovú kazetu za držadlá a vytiahnite ju zo zariadenia.

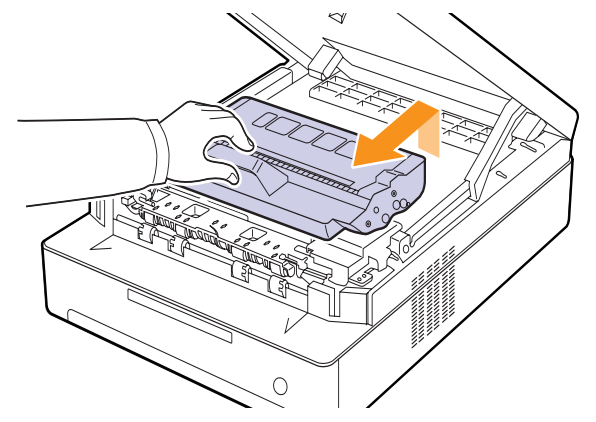

#### **Upozornenie**

- Nedotýkajte sa zeleného povrchu, obrazového valca OPC alebo prednej strany tlačovej kazety, rukami ani inými materiálmi. Aby ste sa vyvarovali dotyku v tejto oblasti, držte vždy kazetu za držadlá.
- Ak ponecháte horný kryt otvorený dlhšie než niekoľko minút, môže dôjsť k osvieteniu valca OPC. To by spôsobilo poškodenie tohto valca. Ak je nutné z akéhokoľvek dôvodu inštaláciu prerušiť, horný kryt ihneď zavrite.

#### **Poznámka**

Ak sa časť tonera vysype na váš odev, zotrite ho suchou tkaninou a vyperte v studenej vode. Horúca voda by zafixovala toner do vlákna.

**9** Opatrne zo zariadenia vyberte zaseknutý papier.

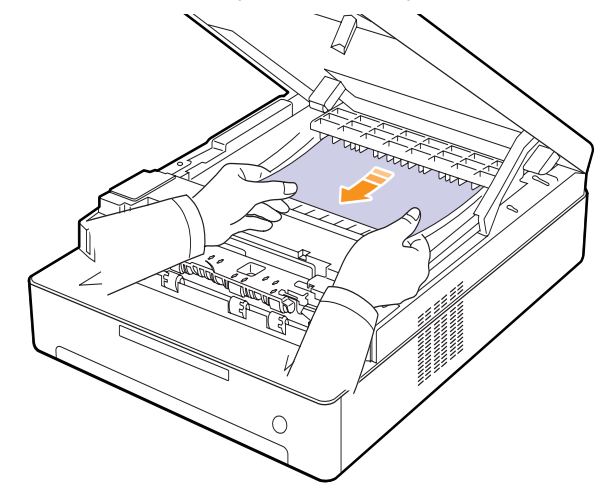

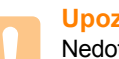

#### **Upozornenie**

Nedotýkajte sa fixačnej jednotky v zariadení. Je horúca a mohla by spôsobiť popáleniny! Prevádzková teplota fixačnej jednotky je veľmi vysoká. Pri vyťahovaní papiera zo zariadenia buďte opatrní.

- **10** Po odstránení zaseknutého papiera skontrolujte, či nie je uviaznutý papier ešte niekde v inej časti zariadenia.
- **11** Zasuňte tlačovú kazetu späť do tlačiarne.

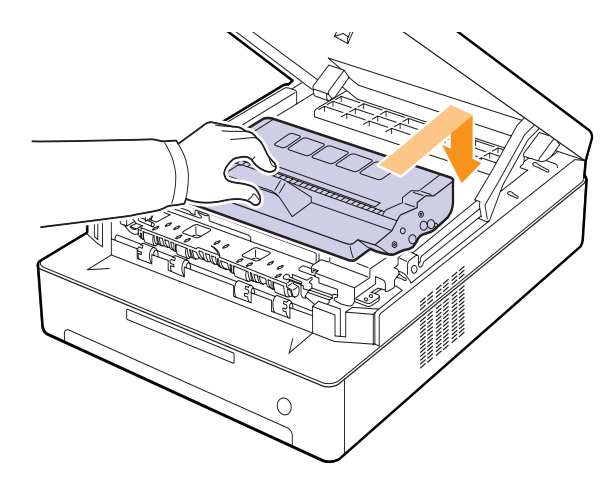

**12** Zavrite pevne horný kryt. Zariadenie obnoví tlač.

## <span id="page-37-0"></span>**V oblasti výstupu**

Ak je papier zaseknutý v oblasti výstupu papiera, odstráňte ho podľa nasledujúcich pokynov.

**1** Stlačte páčku horného krytu a úplne otvorte horný kryt.

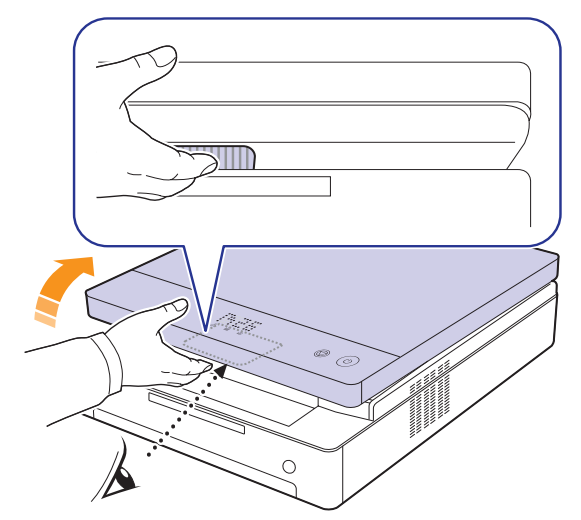

**2** Ak je vidieť dlhšiu časť papiera, vytiahnite ju smerom von.

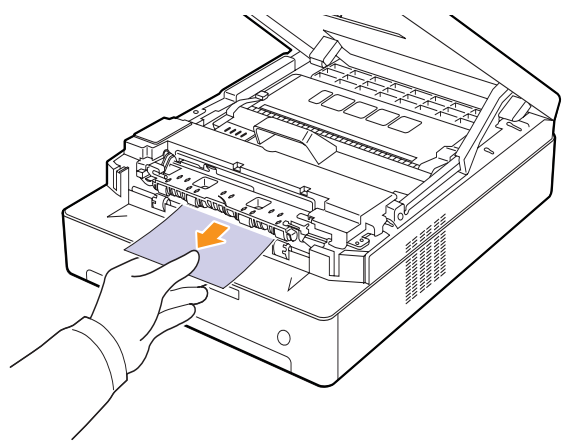

Ak cítite pri vyťahovaní papiera odpor, prestaňte a prejdite na krok [4.](#page-38-0)

#### **Upozornenie**

Nedotýkajte sa fixačnej jednotky v zariadení. Je horúca a mohla by spôsobiť popáleniny! Prevádzková teplota fixačnej jednotky je veľmi vysoká. Pri vyťahovaní papiera zo zariadenia buďte opatrní.

**3** Uchopte horný kryt a opatrne ho pomaly zavrite, pokým nebude bezpečne zaistený.

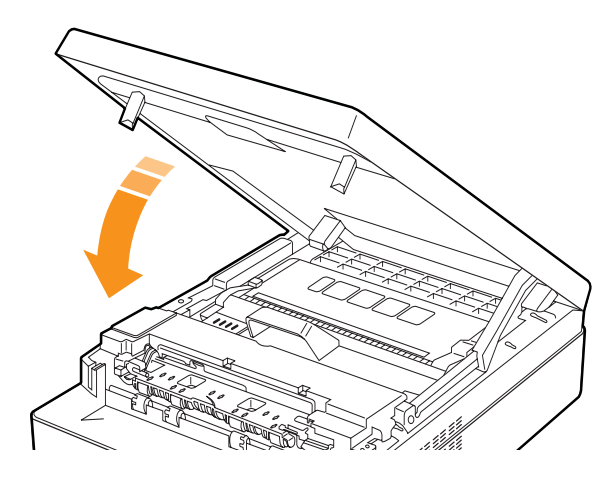

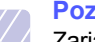

#### **Poznámka**

Zariadenie nebude pracovať, ak nie je horný kryt úplne zatvorený.

**Upozornenie**

Dávajte pozor, aby ste si neprivreli prsty, pretože horný kryt je veľmi ťažký.

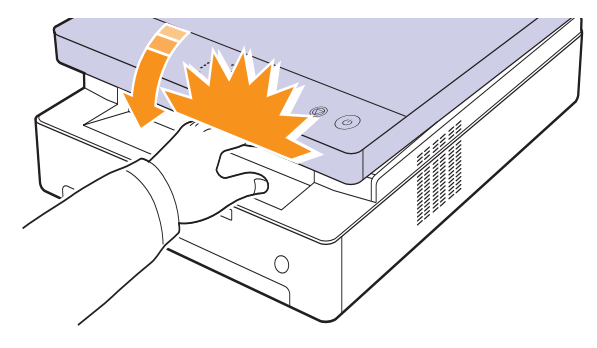

<span id="page-38-0"></span>**4** Otvorte vnútorný kryt.

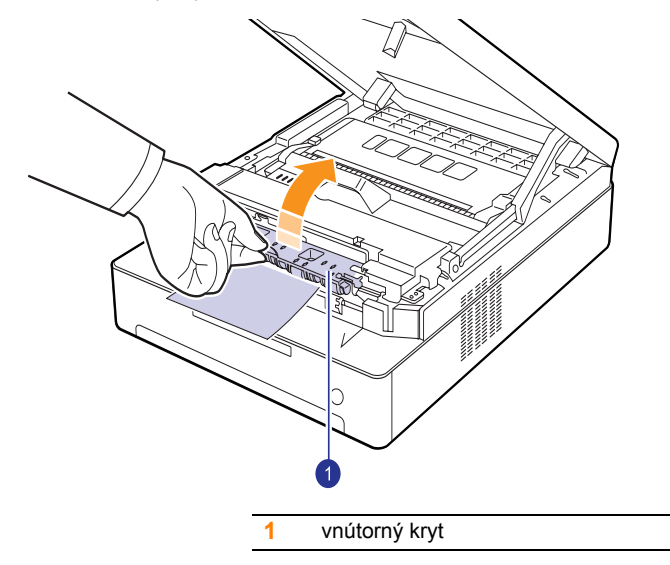

**Upozornenie**

Nedotýkajte sa fixačnej jednotky v zariadení. Je horúca a mohla by spôsobiť popáleniny! Prevádzková teplota fixačnej jednotky je veľmi vysoká. Pri vyťahovaní papiera zo zariadenia buďte opatrní. **5** Opatrne zo zariadenia vyberte zaseknutý papier.

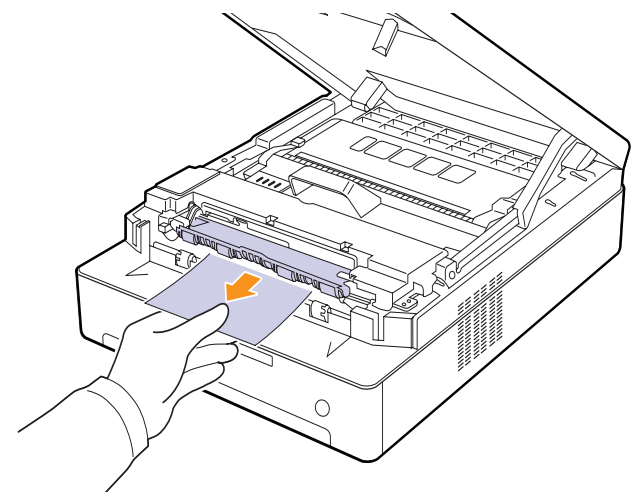

- **6** Zavrite vnútorný kryt.
- **7** Po odstránení zaseknutého papiera skontrolujte, či nie je uviaznutý papier ešte niekde v inej časti zariadenia.
- **8** Zavrite pevne horný kryt. Zariadenie obnoví tlač.

## <span id="page-39-2"></span><span id="page-39-1"></span><span id="page-39-0"></span>**Význam správ na displeji**

V okne programu Smart Panel alebo na displeji ovládacieho panela sa zobrazujú správy, ktoré označujú stav a chyby zariadenia. V nasledujúcej tabuľke je uvedený význam jednotlivých správ a navrhované riešenia pre opravu prípadného problému.

### **Poznámka**

Keď požadujete servis, je veľmi užitočné oznámiť servisnému pracovníkovi obsah zobrazenej správy.

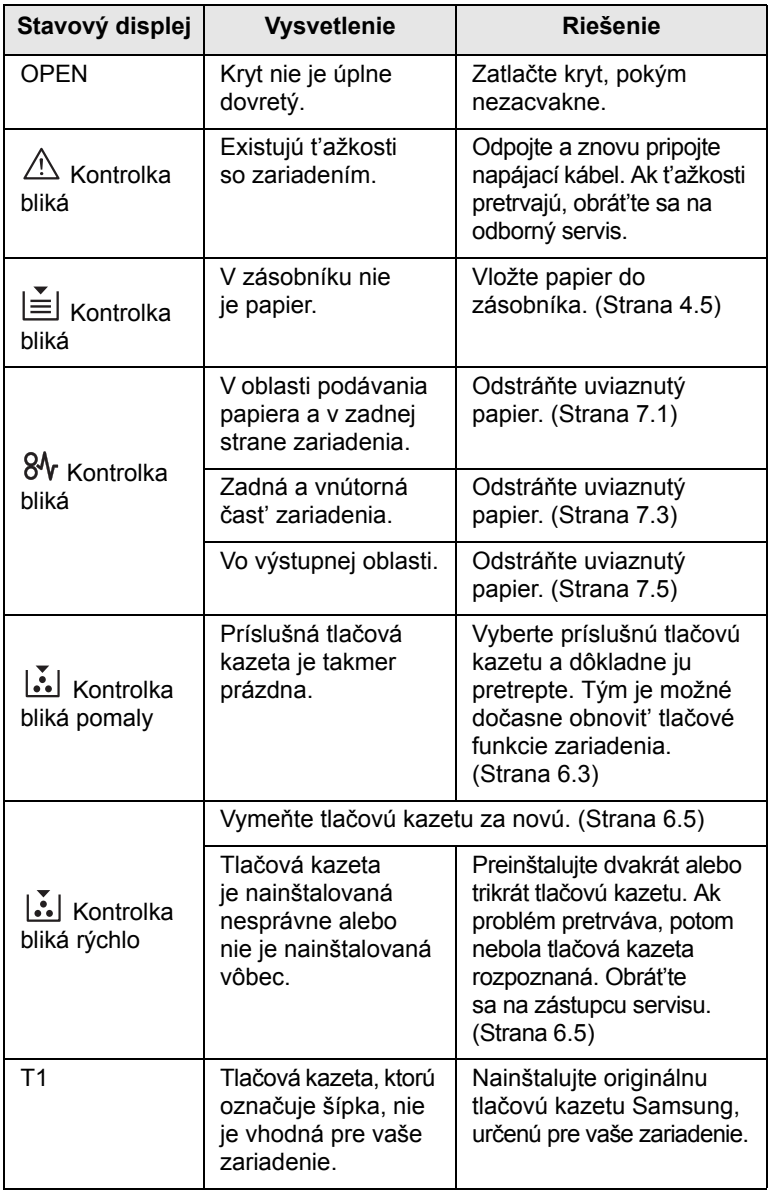

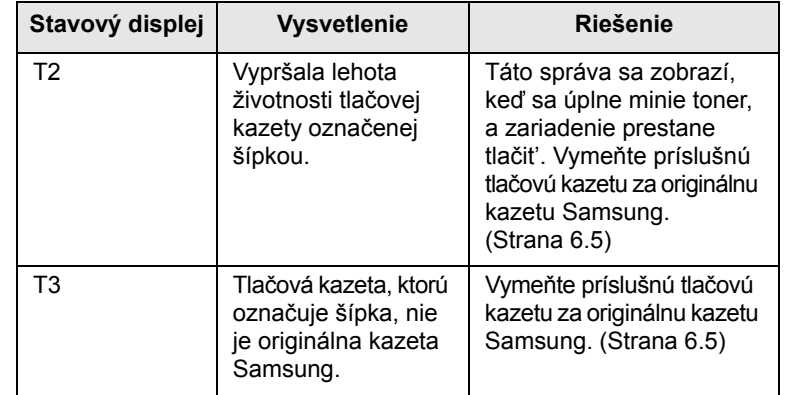

# **Riešenie iných problémov**

V nasledujúcej tabuľke sú uvedené niektoré možné problémy a ich odporúčané riešenia. Postupujte podľa navrhovaných riešení, pokým nebudú ťažkosti vyriešené. Ak ťažkosti pretrvávajú, obráťte sa na odborný servis.

## <span id="page-40-0"></span>**Problémy s podávaním papiera**

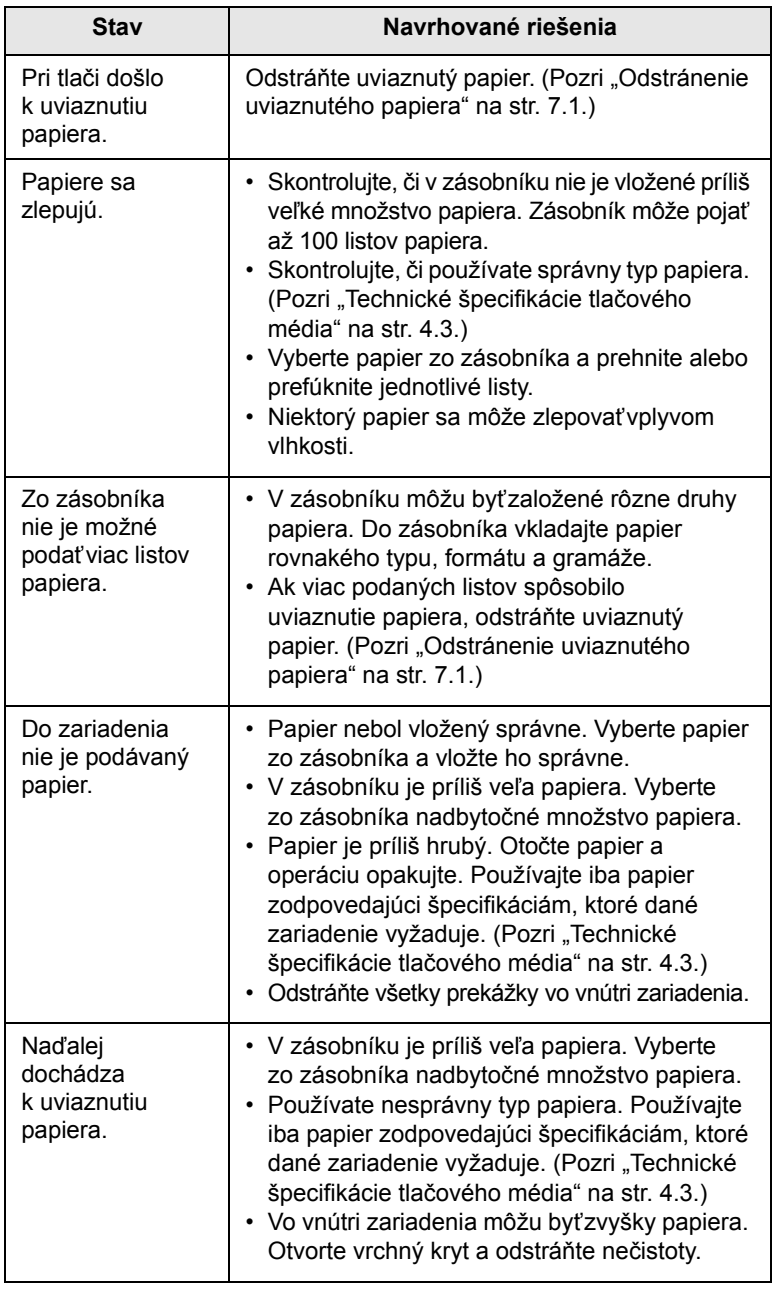

## <span id="page-40-1"></span>**Problémy s tlačou**

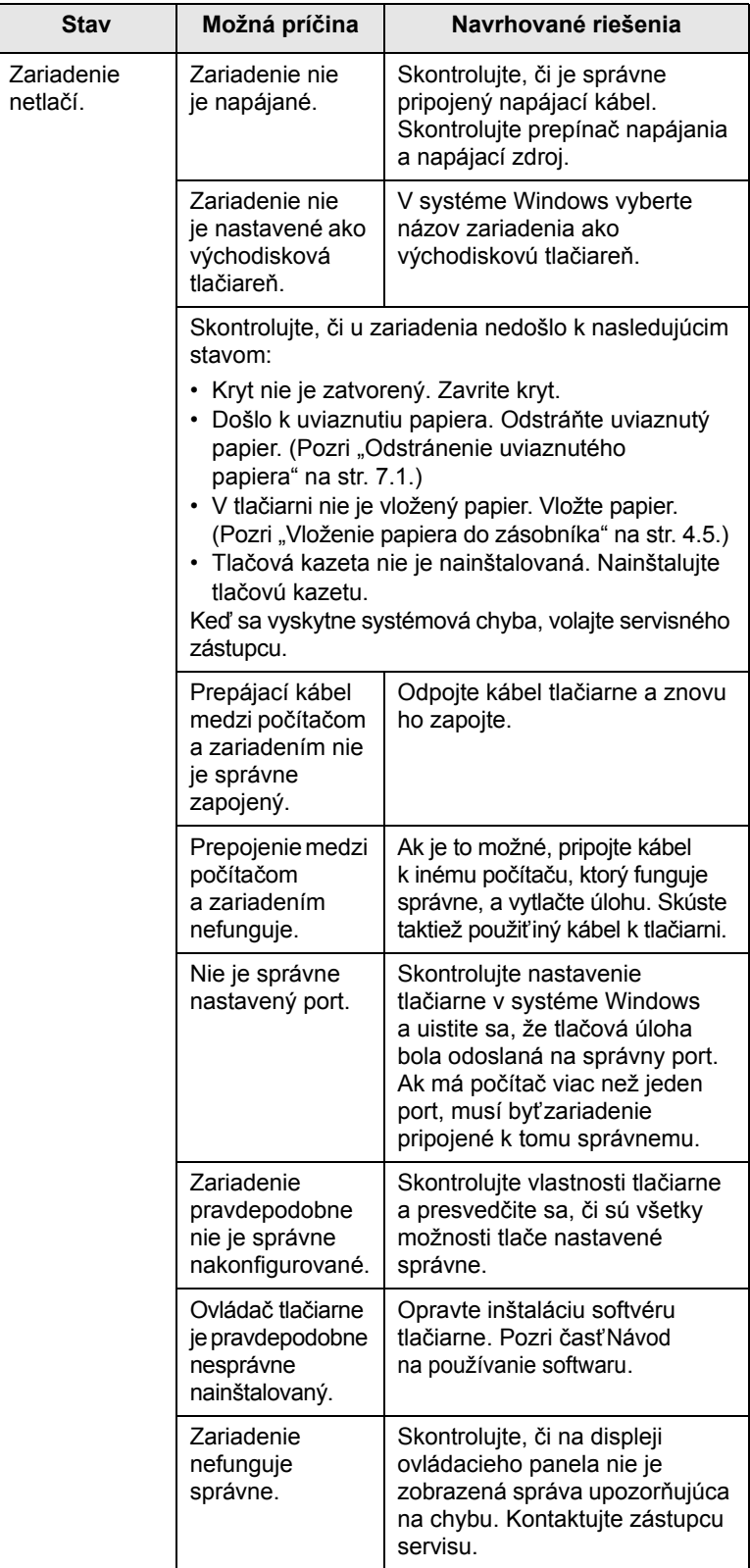

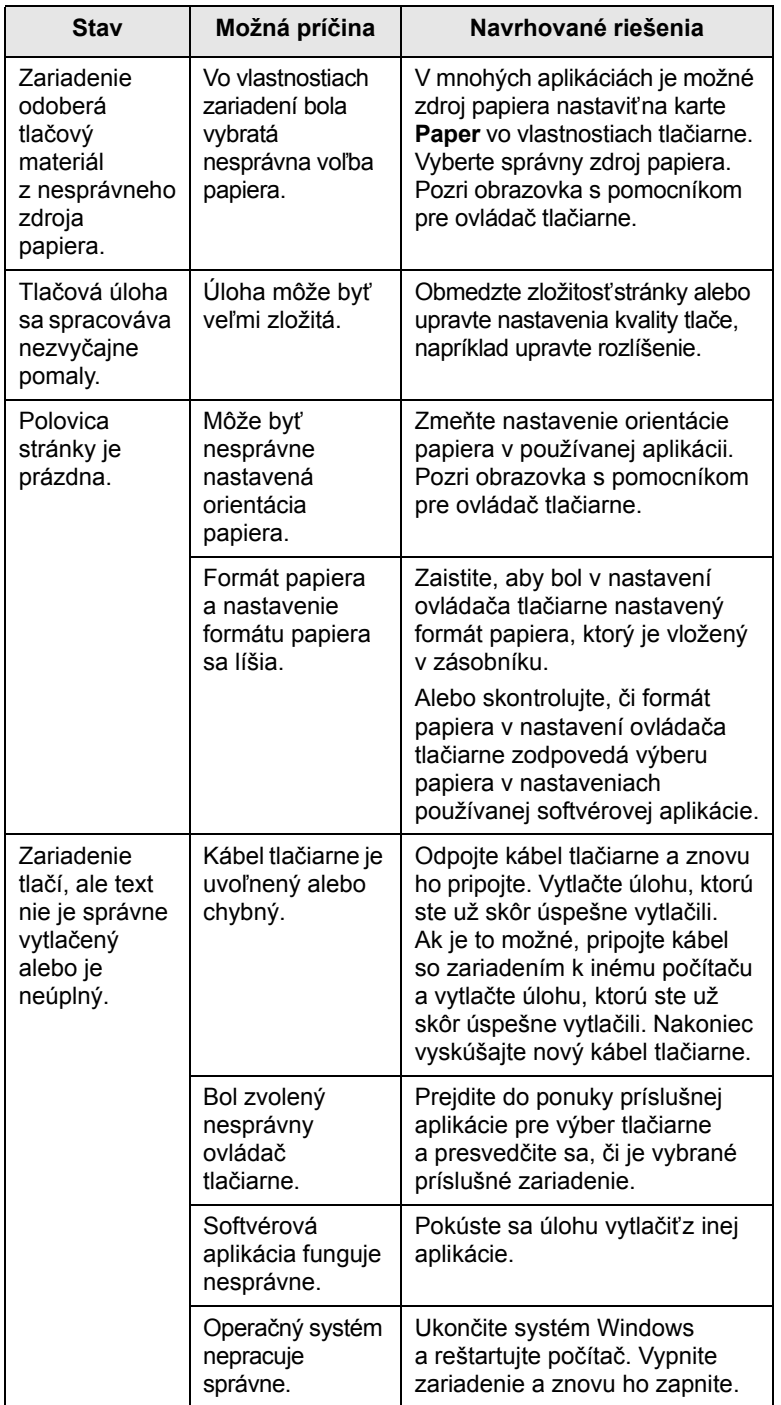

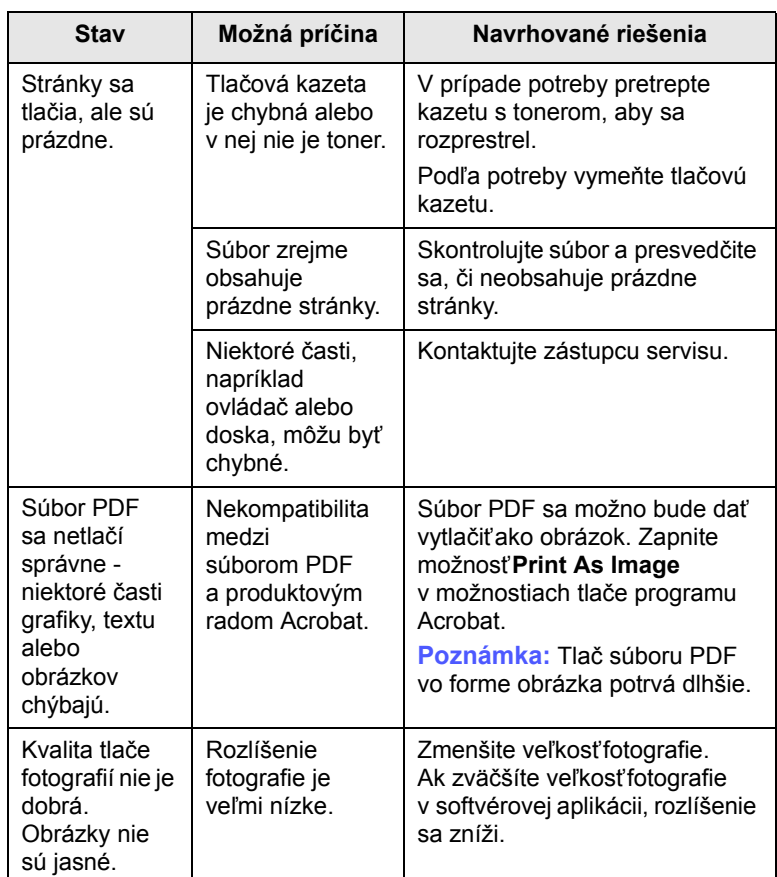

## <span id="page-42-0"></span>**Problémy s kvalitou tlače**

Nečistoty vo vnútri zariadenia alebo nesprávne vložený papier môžu znižovať kvalitu tlače. Nasledujúca tabuľka obsahuje informácie o riešení tohto problému.

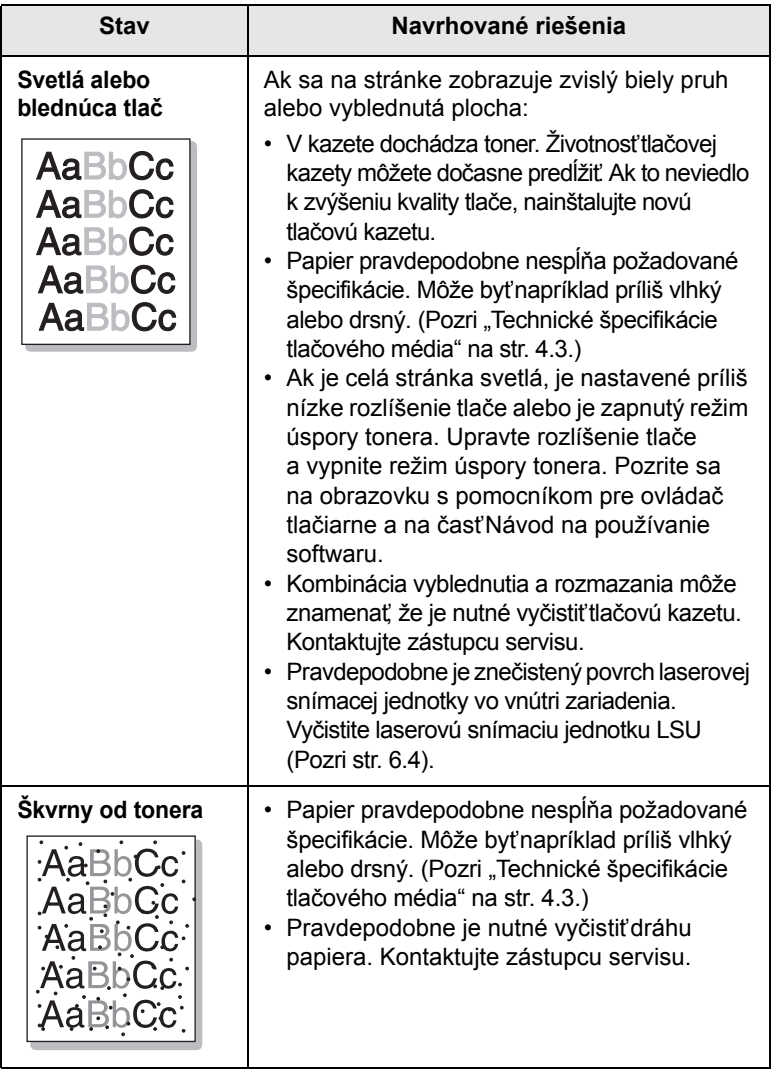

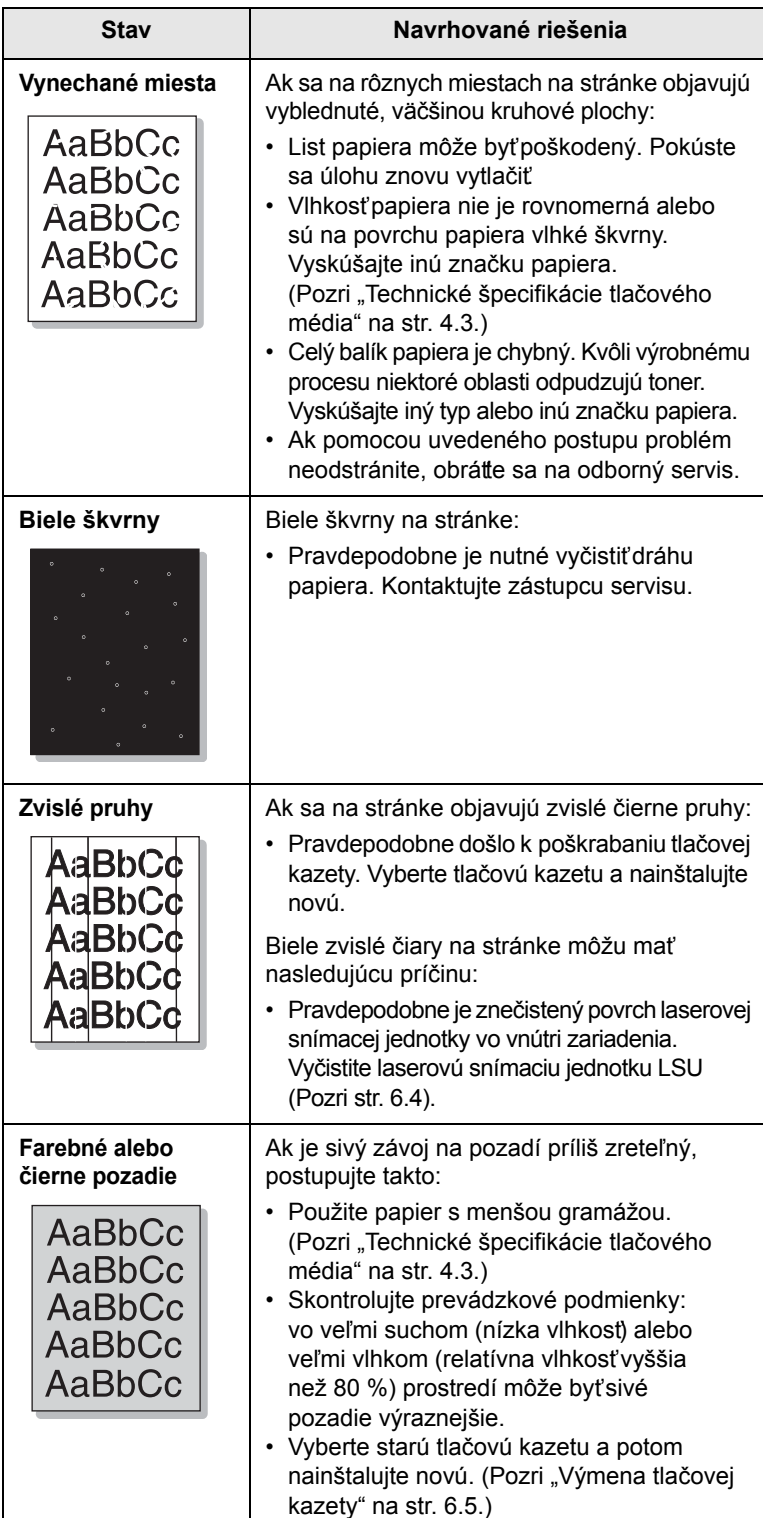

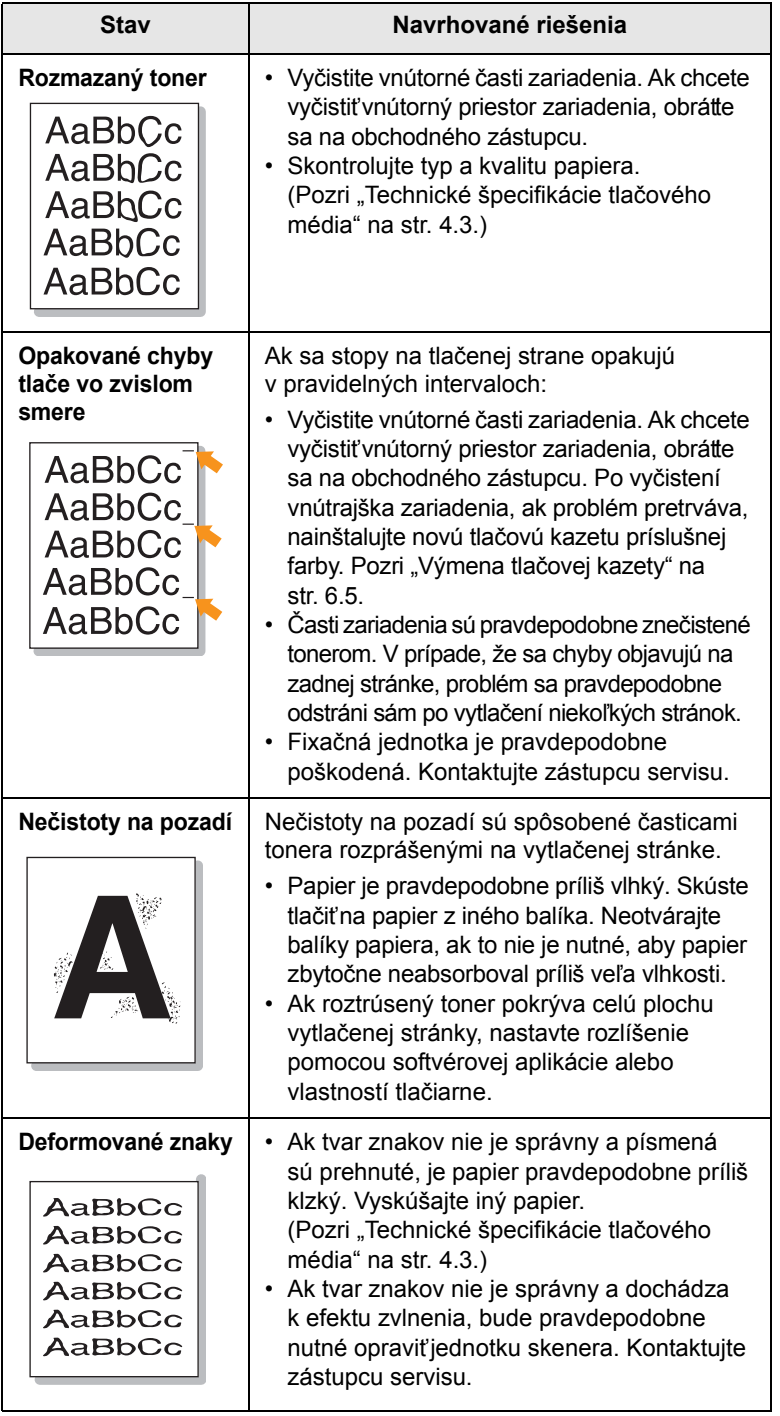

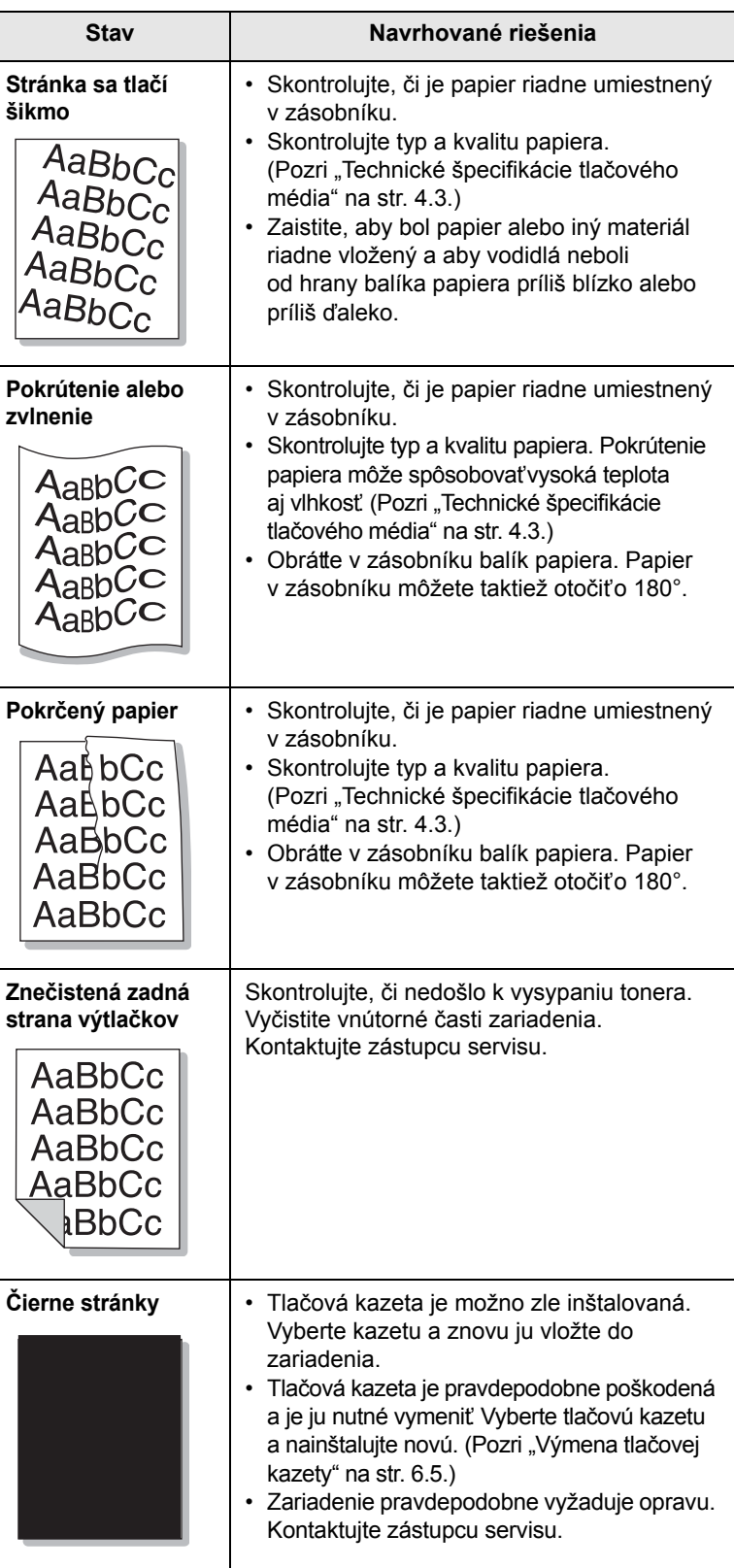

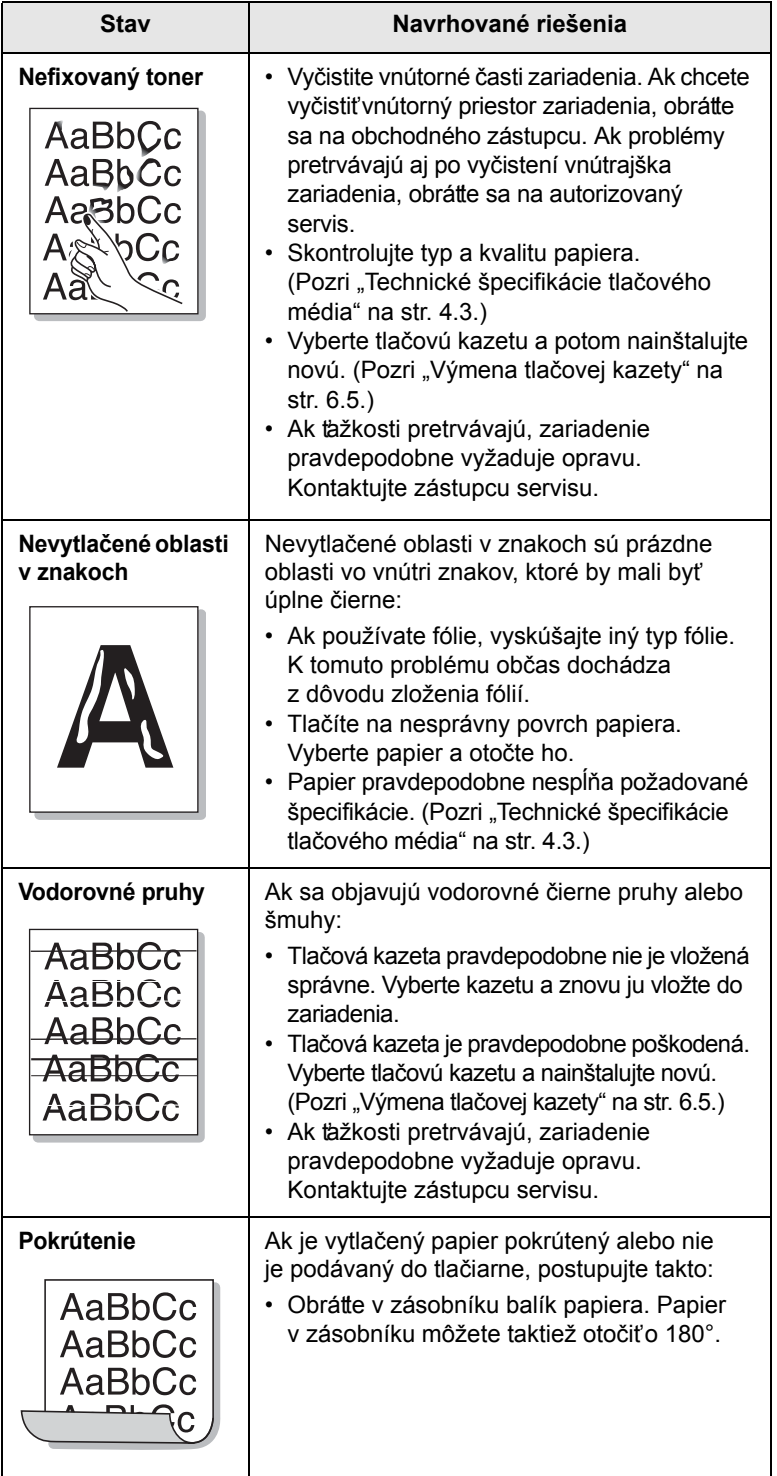

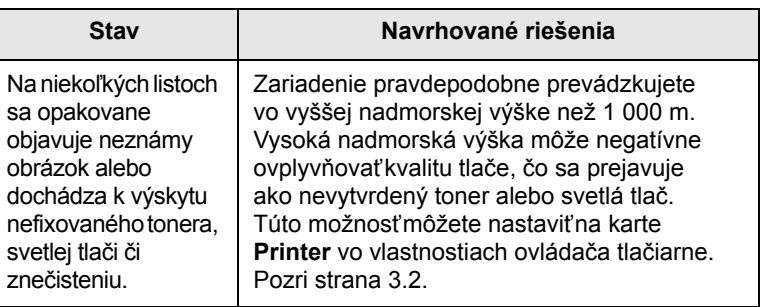

## <span id="page-44-1"></span><span id="page-44-0"></span>**Bežné problémy v systéme Windows**

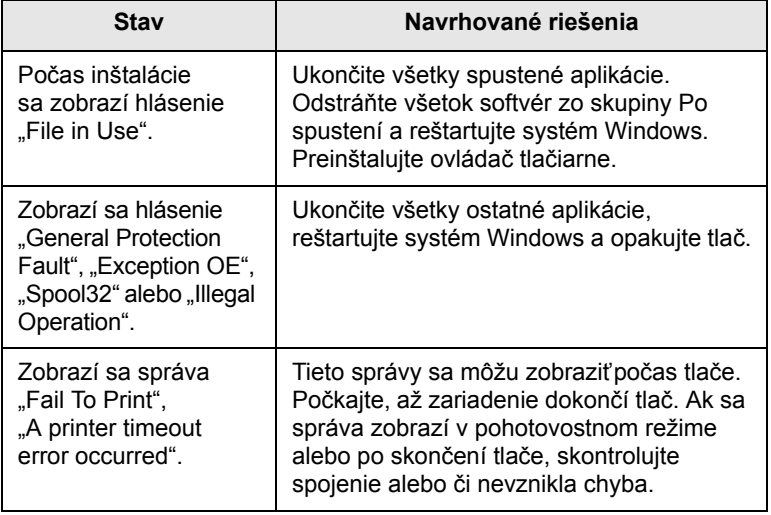

### **Poznámka**

Ďalšie informácie o chybových hláseniach Windows nájdete v používateľskej príručke k operačnému systému Microsoft Windows, ktorá bola dodaná k vášmu počítaču.

## <span id="page-45-1"></span>**Bežné problémy v systéme Linux**

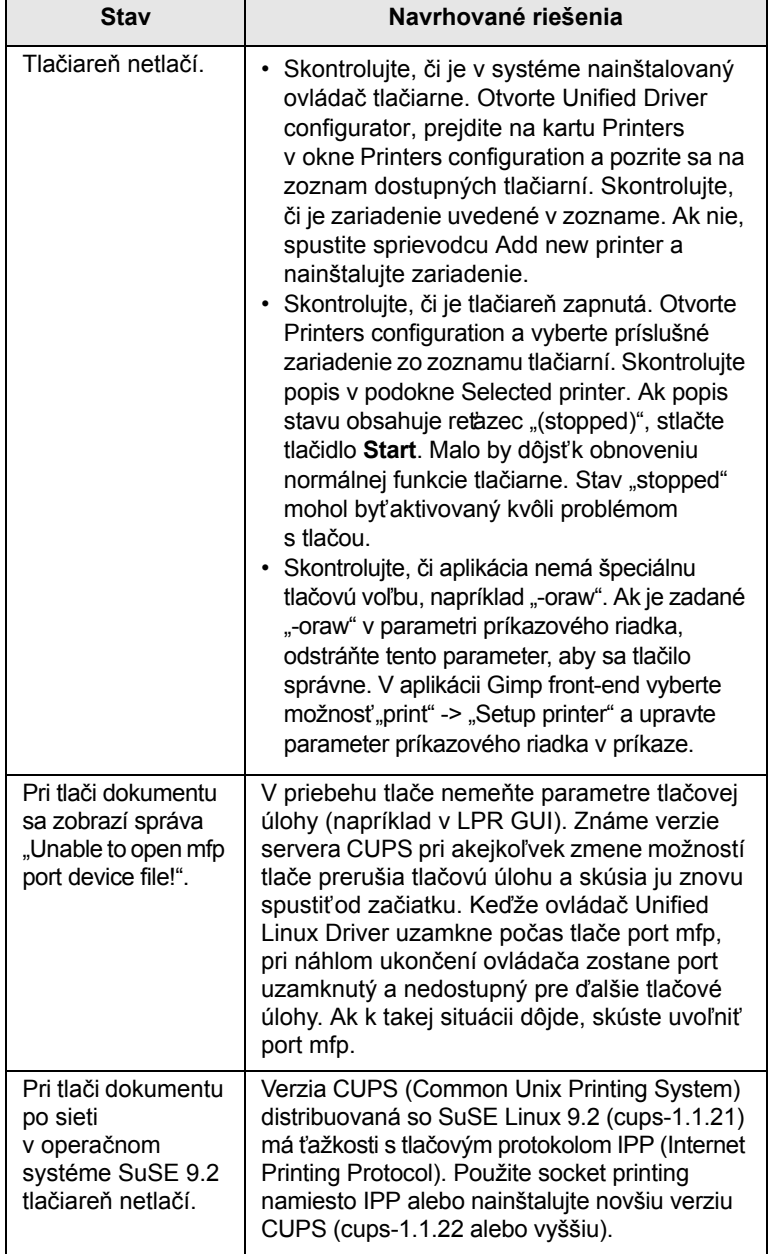

## <span id="page-45-2"></span><span id="page-45-0"></span>**Bežné problémy v systéme Macintosh**

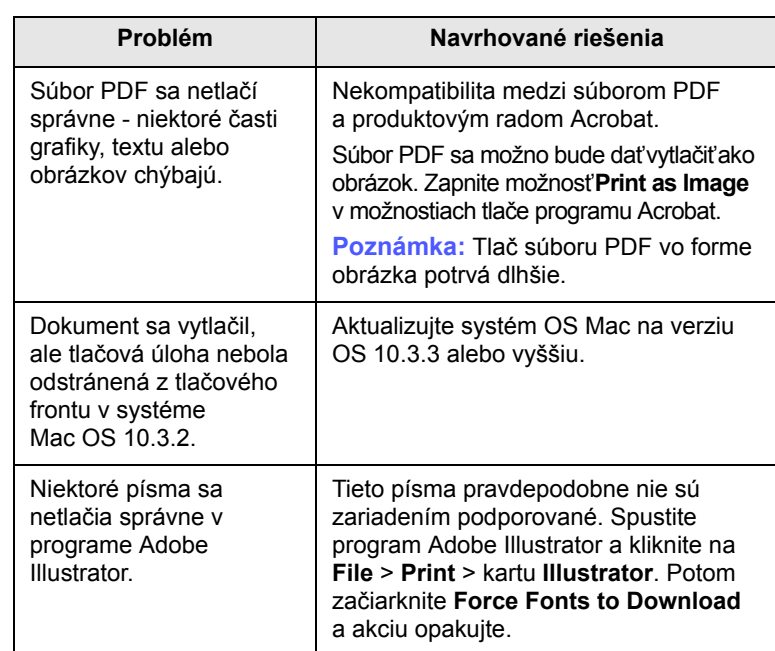

# <span id="page-46-2"></span>**8 Objednávanie spotrebného materiálu a príslušenstva**

Táto kapitola obsahuje informácie o nákupe kaziet a príslušenstva pre vaše zariadenie.

Táto kapitola zahŕňa:

- **• [Spotrebný materiál](#page-46-0)**
- **• [Spôsoby nákupu](#page-46-1)**

## **Spotrebný materiál**

<span id="page-46-0"></span>Keď dôjde toner, môžete k tlačiarni objednať nasledujúce typy tlačových kaziet:

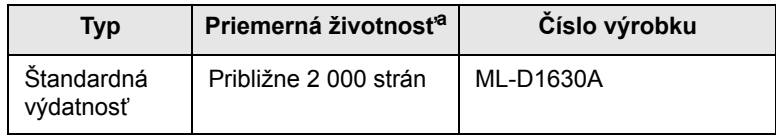

a. Deklarovaná životnosť v súlade s ISO/IEC 19752.

### **Upozornenie**

Novú tlačovú kazetu alebo spotrebný materiál musíte zakúpiť v rovnakej krajine, v ktorej ste zakúpili zariadenie. V opačnom prípade tlačová kazeta alebo spotrebný materiál nebudú kompatibilné s vaším zariadením, pretože konfigurácia tlačovej kazety alebo spotrebného materiálu sa líši v závislosti na krajine.

## **Spôsoby nákupu**

<span id="page-46-1"></span>Ak chcete objednať schválený spotrebný materiál alebo príslušenstvo Samsung, kontaktujte miestneho predajcu Samsung alebo koncového predajcu, u ktorého ste zariadenie kúpili, alebo navštívte internetové stránky [www.samsungprinter.com](http://www.samsungprinter.com) a podľa štátu alebo regiónu si zistite informácie potrebné pre vyžiadanie technickej podpory.

# <span id="page-47-2"></span>**9 Technické špecifikácie**

Táto kapitola zahŕňa:

- **• [Všeobecné špecifikácie](#page-47-0)**
- **• [Špecifikácie tla](#page-47-1)čiarne**

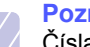

#### **Poznámka**

Čísla uvedené v tejto kapitole sa môžu zmeniť v závislosti na inštalačnom prostredí.

## **Všeobecné špecifikácie**

<span id="page-47-0"></span>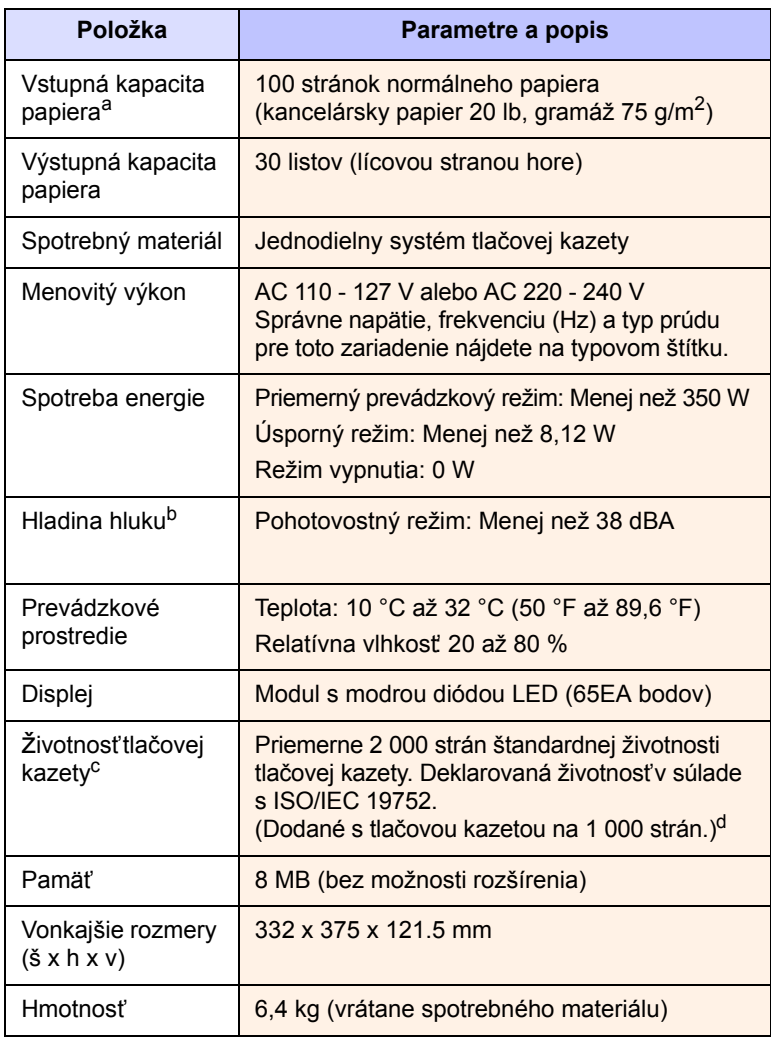

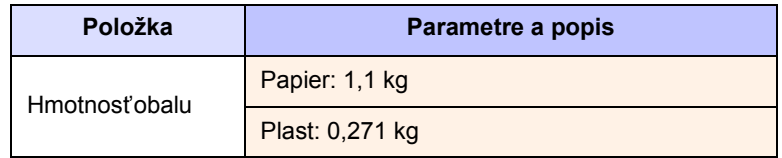

a. Podrobnosti o vstupnej kapacite papiera, pozri strana [4.3.](#page-21-0)

b. Hladina akustického tlaku, ISO 7779.

- c. Priemerná životnosť kazety deklarovaná podľa normy ISO/IEC 19752. Počet stránok môže byť ovplyvnený prevádzkovým prostredím, frekvenciou tlače, typmi používaných médií a ich formátom.
- d. Mení sa v závislosti od konfigurácie produktu.

## **Špecifikácie tlačiarne**

<span id="page-47-1"></span>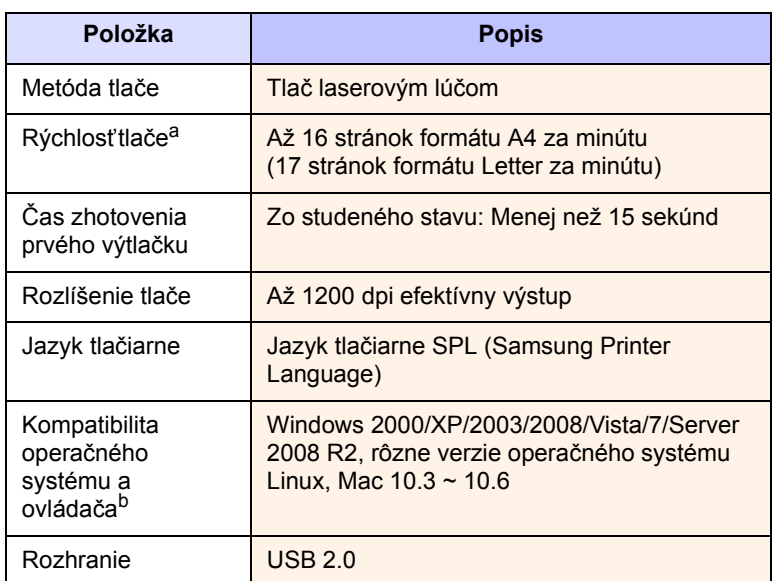

a. Rýchlosť tlače je ovplyvňovaná použitým operačným systémom, výkonom procesora, používanou aplikáciou, spôsobom pripojenia, typom a veľkosťou média a zložitosťou tlačovej úlohy.

b. Najnovšiu verziu softvéru na prevzatie nájdete na stránkach [www.samsungprinter.com](http://www.samsungprinter.com).

# <span id="page-48-0"></span>**10 Slovník pojmov**

#### **DPI**

Ide o meranie rozlíšenia používané pre tlač a skenovanie. Všeobecne viac bodov na palec vytvára vyššie rozlíšenie, viditeľnejšie detaily obrázka a väčšiu veľkosť súboru.

#### **Fixačná jednotka**

Ide o súčasť laserovej tlačiarne, ktorá taví toner na tlačové médium. Skladá sa z dvoch horúcich valcov. Po prenesení tonera na papier fixačná jednotka teplom zaistí trvalé prichytenie tonera na papier; z tohto dôvodu je papier vychádzajúci z laserovej tlačiarne teplý.

### **ISO**

International Organization for Standardization (ISO) je medzinárodný orgán pre vytváranie noriem, ktorý sa skladá zo zástupcov normovacích orgánov jednotlivých krajín. Vytvára celosvetové priemyselné a komerčné normy.

### **LED**

Svetelná dióda (LED) je polovodičový prvok, ktorý signalizuje stav zariadenia.

#### **Ovládací panel**

Ovládací panel je plocha, na ktorej sú zobrazené nástroje na ovládanie alebo sledovanie. Obvykle sa nachádzajú na hornej alebo na prednej strane zariadenie.

### **PDF**

Portable Document Format (PDF) je proprietárny formát súboru vyvinutý spoločnosťou Adobe Systems pre reprezentáciu dvojrozmerných dokumentov vo formáte nezávislom na zariadení a na rozlíšení.

### **Pokrytie**

Tento tlačový termín sa používa na meranie spotreby tonera pri tlači a obvykle sa používa 5 % pokrytie. 5 % pokrytie znamená, že na papieri formátu A4 je približne 5 % obrázkov alebo textu. Ak papier alebo originál obsahuje zložité obrázky alebo väčšie množstvo textu, bude pokrytie vyššie než 5 % a zároveň bude spotreba tonera zodpovedať pokrytiu.

#### **Polotóny**

Ide o typ obrazu, ktorý simuluje stupne sivej rôznym počtom bodiek. Veľmi farebné plochy sa skladajú z veľkého množstvo bodiek, zatiaľ čo svetlejšie plochy sa skladajú z menšieho množstva bodiek.

#### **PPM**

Stránok za minútu. PPM ukazuje rýchlosť tlačiarne, koľko stránok dokáže tlačiareň skutočne vytlačiť za minútu.

### **Rozlíšenie**

Ostrosť obrazu meraná bodmi na palec (dpi). Čím je dpi vyššie, tým je vyššie rozlíšenie.

### **Stupnica sivej**

Odtiene sivej, ktoré predstavujú svetlé a tmavé časti obrazu po prevedení farebných obrázkov na čiernobiele; farby sú zastúpené rôznymi odtieňmi sivej.

#### **Súbor PRN**

Rozhranie ovládača zariadenia, ktoré umožňuje softvéru komunikovať s ovládačom zariadenia prostredníctvom štandardného vstupnevýstupného systémového volania, ktoré zjednodušuje rad úloh.

#### **Tlačové médium**

Médiá ako napríklad papiere, obálky, štítky a fólie, ktoré je možné používať v tlačiarni, skeneri, faxe alebo v kopírke.

#### **Tlačová kazeta**

Druh nádobky v zariadení, ako je napríklad tlačiareň, ktorá obsahuje toner. Toner je prášok používaný v laserových tlačiarňach a fotokopírkach, ktorý vytvára text a obrázky na potlačenom papieri. Toner je možné taviť teplom fixačnej jednotky, čím sa toner prichytí k vláknam v papieri.

#### **URL**

Uniform Resource Locator (URL) je globálna adresa dokumentov a zdrojov na Internete. Prvá časť adresy označuje používaný protokol, druhá časť špecifikuje adresu IP alebo názov domény, v ktorej sa nachádza zdroj.

#### **USB**

Universal serial bus (USB) je štandard, ktorý bol vyvinutý spoločnosťou USB Implementers Forum, Inc., pre pripájanie počítačov a periférií. Na rozdiel od paralelného portu je rozhranie USB určené na pripojenie portu USB jedného počítača k viacerým perifériám súčasne.

#### **Valec OPC**

Mechanizmus, ktorý vytvára virtuálny obraz pre tlač pomocou laserového lúča vysielaného z laserovej tlačiarne. Obvykle má zelenú alebo sivú farbu a má tvar valca. Expozičná jednotka valca sa používaním tlačiarne pomaly opotrebováva a ak dôjde k jej poškrabaniu prachom z papiera, je ju potrebné riadne vymeniť.

#### **Východiskové**

Prvý súbor hodnôt.

#### **Zaťaženie**

Zaťaženie je množstvo stránok, ktoré mesačne neovplyvní výkon tlačiarne. Všeobecne je životnosť tlačiarne obmedzená napríklad počtom stránok za rok. Životnosť znamená priemernú kapacitu výtlačkov, obvykle v záručnej lehote. Napríklad ak je zaťaženie 48 000 strán za mesiac s predpokladaným počtom 20 pracovných dní, je tlačiareň obmedzená na 2 400 strán denne, čo nie je málo.

# **REGISTER**

## **C**

CD so softvérom k tlačiarni 2.1 chybová správa [7.7](#page-39-0)

## **Č**

čistenie vnútorné súčasti [6.1](#page-26-0) vonkajšie súčasti [6.1](#page-26-1)

### **D**

dodaný softvér [2.1](#page-14-0)

## **H**

horný kryt [1.2](#page-11-0)

## **K**

kvalita riešenie problému s tlačou [7.10](#page-42-0)

## **L**

Linux požiadavky [2.3](#page-16-0)

## **M**

Macintosh požiadavky [2.3](#page-16-1) problémy [7.13](#page-45-0)

## **O**

objednávanie materiálu [8.1](#page-46-2) odstraňovanie t'ažkostí [7.1](#page-33-2) ovládací panel [1.2](#page-11-1), [1.4](#page-13-0) ovládač funkcia [2.2](#page-15-0)

### **P**

papier nastavenie formátu papiera zásobníka [4.6](#page-24-0) odstránenie zaseknutého papiera [7.1](#page-33-3) problémy s pod[ávaním papiera](#page-23-1) [7.8](#page-40-0) zmena formátu 4.5 páčka horného krytu [1.2](#page-11-2) problém, riešenie Linux [7.13](#page-45-1)

#### problémy kvalita tlače [7.10](#page-42-0) Macintosh [7.13](#page-45-2) podávač papiera [7.8](#page-40-0) spr[áva na displeji](#page-40-1) [7.7](#page-39-1) tlač 7.8 Windows [7.12](#page-44-0) problémy so systémom Linux [7.13](#page-45-1)

## **S**

spotrebný materiál objednávanie materiálu [8.1](#page-46-2) predpokladaná životnost' tlačovej kazety [6.3](#page-28-1) správa na displeji [7.7](#page-39-2)

## **Š**

špecifikácie [9.1,](#page-47-2) [10.1](#page-48-0)

## **T**

tlač [5.1](#page-25-0) riešeni[e problémov](#page-26-2) [7.8](#page-40-1) tlač správy 6.1 tlačidlo otvore[nia zásobníka](#page-11-4) [1.2](#page-11-3) tlačová kazeta 1.2 tlačové médium pokyny [4.2](#page-20-0) špecifikácie [4.3](#page-21-0) výber tlačového média [4.1](#page-19-0)

## **U**

USB port [1.3](#page-12-0)

## **Ú**

údržba [6.1](#page-26-3) tlačová kazeta [6.3](#page-28-2) údržba súčastí [6.7](#page-32-0)

## **V**

vypínač [1.3](#page-12-1) výmena súčastí tlačová kazeta [6.5](#page-30-0) výstupná opora [1.2](#page-11-5) výstupný zásobník [1.2](#page-11-6)

### **W**

Windows požiadavky [2.2](#page-15-1) problémy [7.12](#page-44-1)

### **Z**

zaseknutie odstránenie zasekn[utého papiera zo](#page-33-4)  zásobníka 7.1 rady [ako zabránit' zaseknutiu papiera](#page-11-7) [7.1](#page-33-5) zásobník 1.2 nastavenie šírky a dĺžky [4.5](#page-23-1)

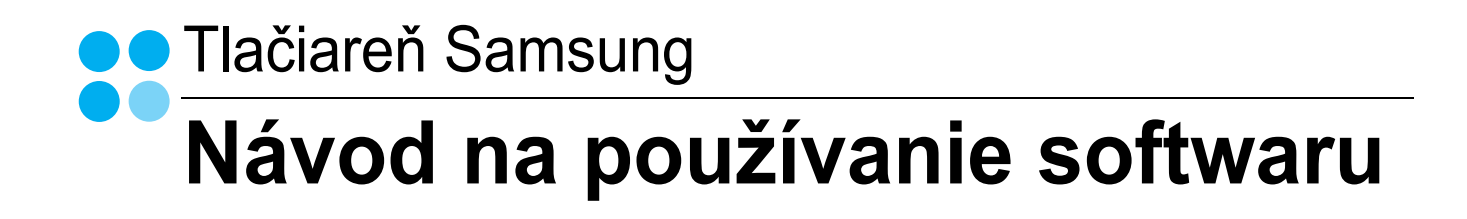

# NÁVOD NA POUŽÍVANIE SOFTWARU **OBSAH**

# Kapitola 1: NAINŠTALOVANIE SOFTWARU TLAČIARNE V SYSTÉME WINDOWS

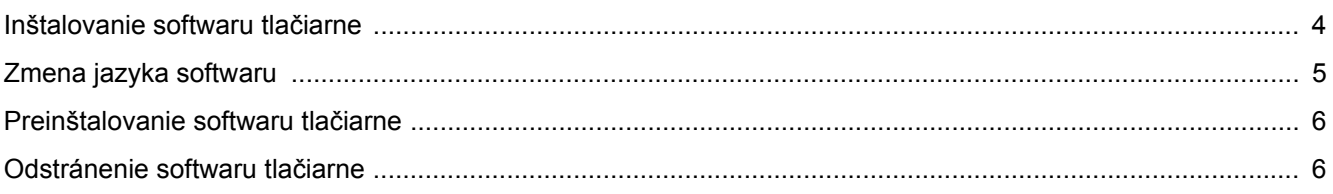

## Kapitola 2: ZÁKLADNÁ FUNKCIA TLAČE

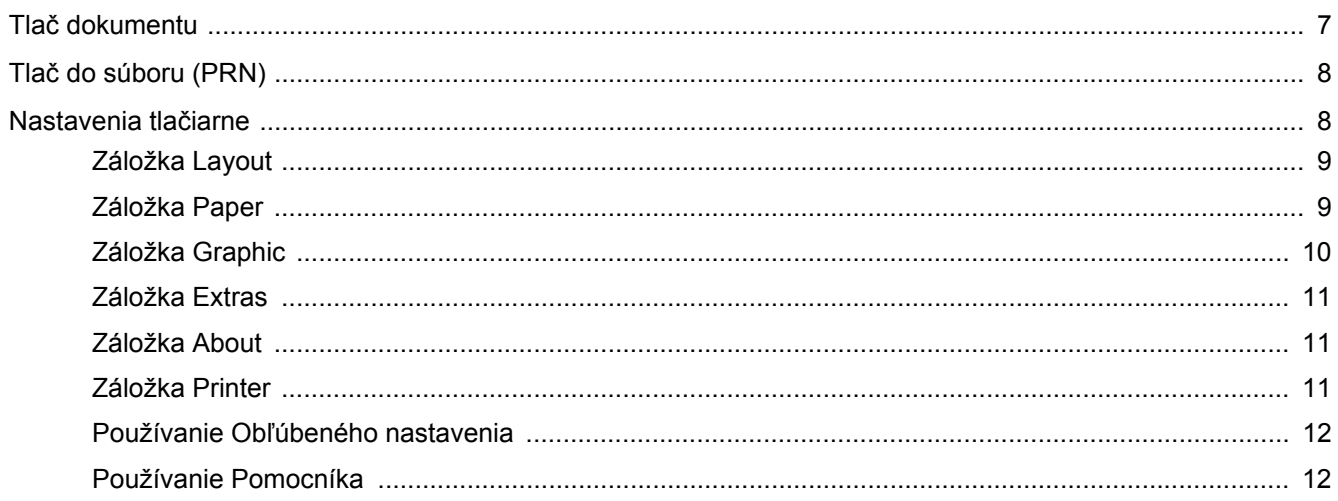

## Kapitola 3: ROZŠÍRENÁ FUNKCIA TLAČE

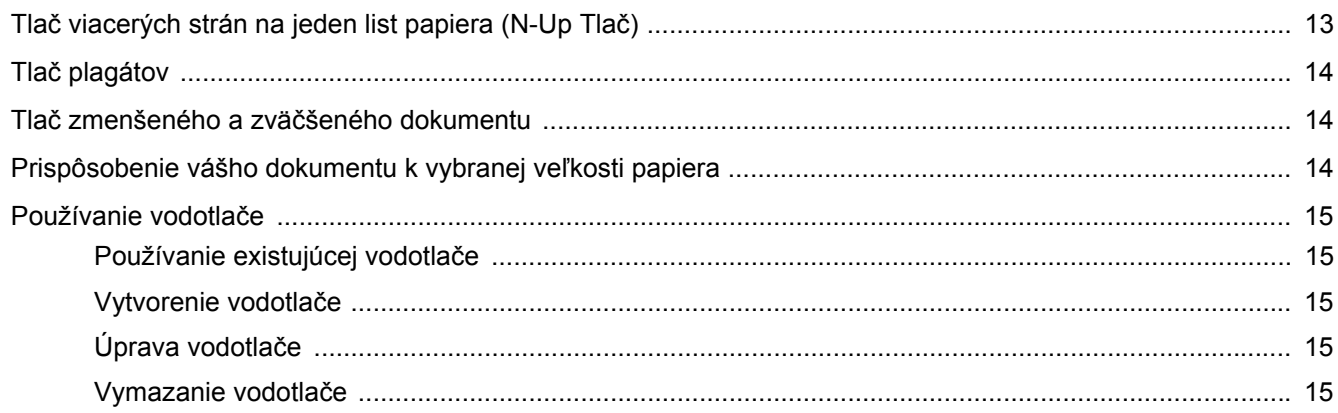

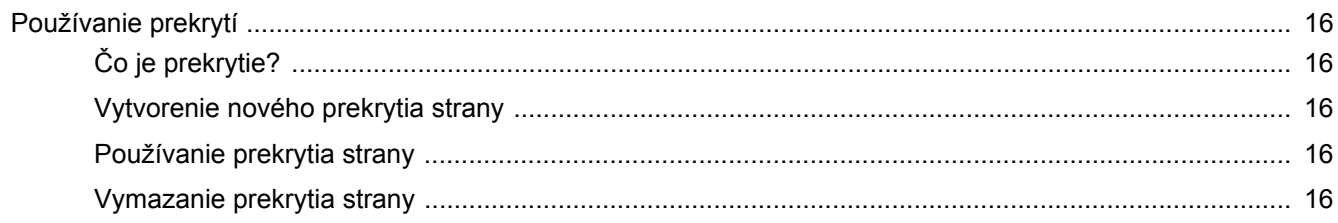

# Kapitola 4: LOKÁLNE ZDIEĽANIE TLAČIARNE

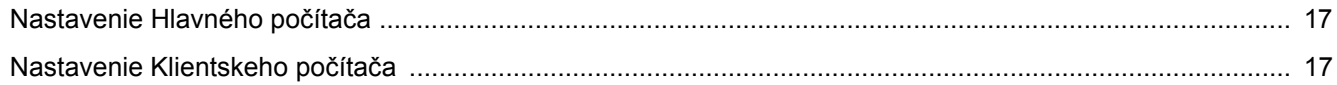

# **Kapitola 5: POUŽÍVANIE SMART PANELU**

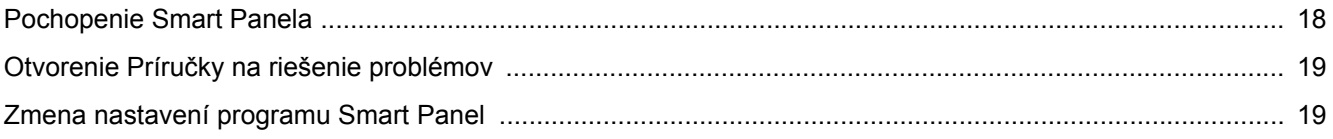

## Kapitola 6: POUŽÍVANIE TLAČIARNE V SYSTÉME LINUX

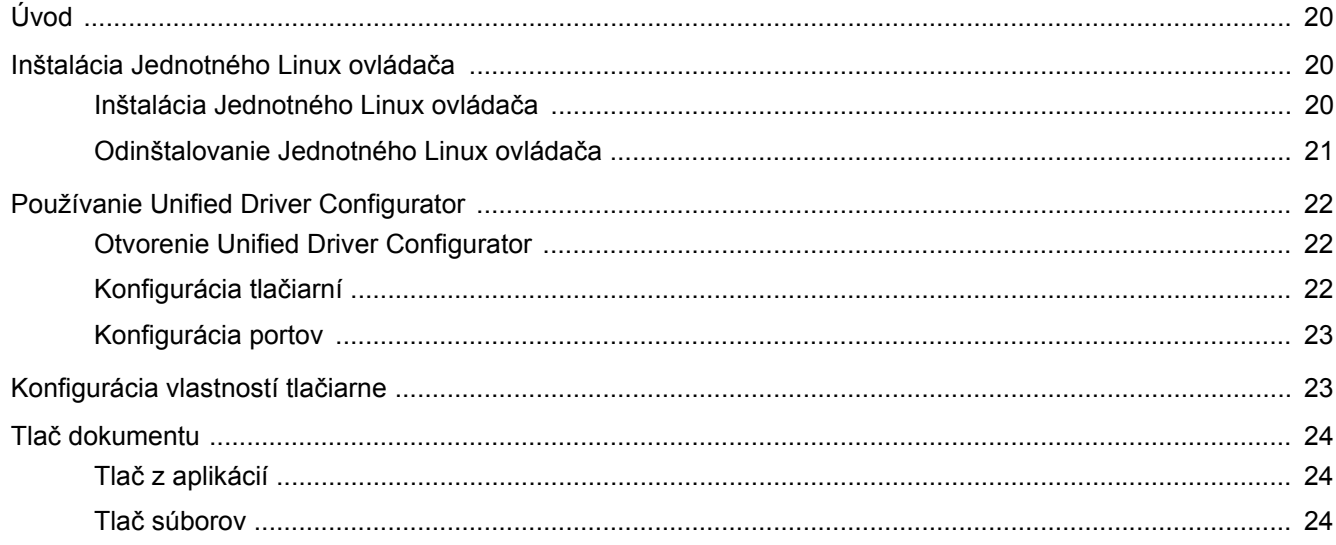

# Kapitola 7: POUŽÍVANIE VAŠEJ TLAČIARNE SO SYSTÉMOM MACINTOSH

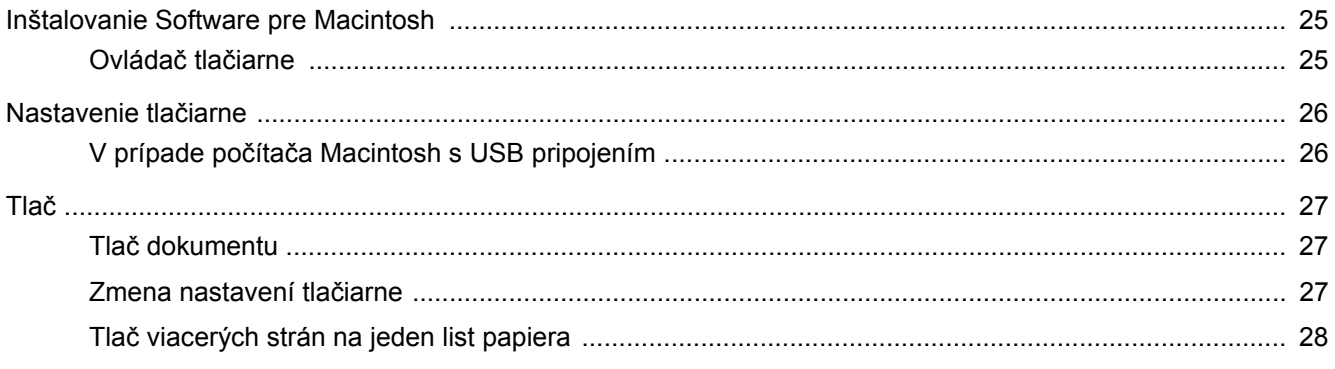

# <span id="page-54-0"></span>**1 Nainštalovanie softwaru tlačiarne v systéme Windows**

Táto kapitola obsahuje:

- **• [Inštalovanie softwaru tla](#page-54-1)čiarne**
- **• [Zmena jazyka softwaru](#page-55-0)**
- **• [Preinštalovanie softwaru tla](#page-56-0)čiarne**
- **• [Odstránenie softwaru tla](#page-56-1)čiarne**

## <span id="page-54-1"></span>**Inštalovanie softwaru tlačiarne**

Pre miestnu tlač môžete nainštalovať softvér tlačiarne. Ak chcete nainštalovat' software tlačiarne na váš počítač, dodržte správny postup pri inštalácií v závislosti od toho, akú tlačiareň používate.

Ovládač tlačiarne je software, ktorý umožní vášmu počítaču komunikovat' s tlačiarňou. Proces inštalácie ovládača sa môže líšit' v závislosti od toho, aký operačný systém používate.

Pred začatím inštalácie musíte zavriet' všetky aplikácie na vašom počítači.

Lokálna tlačiareň je tlačiareň, ktorá je priamo pripojená k vášmu počítaču s použitím kábla tlačiarne, ktorý sa dodáva spolu s vašou tlačiarňou, ako napríklad USB alebo paralelný kábel.

Software tlačiarne môžete nainštalovat' typickým alebo nastaviteľným spôsobom.

POZNÁMKA: Ak sa otvorí okno "New Hardware Wizard" počas procesu inštalácie, kliknite na **X** v pravom hornom rohu políčka, aby ste okno zatvorili, alebo kliknite na **Cancel**.

Odporúča sa pre väčšinu užívateľov. Nainštalujú sa všetky dôležité komponenty dôležité pre operácie tlačiarne.

- **1** Skontrolujte, či je tlačiareň pripojená k vášmu počítaču a je zapnutá.
- **2** Vložte dodaný CD-ROM do vašej CD-ROM mechaniky.

CD-ROM by sa mal automaticky spustit' a objaví sa okienko inštalácie.

Ak sa okienko inštalácie neobjaví, kliknite na **Start** a potom na **Run**. Zadajte **X:\Setup.exe**, nahraďte "**X**" písmenom, ktoré predstavuje vašu jednotku a kliknite na **OK**.

Ak používate systém Windows Vista, Windows 7 a Windows Server 2008 R2, kliknite na **Start**→ **All Programs** → **Príslušenstvo** → **Run** a napíšte **X:\Setup.exe**.

Ak sa v systéme Windows Vista, Windows 7 a Windows Server 2008 R2 zobrazí okno **Autolay** prehrávanie, kliknite na položku **Run Setup.exe** v poli **Install or run program**, a kliknite na tlačidlo **Pokračovat'** v okne **User Account Control**.

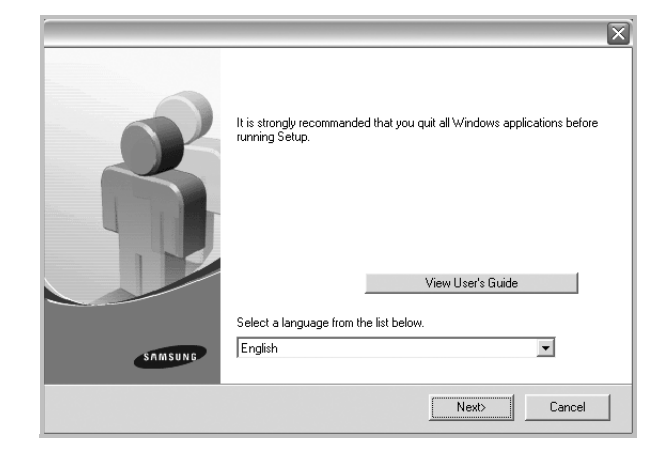

#### **3** Kliknite na **Next**.

- Ak je potrebné, vyberte si jazyk z rozbaľovacieho zoznamu.
- **View User's Guide**: Umožní vám pozriet' si Užívateľskú príručku. Ak váš počítač nemá nainštalovaný program Adobe Acrobat, kliknite na túto možnost' a automaticky sa vám nainštaluje Adobe Acrobat Reader.
- **4** Vyberte typ inštalácie. Kliknite na **Next**.

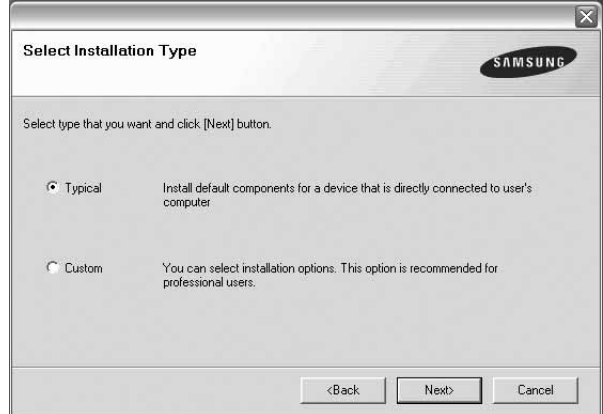

- **Typical**: Nainštaluje najbežnejší softvér pre vašu tlačiareň. Pre väčšinu užívateľov odporúčame túto možnosť.
- **Custom**: Umožňuje zvoliť jednotlivé súčasti, ktoré sa majú nainštalovať.

**POZNÁMKA:** Ak vaša tlačiareň nie je ešte pripojená k vášmu počítaču, objaví sa nasledovné okno.

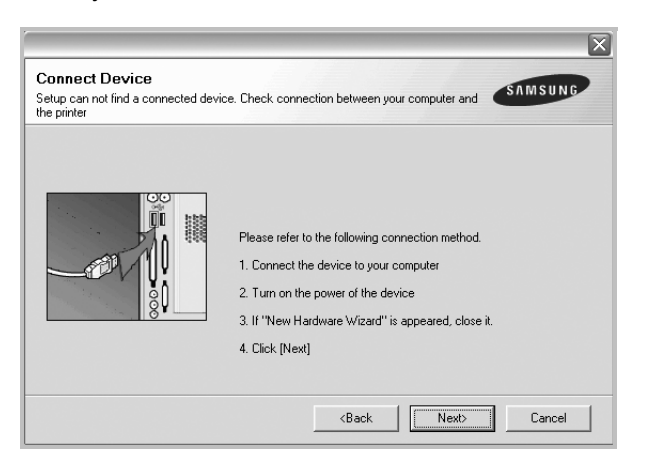

- Po pripojení tlačiarne kliknite na **Next**.
- Ak teraz nechcete pripojit' tlačiareň, kliknite na **Next** a **No** na nasledujúcej obrazovke. Potom sa spustí inštalácia a vytlačí sa kontrolná strana na konci inštalačného procesu.
- *Inštalačné okno, ktoré je zobrazené v tejto Užívateľskej príručke sa môže líšit' v závislosti od toho, akú tlačiareň a rozhranie používate.*
- **5** Po ukončení inštalácie sa objaví okno, ktoré od vás bude žiadat' vytlačenie kontrolnej strany. Ak chcete vytlačit' kontrolnú stranu, vyznačte políčko a kliknite na **Next**.

V opačnom prípade len kliknite na **Next** a preskočte [ku kroku 7.](#page-55-1)

**6** Ak sa kontrolná strana vytlačí v poriadku, kliknite na **Yes**.

Ak nie, kliknite na **No** a znovu ju vytlačte.

<span id="page-55-1"></span>**7** Ak sa chcete zaregistrovat' ako užívateľ Samsung Tlačiarní a dostávat' tak informácie od spoločnosti Samsung, vyznačte kontrolné políčko a kliknite na **Finish**. Teraz budete presmerovaný na internetovú stránku spoločnosti Samsung.

V opačnom prípade len kliknite na **Finish**.

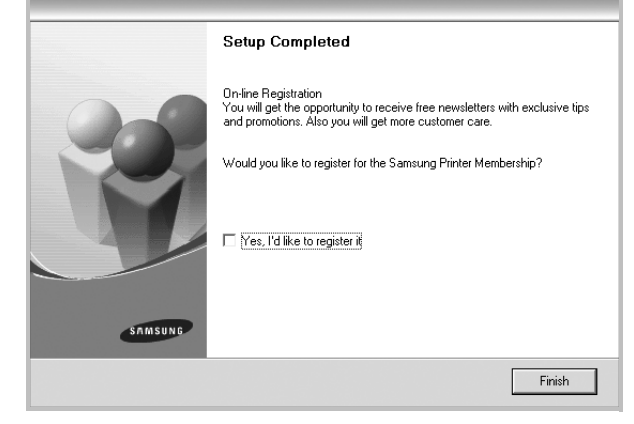

**POZNÁMKA:** Po ukončení inštalácie ak váš ovládač tlačiarne nefunguje správne, znovu nainštalujte ovládač tlačiarne. Pozri ["Preinštalovanie softwaru tla](#page-56-0)čiarne" na strane 6.

## <span id="page-55-0"></span>**Zmena jazyka softwaru**

Po nainštalovaní softwaru môžete zmenit' jazyk zobrazenia.

- **1** Kliknite na ponuku Windows **Start**.
- **2** Vyberte si **Programs** alebo **All Programs** a potom **názov ovládača vašej tlačiarne**.
- **3** Vyberte si **Language Selection**.
- **4** Vyberte si želaný jazyk z okna na výber jazyka a kliknite na **OK**.

## <span id="page-56-0"></span>**Preinštalovanie softwaru tlačiarne**

Software môžete preinštalovat', ak inštalácia je neúspešná.

- **1** Spustite Windows.
- **2** Z ponuky **Start** si vyberte **Programs** alebo **All Programs** → **názov ovládača vašej tlačiarne** → **Maintenance**.
- **3** Vyberte si **Repair** a kliknite na **Next**.

Uvidíte zoznam komponentov a môžete tak preinštalovat' jednotlivé položky individuálne.

**POZNÁMKA:** Ak vaša tlačiareň nie je ešte pripojená k vášmu počítaču, objaví sa nasledovné okno.

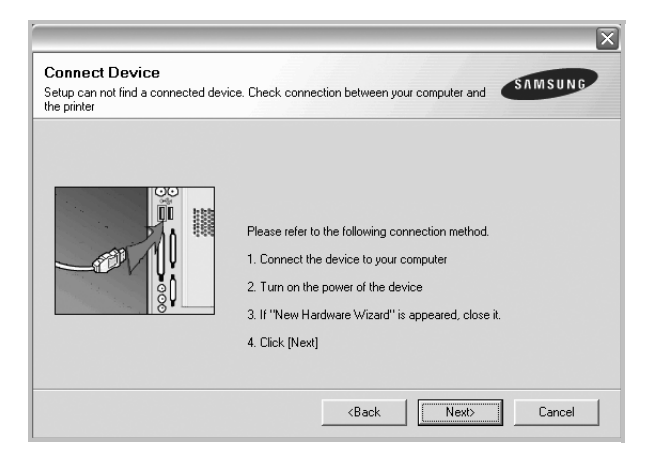

- Po pripojení tlačiarne kliknite na **Next**.
- Ak teraz nechcete pripojit' tlačiareň, kliknite na **Next** a **No** na nasledujúcej obrazovke. Potom sa spustí inštalácia a vytlačí sa kontrolná strana na konci inštalačného procesu.
- *Preinštalačné okno, ktoré je zobrazené v tejto Užívateľskej príručke sa môže líšit' v závislosti od toho, akú tlačiareň a rozhranie používate.*
- **4** Vyberte si komponenty, ktoré chcete preinštalovat' a kliknite na **Next**.

Ak vyberiete názov ovládača vašej tlačiarne a preinštalovať softvér tlačiarne pre lokálnu tlač, zobrazí sa dialógové okno s výzvou na vytlačenie skúšobnej strany. Postupujte nasledovne:

- a. Ak chcete vytlačit' kontrolnú stranu, označte si kontrolné políčko a kliknite na **Next**.
- b. Ak sa kontrolná strana vytlačí v poriadku, kliknite na **Yes**. Ak nie, kliknite na **No** znovu ju vytlačte.
- **5** Keď je preinštalovanie dokončené, kliknite na **Finish**.

## <span id="page-56-1"></span>**Odstránenie softwaru tlačiarne**

- **1** Spustite Windows.
- **2** Z ponuky **Start** si vyberte **Programs** alebo **All Programs** → **názov ovládača vašej tlačiarne** → **Maintenance**.
- **3** Vyberte si **Remove** a kliknite na **Next**.

Uvidíte zoznam komponentov a môžete tak odstránit' jednotlivé položky individuálne.

**4** Vyberte si komponenty, ktoré chcete odstránit' a kliknite na **Next**.

**5** Keď vás počítač požiada o potvrdenie výberu, kliknite na **Yes**. Odstráni sa vybraný ovládač so všetkými svojimi sa komponentmi z vášho počítača.

**6** Keď je software odstránený, kliknite na **Finish**.

# **2 Základná funkcia tlač<sup>e</sup>**

<span id="page-57-0"></span>Táto kapitola vysvetľuje možnosti tlače a bežné tlačové úlohy v systéme Windows.

Táto kapitola obsahuje:

- **• Tlač [dokumentu](#page-57-1)**
- **• Tlač [do súboru \(PRN\)](#page-58-0)**
- **• [Nastavenia tla](#page-58-1)čiarne**
	- **- [Záložka Layout](#page-59-0)**
	- **- [Záložka Paper](#page-59-1)**
	- **- [Záložka Graphic](#page-60-0)**
	- **- [Záložka Extras](#page-61-0)**
	- **- [Záložka About](#page-61-1)**
	- **- [Záložka Printer](#page-61-2)**
	- **Používanie Obľ[úbeného nastavenia](#page-62-0)**
	- **- [Používanie Pomocníka](#page-62-1)**

## <span id="page-57-2"></span><span id="page-57-1"></span>**Tlač dokumentu**

#### **POZNÁMKY:**

- Okienko **Properties** vašej tlačiarne, ktoré je zobrazené v tejto Užívateľskej príručke sa môže líšit' v závislosti od toho, aká tlačiareň sa používa. Ale štruktúra okna vlastností tlačiarne je veľmi podobná.
- *Skontrolujte, či Operačný(é) systém(y) je/sú kompatibilný(é) s vašou tlačiarňou. Pozrite si prosím OS Komaptibilitu v časti Špecifikácie Tlačiarne vo vašej Užívateľskej príručke k tlačiarni.*
- Ak potrebujete vediet' presný názov vašej tlačiarne, môžete si to skontrolovat' pomocou dodaného CD-ROMu.

Nasledujúci postup popisuje bežné kroky, ktoré sa vyžadujú pre tlač z rôznych Windows aplikácií. Presné kroky vytlačenia dokumentu sa môžu líšit' v závislosti od aplikácie, ktorú používate. Pozrite si Užívateľskú príručku k vašej softwarovej aplikácii a nájdete v nej presný postup, ktorý sa má používat' pri tlači.

- **1** Otvorte dokument, ktorý chcete vytlačit'.
- **2** Vyberte si **Print** z ponuky **File**. Zobrazí sa okno tlače. Môže sa mierne líšit' v závislosti od aplikácie, ktorú používate.

Základné nastavenia tlače sú zvolené v rámci okna Tlače. Tieto nastavenia zahŕňajú počet kópií a rozsah tlače.

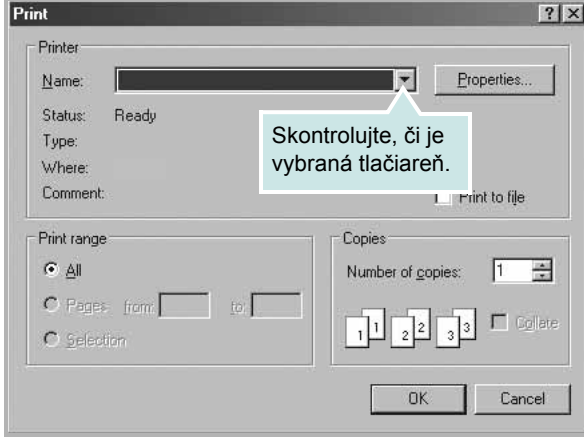

**3** Vyberte si **názov ovládača vašej tlačiarne** z **Name** rozbaľovacieho zoznamu.

Ak chcete využit' funkcie tlačiarne, ktoré vám ponúka ovládač tlačiarne, kliknite na **Properties** alebo **Preferences** v Tlačovom okno aplikácie. Podrobnosti nájdete v časti "Nastavenia tlač[iarne" na strane 8](#page-58-1).

Ak vidíte **Setup**, **Printer**, alebo **Options** vo vašom okne Tlače, radšej kliknite na to. Potom kliknite na **Properties** na ďalšej obrazovke.

Kliknite **OK**, ak chcete zatvorit' okno vlastností tlačiarne.

**4** Na spustenie tlačovej úlohy kliknite na **OK** alebo **Print** v okne Tlače.

# <span id="page-58-0"></span>**Tlač do súboru (PRN)**

Niekedy je pre vaše účely potrebné uložiť dáta tlače ako súbor. Ako vytvoriť súbor:

**1** Označte políčko **Print to file** v okne **Print**..

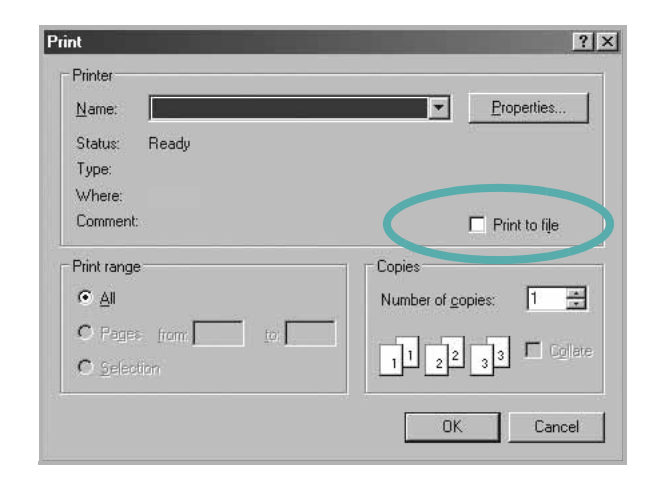

**2** Vyberte priečinok, priraďte súboru názov a potom kliknite na **OK**.

## <span id="page-58-2"></span><span id="page-58-1"></span>**Nastavenia tlačiarne**

Môžete používat' okienko vlastností tlačiarne, ktoré vám umožní prístup k všetkým možnostiam tlačiarne, ktoré potrebujete pri používaní tlačiarne. Keď sa zobrazia vlastnosti tlačiarne, môžete si pozriet' a zmenit' nastavenia potrebné pre tlačovú úlohu.

Okienko vlastností tlačiarne sa môže líšit' v závislosti od toho, aký operačný systém používate. Tento Návod pre používateľa softvéru znázorňuje okno Vlastnosti pre Windows XP.

Okienko **Properties** vašej tlačiarne, ktoré je zobrazené v tejto Užívateľskej príručke sa môže líšit' v závislosti od toho, aká tlačiareň sa používa.

Ak ste tlačiareň otvorili pomocou priečinka Tlačiarní, môžete vidiet' ďalšie Windows záložky (pozrite si Užívateľskú príručku Windows) a záložku Tlačiareň (pozri ["Záložka Printer" na strane 11](#page-61-2)).

#### **POZNÁMKY**:

- Väčšina Windows aplikácií anuluje nastavenia, ktoré si zadáte vo vašom ovládači tlačiarne. Zmeňte najprv všetky nastavenia tlače, ktoré sú k dispozícii v software aplikácii a potom zmeňte zostávajúce nastavenia použitím ovládača tlačiarne.
- Nastavenia, ktoré takto zmeníte zostávajú platné iba dovtedy, kým používate aktuálny program. **Ak chcete, aby zmeny zostali platné aj naďalej**, urobte ich v priečinku Tlačiarne.
- Nasledovný postup platí pre Windows XP. Pre iné Windows OS si pozrite príslušnú Windows Užívateľskú príručku alebo si vyhľadajte online pomoc.
	- 1. Kliknite na tlačidlo Windows **Start**.
	- 2. Vyberte si **Printers and Faxes**.
	- 3. Vyberte si **ikonu ovládača vašej tlačiarne**.
	- 4. Pravým tlačidlom myši kliknite na ikonu ovládača tlačiarne a vyberte si **Printing Preferences**.
	- 5. Zmeňte nastavenia v každej záložke a potom kliknite na **OK**.

## <span id="page-59-0"></span>**Záložka Layout**

Záložka **Layout** poskytuje možnosti úpravy zobrazenia dokumentu na vytlačenej strane. .

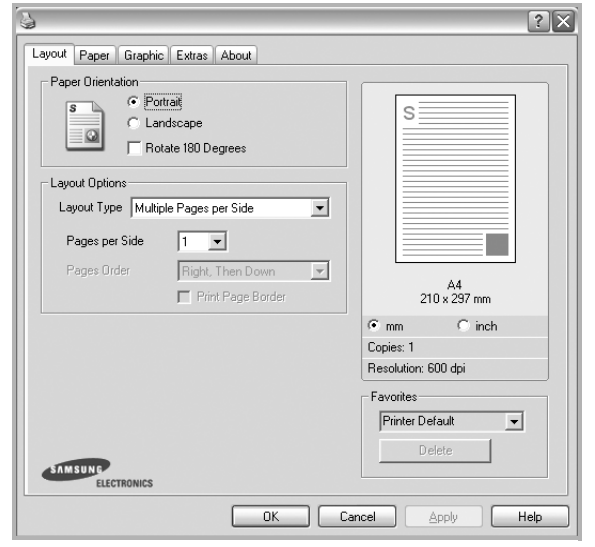

#### **Paper Orientation**

**Paper Orientation** vám umožní vybrat' si smer, v akom sa informácia vytlačí na danú stranu.

- **Portrait** tlačí po šírke strany, listový štýl.
- **Landscape** tlačí po dĺžke strany, tabuľkový štýl.
- **Rotate** vám umožní otáčat' stranu o vybrané stupne.

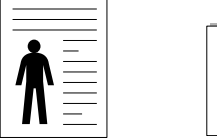

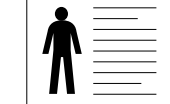

▲ Portrait (Na výšku) ▲ Landscape (Na šírku)

**Layout Options**

**Layout Options** vám umožní vybrat' si rozšírené funkcie možností tlače. Môžete zvolit' **Multiple Pages per Side** a **Poster Printing**.

- Podrobnosti nájdete v časti "Tlač viacerých strán na jeden list [papiera \(N-Up Tla](#page-63-2)č)" na strane 13.
- Podrobnosti nájdete v časti "Tlač [plagátov" na strane 14.](#page-64-3)

## <span id="page-59-1"></span>**Záložka Paper**

Použite nasledovné možnosti na nastavenie základných špecifikácií používania papiera, keď máte prístup do vlastností tlačiarne. Pozri "Tlač [dokumentu" na strane 7](#page-57-1) pre ďalšie informácie o prístupe k vlastnostiam tlačiarne.

Kliknite na záložku **Paper**, aby sa vám sprístupnili rôzne vlastnosti papiera.

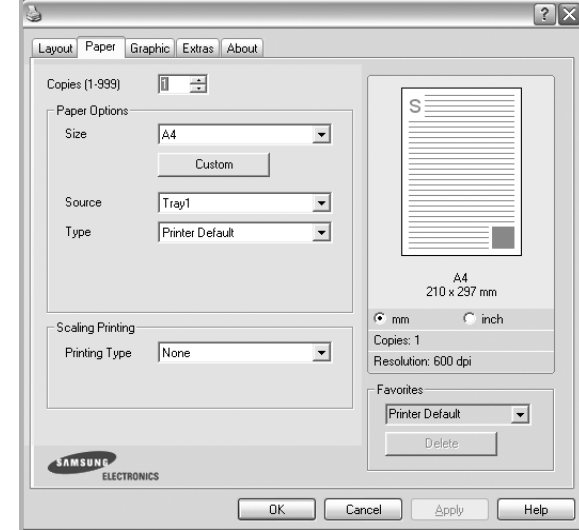

#### **Copies**

**Copies** vám umožní vybrat' si počet kópií, ktoré majú byt' vytlačené. Môžete zvolit' počet medzi 1 a 999 kópií.

#### **Size**

**Size** vám umožní nastavit' veľkost' papiera, ktorý ste vložili do podávača.

Ak požadovaná veľkost' nie je uvedená v schránke **Size**, kliknite na **Custom**. Keď sa objaví okno **Custom Paper Setting**, nastavte veľkost' papiera a kliknite na **OK**. Nastavenie sa objaví v zozname, aby ste si ho mohli zvolit'.

#### **Source**

Uistite sa, že **Source** je nastavený na príslušný podávač papiera.

#### **Type**

Nastavte **Type** tak, aby korešpondoval s papierom vloženým do podávača, z ktorého chcete tlačit'. To vám umožní získat' najlepšiu kvalitu výsledku tlače. Ak nie, možno sa nedosiahne taká kvalita tlače, akú chcete.

#### **Scaling Printing**

**Scaling Printing** vám umožní automaticky alebo manuálne nastavit' mierku tlačovej úlohy na strane. Môžete zvolit' z **None**, **Reduce/Enlarge** a **Fit to Page**.

- Podrobnosti nájdete v časti "Tlač [zmenšeného a zvä](#page-64-4)čšeného [dokumentu" na strane 14](#page-64-4).
- Podrobnosti nájdete v časti "Prispôsobenie vášho dokumentu k vybranej veľ[kosti papiera" na strane 14](#page-64-5).

## <span id="page-60-0"></span>**Záložka Graphic**

Použite nasledovné možnosti nastavenia Grafiky, ak chcete upravit' kvalitu tlače podľa vašich špecifických potrieb tlače. Pozri ["Tla](#page-57-1)č [dokumentu" na strane 7](#page-57-1) pre ďalšie informácie o prístupe k vlastnostiam tlačiarne.

Kliknite na záložku **Graphic**, ak chcete, aby sa zobrazili nasledovné vlastnosti.

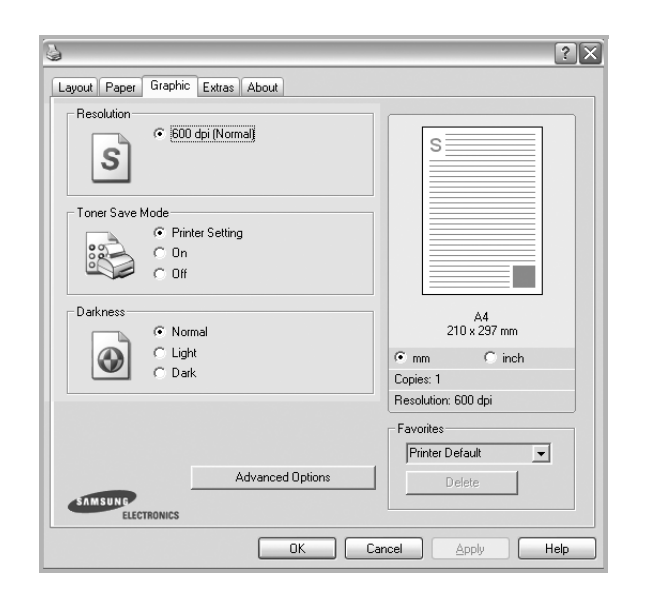

#### **Resolution**

#### *Možnosti Rozlíšenia, ktoré si môžete zvolit' sa môžu líšit' v závislosti od modelu tlačiarne.* Čím je nastavenie vyššie, tým sú vytlačené znaky a grafika ostrejšie a jasnejšie. Vyššie nastavenie môže spôsobit', že bude potrebný dlhší čas na vytlačenie dokumentu.

#### **Toner Save Mode**

Výber tejto možnosti predĺži život vašej kazety na toner a znižuje náklady na jednu stranu bez podstatného zníženia kvality tlače. *Niektoré tlačiarne nepodporujú túto funkciu.* 

- **Printer Setting**: Ak si zvolíte túto možnost', táto funkcia je určená nastavením, ktoré ste si zadali na ovládacom paneli vašej tlačiarne.
- **On**: Zvoľte túto možnost' vtedy, ak chcete, aby tlačiareň aplikovala menej tonera na každú stranu.
- **Off**: Ak nepotrebujete šetrit' s tonerom pri tlači dokumentov, vyberte si túto možnost'.

#### **Advanced Options**

Môžete nastavit' rozšírené funkcie kliknutím na tlačidlo **Advanced Options**.

- **Grayscale Enhancement**: **Grayscale Enhancement** umožňuje používateľom zachovat' detaily fotografií prírody a vylepšit' kontrast a čitateľnost' odtieňov sivej pri tlači dokumentov v odtieňoch sivej.
- **Print All Text To Black**: Keď sa zvolí možnost' **Print All Text To Black**, celý text vo vašom dokumente sa vytlačí iba v čiernej farbe, bez ohľadu na farby, ktoré sú zobrazené na obrazovke.
- **Print All Text To Darken**: Keď sa zvolí možnost' **Print All Text To Darken**, umožní to vytlačit' celý text vo vašom dokumente v tmavšej farbe, ako v prípade bežného dokumentu. *Niektoré tlačiarne nepodporujú túto funkciu.*

## <span id="page-61-0"></span>**Záložka Extras**

Môžete si zvoliť možnosti výstupu pre váš dokument. Pozri ["Tla](#page-57-1)č [dokumentu" na strane 7](#page-57-1) pre ďalšie informácie o prístupe k vlastnostiam tlačiarne.

Kliknite na záložku **Extras**, aby sa vám sprístupnili nasledovné funkcie:

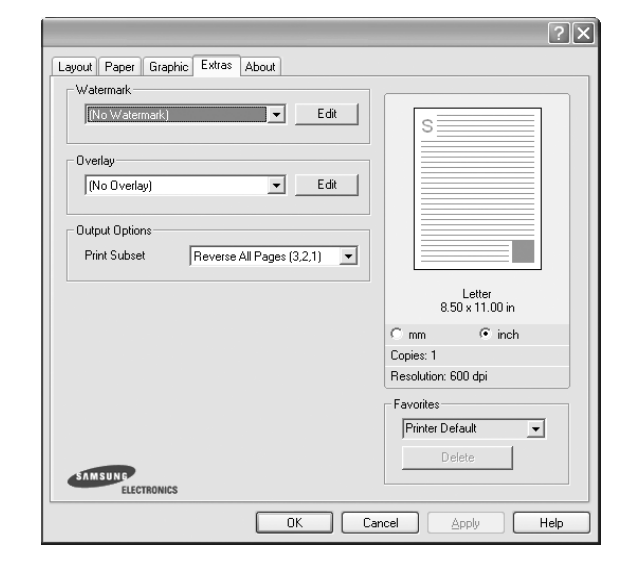

#### **Watermark**

Môžete vytvorit' obraz pozadia pre text, ktorý sa potom vytlačí na každej strane vášho dokumentu. Podrobnosti nájdete v časti ["Používanie vodotla](#page-65-5)če" na strane 15.

#### **Overlay**

Prekrytia sa často používajú v prípade predtlačených formulárov a hlavičkových papierov. Podrobnosti nájdete v časti "Používanie [prekrytí" na strane 16](#page-66-5).

#### **Output Options**

- **Print Subset**: Môžete nastavit' sekvenciu tlače strán. Vyberte si usporiadanie tlače z rozbaľovacieho zoznamu.
	- **Normal(1,2,3)**: Vaša tlačiareň vytlačí všetky strany od prvej po poslednú stranu.
	- **Reverse All Pages(3,2,1)**: Pri používaní tejto funkcie nie je nutné triedit' výtlačky podľa stohov.
	- **Print Odd Pages**: Vaša tlačiareň vytlačí len strany dokumentu s nepárnym číslom.
	- **Print Even Pages**: Vaša tlačiareň vytlačí len strany dokumentu s párnym číslom.

## <span id="page-61-1"></span>**Záložka About**

Používajte záložku **About**, ak chcete zobrazit' copyright informácie a číslo verzie ovládača. Ak máte internetový vyhľadávač, môžete sa pripojit' na Internet kliknutím na ikonu internetovej stránky. Pozri "Tlač [dokumentu" na strane 7](#page-57-1) pre ďalšie informácie o prístupe k vlastnostiam tlačiarne.

## <span id="page-61-2"></span>**Záložka Printer**

Ak vlastnosti tlačiarne sprístupníte cez priečinok **Printers**, môžete si pozriet' záložku **Printer**. Môžete zadat' konfigurácie tlačiarne.

Nasledovný postup platí pre Windows XP. Pre iné Windows OS, pozrite si príslušnú Windows Užívateľskú príručku alebo si vyhľadajte online pomoc.

- **1** Kliknite na Windows **Start** ponuku.
- **2** Vyberte si **Printers and Faxes**.
- **3** Vyberte si ikonu **ovládača vašej tlačiarne**.
- **4** Pravým tlačidlom myši kliknite na ikonu ovládača tlačiarne a vyberte si **Properties**.
- **5** Kliknite na záložku **Printer** a nastavte možnosti.

## <span id="page-62-0"></span>**Používanie Obľúbeného nastavenia**

Možnost' **Favorites**, ktorá je viditeľná v každej záložke vlastností, vám umožní uložit' aktuálne nastavenia vlastností pre budúce použitie.

Ak chcete uložit' **Favorites** položku:

- **1** Zmeňte nastavenia podľa potreby v každej záložke.
- **2** Zadajte názov pre danú položku do vstupného políčka **Favorites**.

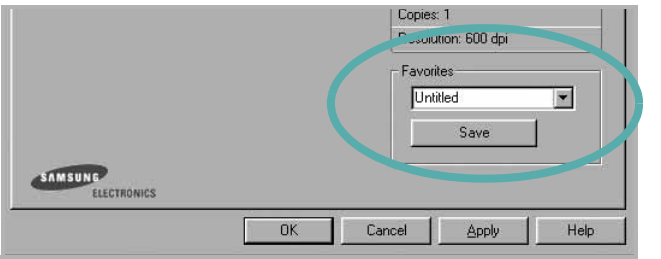

**3** Kliknite na **Save**.

Keď uložíte **Favorites**, všetky aktuálne nastavenia tlačiarne sa uložia.

Ak chcete používat' uložené nastavenia, vyberte si položku z rozbaľovacieho zoznamu **Favorites**. Teraz je tlačiareň pripravená tlačit' podľa Obľúbeného nastavenia, ktoré ste si zvolili.

Ak chcete vymazat' Obľúbenú položku, vyberte si ju zo zoznamu a kliknite na **Delete**.

Môžete obnovit' aj pôvodné nastavenia ovládača tlačiarne, keď si zoznamu vyberiete položku **Printer Default**.

## <span id="page-62-1"></span>**Používanie Pomocníka**

Vaša tlačiareň obsahuje pomocníka, ktorá sa objaví na obrazovke po aktivovaní, kliknutím na tlačidlo **Help** v okne vlastností tlačiarne. Tieto položky pomocníka poskytuje podrobné informácie o funkciách tlačiarne, ktoré poskytuje ovládač tlačiarne.

Môžete taktiež kliknúť na **z** z pravého horného rohu okna a potom kliknúť na ktorékoľvek z nastavení.

# **3 Rozšírená funkcia tlač<sup>e</sup>**

<span id="page-63-0"></span>Táto kapitola vysvetľuje možnosti tlače a rozšírené funkcie tlačových úloh.

#### **POZNÁMKA:**

- Okienko **Properties** vašej tlačiarne, ktoré je zobrazené v tejto Užívateľskej príručke sa môže líšit' v závislosti od toho, aká tlačiareň sa používa. Ale štruktúra okna vlastností tlačiarne je veľmi podobná.
- Ak potrebujete vediet' presný názov vašej tlačiarne, môžete si to skontrolovat' pomocou dodaného CD-ROMu.

Táto kapitola obsahuje:

- **• Tlač [viacerých strán na jeden list papiera \(N-Up Tla](#page-63-1)č)**
- **• Tlač [plagátov](#page-64-0)**
- **• Tlač zmenšeného a zväč[šeného dokumentu](#page-64-1)**
- **• [Prispôsobenie vášho dokumentu k vybranej ve](#page-64-2)ľkosti [papiera](#page-64-2)**
- **• [Používanie vodotla](#page-65-0)če**
- **• [Používanie prekrytí](#page-66-0)**

# <span id="page-63-2"></span>**Tlač viacerých strán na jeden list papiera (N-Up Tlač)**

<span id="page-63-1"></span>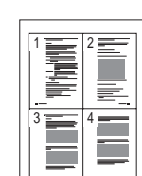

Môžete zvolit' počet strán, ktoré chcete vytlačit' na jeden list papiera. Ak chcete vytlačit' viac ako jednu stranu na jeden list papiera, veľkost' strán sa zmenší a zoradia sa v poradí, ktoré určíte. Môžete vytlačit' až 16 strán na jeden list papiera.

- **1** Ak chcete zmenit' nastavenia tlače z vašej software aplikácie, prejdite na vlastnosti tlačiarne. Pozri "Tlač dokumentu" na [strane 7](#page-57-2).
- **2** Zo záložky **Layout** si vyberte **Multiple Pages per Side** v rozbaľovacom zozname **Layout Type**.
- **3** Vyberte počet strán, ktoré chcete vytlačit' na jeden list papiera (1, 2, 4, 6, 9, alebo 16) v rozbaľovacom zozname **Pages per Side**.
- **4** Vyberte usporiadanie strán v rozbaľovacom zozname **Page Order**, ak je to potrebné.

Vyznačte položku **Print Page Border**, ak chcete vytlačit' okraj na každú stranu papiera.

- **5** Kliknite na záložku **Paper**, zadajte zdroj papiera, veľkost' a typ.
- **6** Kliknite na **OK** a vytlačte dokument.

# <span id="page-64-3"></span>**Tlač plagátov**

<span id="page-64-0"></span>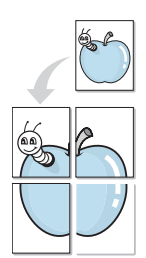

Táto funkcia vám umožní vytlačit' jednostranový dokument na 4, 9 alebo 16 listov papiera, ktoré potom môžete zostavit' a vytvorit' tak jeden dokument plagátovej veľkosti.

- **1** Ak chcete zmenit' nastavenia tlače z vašej software aplikácie, prejdite na vlastnosti tlačiarne. Pozri "Tlač dokumentu" na [strane 7.](#page-57-2)
- **2** Kliknite na záložku **Layout**, vyberte si **Poster Printing** v rozbaľovacom zozname **Layout Type**.
- **3** Nastavte možnosti plagátu:

Grafickú úpravu strany si môžete vybrat' z **Poster<2x2>**, **Poster<3x3>**, alebo **Poster<4x4>**. Ak si zvolíte **Poster<2x2>**, výstup sa automaticky roztiahne tak, aby pokryl 4 fyzické strany.

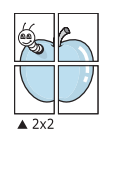

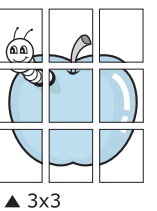

Zadajte prekrývanie v milimetroch alebo v palcoch, aby bolo ľahšie zostavit' jednotlivé listy.

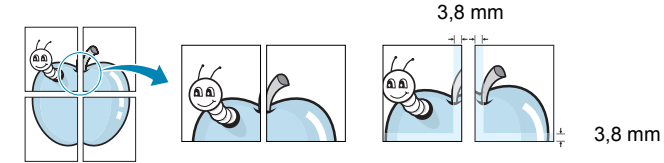

- **4** Kliknite na záložku **Paper**, zadajte zdroj papiera, veľkost' a typ.
- **5** Kliknite na **OK** a vytlačte dokument. Plagát dokončíte tak, že príslušné listy priložíte k sebe a zostavíte tak plagát.

<span id="page-64-4"></span><span id="page-64-1"></span>**Tlač zmenšeného a zväčšeného dokumentu** 

Môžete zmenit' veľkost' obsahu strany tak, aby sa na vytlačenej strane zobrazoval ako menší alebo väčší.

- **1** Ak chcete zmenit' nastavenia tlače z vašej software aplikácie, prejdite na vlastnosti tlačiarne. Pozri "Tlač dokumentu" na [strane 7](#page-57-2).
- **2** Kliknite na záložku **Paper**, vyberte si **Reduce/Enlarge** v rozbaľovacom zozname **Printing Type**.
- **3** Nastavte mierku vo vstupnom políčku **Percentage**. Môžete kliknúť aj na tlačidlo v alebo ...
- **4** V časti **Paper Options** vyberte zdroj, veľkost' a typ papiera.
- **5** Kliknite na **OK** a vytlačte dokument.

# <span id="page-64-5"></span>**Prispôsobenie vášho dokumentu k vybranej veľkosti papiera**

<span id="page-64-2"></span>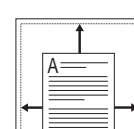

S

Ş

Táto funkcia tlačiarne vám umožní nastavit' vašu tlačovú úlohu na vybranú veľkost' papiera bez ohľadu na digitálnu veľkost' dokumentu. To môže byt' užitočné vtedy, ak chcete skontrolovat' drobné údaje na malom dokumente.

- **1** Ak chcete zmenit' nastavenia tlače z vašej software aplikácie, prejdite na vlastnosti tlačiarne. Pozri "Tlač dokumentu" na [strane 7](#page-57-2).
- **2** Kliknite na záložku **Paper**, vyberte si **Fit to Page** v rozbaľovacom zozname **Printing Type**.
- **3** Vyberte si správnu veľkost' z rozbaľovacieho zoznamu **Target Page**.
- **4** V časti **Paper Options** vyberte zdroj, veľkost' a typ papiera.
- **5** Kliknite na **OK** a vytlačte dokument.

## <span id="page-65-5"></span><span id="page-65-0"></span>**Používanie vodotlače**

Funkcia Vodotlače vám umožní vytlačit' text nad už existujúci dokument. Napríklad možno chcete mat' v danom dokumente uhopriečne vytlačené veľké šedé písmená "NÁVRH" alebo "DÔVERNÉ" cez prvú stranu alebo na všetkých stranách dokumentu.

Je tu množstvo preddefinovaných vodotlačí, ktoré sú dodané spolu s vašou tlačiarňou a tie sa môžu upravovat', alebo môžete pridat' nové do zoznamu.

## <span id="page-65-1"></span>**Používanie existujúcej vodotlače**

- **1** Ak chcete zmenit' nastavenia tlače z vašej software aplikácie, prejdite na vlastnosti tlačiarne. Pozri "Tlač dokumentu" na [strane 7.](#page-57-2)
- **2** Kliknite na záložku **Extras** a potom si vyberte želanú vodotlač z rozbaľovacieho zoznamu **Watermark**. Vybranú vodotlač uvidíte pri náhľade obrazu.
- **3** Kliknite na **OK** a spustite tlač.

**POZNÁMKA:** Funkcia náhľadu obrazu vám ukáže, ako daná strana bude vyzerat' po vytlačení.

## <span id="page-65-2"></span>**Vytvorenie vodotlače**

- **1** Ak chcete zmenit' nastavenia tlače z vašej software aplikácie, prejdite na vlastnosti tlačiarne. Pozri "Tlač dokumentu" na [strane 7.](#page-57-2)
- **2** Kliknite na záložku **Extras** a potom kliknite na tlačidlo **Edit** v časti **Watermark**. Otvorí sa okno **Edit Watermark**.
- **3** Zadajte textovú správu do políčka **Watermark Message**. Môžete zadat' až 40 znakov. Táto správa sa potom zobrazí v okne náhľadu.

Keď sa zaznačí políčko **First Page Only**, vodotlač sa vytlačí len na prvú stranu.

**4** Vyberte možnosti vodotlače.

Môžete zvolit' názov typu písma, štýl, veľkost', úroveň šedej tlače v časti **Font Attributes** a nastavit' uhol vodotlače v časti **Message Angle**.

- **5** Kliknite na **Add**, ak chcete pridat' novú vodotlač do zoznamu.
- **6** Keď ste dokončili editovanie, kliknite na **OK** a môžete začat' tlačit'.

Ak chcete pozastavit' tlač vodotlače, vyberte si možnost' **<No Watermark>** z rozbaľovacieho zoznamu **Watermark**.

## <span id="page-65-3"></span>**Úprava vodotlače**

- **1** Ak chcete zmenit' nastavenia tlače z vašej software aplikácie, prejdite na vlastnosti tlačiarne. Pozri "Tlač dokumentu" na [strane 7](#page-57-2).
- **2** Kliknite na záložku **Extras** a potom kliknite na tlačidlo **Edit** v časti **Watermark**. Otvorí sa okno **Edit Watermark**.
- **3** Vyberte si vodotlač, ktorú chcete editovat' zo zoznamu **Current Watermarks** a zmeňte textovú správu a možnosti vodotlače.
- **4** Kliknite na **Update**, aby ste uložili zmeny.
- **5** Klikajte na **OK**, až kým sa nezatvorí Print.

## <span id="page-65-4"></span>**Vymazanie vodotlače**

- **1** Ak chcete zmenit' nastavenia tlače z vašej software aplikácie, prejdite na vlastnosti tlačiarne. Pozri "Tlač dokumentu" na [strane 7](#page-57-2).
- **2** V záložke **Extras** kliknite na tlačidlo **Edit** v časti Vodotlač. Otvorí sa okno **Edit Watermark**.
- **3** Vyberte si vodotlač, ktorú chcete vymazat' zo zoznamu **Current Watermarks** a kliknite na **Delete**.
- **4** Klikajte na **OK**, až kým sa nezatvorí Print.

## <span id="page-66-5"></span><span id="page-66-0"></span>**Používanie prekrytí**

## <span id="page-66-1"></span>**Čo je prekrytie?**

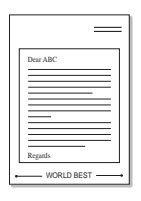

WORLD BEST

Prekrytie je text a/alebo obraz uložený na pevnom disku vášho počítača (HDD) ako špeciálny formát súboru, ktorý sa môže vytlačit' na akomkoľvek dokumente. Prekrytia sa často používajú v prípade predtlačených formulárov a hlavičkových papierov. Ak nechcete používat' predtlačené hlavičkové papiere, môžete vytvorit' prekrytie, ktoré bude obsahovat' tie isté informácie, ako súčasná hlavička. Ak chcete vytlačit' list s hlavičkou spoločnosti, nemusíte vložit' do podávača tlačiarne predtlačený hlavičkový papier. Potrebujete len prikázat' tlačiarni, aby vytlačila prekrytie hlavičky listu na váš dokument.

## <span id="page-66-2"></span>**Vytvorenie nového prekrytia strany**

Ak chcete používat' prekrytie strany, musíte vytvorit' prekrytie strany, ktoré bude obsahovat' vaše logo a obraz.

- **1** Vytvorte alebo otvorte dokument, ktorý obsahuje text alebo obraz, ktorý chcete použit' ako prekrytie. Umiestnite tieto položky presne tak, ako chcete, aby sa vytlačili na papieri ako prekrytie.
- **2** Ak chcete uložit' dokument ako prekrytie, prejdite do priečinka vlastnosti tlačiarne. Pozri "Tlač [dokumentu" na strane 7](#page-57-2).
- **3** Kliknite na záložku **Extras** a potom kliknite na tlačidlo **Edit** v časti **Overlay**.
- **4** V okienku Úpravy prekrytia kliknite na **Create Overlay**.
- **5** V okienku Vytvorit' prekrytie zadajte názov, ktorý je maximálne 8 znakov dlhý v políčku **File name**. Zadajte cieľovú cestu, ak je to potrebné. (Predvolená cesta je C:\Formover).
- **6** Kliknite na **Save**. Objaví sa názov v políčku **Overlay List**.
- **7** Kliknite na **OK** alebo **Yes**, aby ste dokončili vytváranie prekrytia. Súbor sa nevytlačí. Namiesto toho sa uloží na pevný disk vášho počítača.

**POZNÁMKA:** Veľkost' prekrytého dokumentu musí byt' rovnaká ako veľkost' tých dokumentov, ktoré vytlačíte spolu s prekrytím. Nevytvárajte prekrytie spolu s vodotlačou.

## <span id="page-66-3"></span>**Používanie prekrytia strany**

Po vytvorení je prekrytie pripravené na tlač spolu s vašimi dokumentmi. Ak chcete prekrytie vytlačit' spolu s dokumentom:

- **1** Vytvorte alebo otvorte dokument, ktorý chcete vytlačit'.
- **2** Ak chcete zmenit' nastavenia tlače z vašej software aplikácie, prejdite na vlastnosti tlačiarne. Pozri "Tlač dokumentu" na [strane 7](#page-57-2).
- **3** Kiknite na záložku **Extras**.
- **4** Vyberte si želané prekrytie z políčka rozbaľovacieho zoznamu **Overlay**.
- **5** Ak súbor s prekrytím, ktorý ste si zvolili sa nezobrazí v zozname **Overlay**, kliknite na tlačidlo **Edit** a **Load Overlay**, vyberte si súbor prekrytia.

Ak ste si uložili súbor prekrytia, ktorý chcete použit' v externom zdroji, môžete tento súbor načítat', ak prejdete do okienka **Load Overlay**.

Potom, čo si vyberiete súbor, kliknite na **Open**. Objaví sa súbor v **Overlay List** políčku a je k dispozícii na tlač. Vyberte si prekrytie z **Overlay List** políčka.

**6** Ak je to potrebné, kliknite na **Confirm Page Overlay When Printing**. Ak sa vyznačí políčko, objaví sa odkazové okienko vždy, keď dáte dokument na tlač a bude váš žiadat' o potvrdenie toho, či chcete vytlačit' prekrytie na danom dokumente.

Ak toto políčko nie je označené a prekrytie bolo zvolené, prekrytie sa automaticky vytlačí na váš dokument.

**7** Kliknite na **OK** alebo **Yes**, až kým sa nespustí tlač.

Vybrané prekrytie sa načíta spolu s vašou tlačovou úlohou a vytlačí sa na váš dokument.

**POZNÁMKA:** Rozlíšenie prekrytia musí byt' rovnaké ako rozlíšenie dokumentu, ktorý chcete vytlačit' spolu s prekrytím.

## <span id="page-66-4"></span>**Vymazanie prekrytia strany**

Môžete vymazat' prekrytie, ktoré už nepoužívate.

- **1** V okienku vlastnosti tlačiarne kliknite na záložku **Extras**.
- **2** Kliknite na tlačidlo **Edit** v časti **Overlay**.
- **3** Vyberte si prekrytie, ktoré chcete vymazat' zo schránky **Overlay List**.
- **4** Kliknite na **Delete Overlay**
- **5** Keď sa objaví potvrdzujúca správa, kliknite na **Yes**.
- **6** Klikajte na **OK**, až kým sa nezatvorí Print.

# **4 Lokálne zdieľanie tlačiarne**

<span id="page-67-0"></span>Tlačiareň môžete priamo zapojit' do vybraného počítača, ktorý sa v sieti nazýva "host computer".

Nasledovný postup platí pre Windows XP. Pre iné Windows OS, pozrite si príslušný Windows Užívateľskú príručku alebo si vyhľadajte online pomoc.

#### **POZNÁMKY:**

- Skontrolujte, či Operačný(é) systém(y) je/sú kompatibilný(é) s vašou tlačiarňou. Pozrite si prosím OS Komaptibilitu v časti Špecifikácie Tlačiarne vo vašej Užívateľskej príručke k tlačiarni.
- Ak potrebujete vediet' presný názov vašej tlačiarne, môžete si to skontrolovat' pomocou dodaného CD-ROMu.

## <span id="page-67-1"></span>**Nastavenie Hlavného počítača**

- **1** Spustite Windows.
- **2** Z ponuky **Start** si vyberte **Printers and Faxes**.
- **3** Dvakrát kliknite na **ikonu ovládača vašej tlačiarne**.
- **4** Z ponuky **Printer** si vyberte **Sharing**.
- **5** Skontrolujte si schránku **Share this printer**.
- **6** Vyplňte pole **Shared Name** a potom kliknite na **OK**.

## <span id="page-67-2"></span>**Nastavenie Klientskeho počítača**

- **1** Pravým tlačidlom myši kliknite na tlačidlo Windows **Start** a vyberte si **Explorer**.
- **2** Otvorte siet'ový priečinok v ľavom stĺpci.
- **3** Kliknite na zdieľané meno.
- **4** Z ponuky **Start** si vyberte **Printers and Faxes**.
- **5** Dvakrát kliknite na **ikonu ovládača vašej tlačiarne**.
- **6** Z ponuky **Printer** si vyberte **Properties**.
- **7** V záložke **Ports** kliknite na **Add Port**.
- **8** Vyberte si **Local Port** a kliknite na **New Port**.
- **9** Do poľa **Enter a port name** zapíšte zdieľané meno.
- **10** Kliknite na **OK** a kliknite na **Close**.
- **11** Kliknite na **Apply** a kliknite na **OK**.

# **5 Používanie Smart Panelu**

<span id="page-68-0"></span>Smart Panel je program, ktorý monitoruje a informuje vás o stave vašej tlačiarne a umožní vám prispôsobit' nastavenia tlačiarne podľa vašich požiadaviek. Ak používate operačný systém Windows alebo Macintosh, aplikácia Smart Panel sa nainštaluje automaticky, keď si nainštalujete softvér k tlačiarni. Ak používate operačný systém Linux, aplikáciu Smart Panel si prevezmite z webových stránok spoločnosti Samsung (www.samsung.com/printer) a nainštalujte si ju.

#### **POZNÁMKY**:

- Na používanie tohto programu potrebujete:
	- Na kontrolu toho, či Operačný(é) systém(y) je/sú kompatibilný(é) s vašou tlačiarňou, pozrite si čast' Špecifikácie tlačiarne v Užívateľskej príručke k tlačiarni.
- Mac OS X 10.3 alebo vyššia verzia
- Linux. Na kontrolu toho, či Linux systémy sú kompatibilné s vašou tlačiarňou, pozrite si čast' Špecifikácie tlačiarne v Užívateľskej príručke k tlačiarni.
- Internet Explorer verzia 5.0 alebo vyššia pre flash animáciu v HTML Pomocníkovi.
- Ak potrebujete vediet' presný názov vašej tlačiarne, môžete si to skontrolovat' pomocou dodaného CD-ROMu.

# <span id="page-68-1"></span>**Pochopenie Smart Panela**

Ak nastane chyba počas tlače, Smart Panel sa automaticky objaví a ukáže chybu.

Smart Panel môžete spustit' aj manuálne. Dvojkliknutím na ikonu Smart Panel v príkazovom riadku Windows (v systéme Windows), alebo Notification Area (v systéme Linux). Môžete na ňu kliknút' aj v stavovom riadku (v systéme Mac OS X).

Dvakrát kliknite na túto ikonu v systéme Windows.

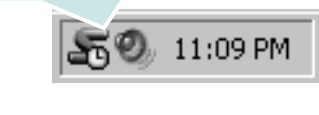

Kliknite na túto ikonu v systéme Mac OS X.

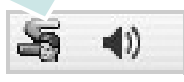

#### Kliknite na túto ikonu v systéme Linux.

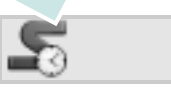

Ak používate systém Windows, v ponuke **Start** si vyberte **Programs** alebo **All Programs** → **názov ovládača vašej tlačiarne** → **Smart Panel**.

#### **POZNÁMKY**:

- Ak už máte nainštalované viac ako jednu tlačiareň Samsung, najprv zvoľte model tlačiarne, ktorý chcete, aby ste mohli používat' príslušný Smart Panel. Kliknite pravým tlačidlom myši (v systéme Windows alebo Linux) alebo kliknite (v systéme Mac OS X) na ikonu Smart Panel a vyberte si **názov vašej tlačiarne**.
- Okienko Smart Panel a jeho obsah, ktorý vidíte v Užívateľskej príručke k Software sa môže líšit' v závislosti od toho, aký Operačný systém používate.

Program Smart Panel program zobrazuje aktuálny stav tlačiarne, rôzne informácie, umožní vám zmenit' nastavenia a úroveň tonera, ktorý ostáva v kazete(ách) tonera a rôzne ďalšie informácie. Môžete zmenit' aj nastavenia.

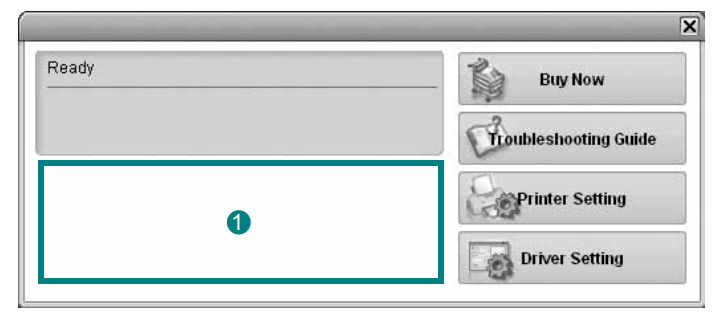

## **Úroveň tonera** 1

Môžete si pozriet' úroveň tonera, ktorý ešte ostáva v kazete(ách) tonera. Zobrazenie tlačiarne a počtu kaziet na toner sa môže líšit' od vyššie uvedeného v závislosti od toho, akú tlačiareň používate. Nie všetky tlačiarne majú túto funkciu.

#### **Buy Now**

Náhradnú kazetu(y) tonera is môžete objednat' aj online.

#### **Troubleshooting Guide**

Pre vyriešenie problémov si pozrite Help.

#### **Driver Setting (Iba pre systém Windows)**

Môžete používat' okienko vlastnosti tlačiarne, ktoré vám umožní prístup k všetkým možnostiam tlačiarne, ktoré potrebujete na používanie tlačiarne. Ďalšie podrobnosti Pozri "Nastavenia tlač[iarne" na strane 8.](#page-58-2)

# <span id="page-69-0"></span>**Otvorenie Príručky na riešenie problémov**

Použitím príručky na riešenie problémov si môžete pozriet' možnosti riešenia problémového stavu.

Kliknite pravým tlačidlom myši (v systéme Windows alebo Linux) alebo kliknite (v systéme Mac OS X) na ikonu Smart Panel a vyberte si **Troubleshooting Guide**.

# <span id="page-69-1"></span>**Zmena nastavení programu Smart Panel**

Kliknite pravým tlačidlom myši (v systéme Windows alebo Linux) alebo kliknite (v systéme Mac OS X) na ikonu Smart Panel a vyberte si **Options**.

Zvoľte požadované nastavenie v okne **Options**.

# <span id="page-70-0"></span>**6 Používanie tlačiarne v systéme Linux**

Toto zariadenie môžete používat' v prostredí Linux.

Táto kapitola obsahuje:

- **• [Úvod](#page-70-1)**
- **• [Inštalácia Jednotného Linux ovláda](#page-70-2)ča**
- **• [Používanie Unified Driver Configurator](#page-72-0)**
- **• [Konfigurácia vlastností tla](#page-73-1)čiarne**
- **• Tlač [dokumentu](#page-74-0)**

# <span id="page-70-1"></span>**Úvod**

Aby ste si mohli nainštalovať softvér pre tlačiareň a skener, balík so softvérom pre Linux si potrebujete prevziať z webových stránok spoločnosti Samsung (www.samsung.com/printer).

Ak je ovládač nainštalovaný do vášho Linux systému, balík ovládačov vám umožní sledovat' niekoľko prístrojových zariadení cez rýchle paralelné porty a USB v rovnakom čase.

Balík Jednotného Linux ovládača sa dodáva spolu s inteligentným a flexibilným inštalačným programom. Nemusíte hľadat' ďalšie komponenty, ktoré môžu byt' potrebné pre Jednotný Linux ovládač: všetky požadované balíky sa automaticky prenesú a nainštalujú do vášho systému; je to možné na širokej škále najpopulárnejších Linux klonov.

## <span id="page-70-2"></span>**Inštalácia Jednotného Linux ovládača**

## <span id="page-70-3"></span>**Inštalácia Jednotného Linux ovládača**

- **1** Skontrolujte, či je vaše zariadenie pripojené k počítaču. Zapnite počítač aj zariadenie.
- **2** Keď sa objaví okienko Administrator Login, zadajte *root* do prihlasovacieho poľa a zadajte systémové heslo.

**POZNÁMKA:** Musíte sa prihlásit' ako nadradený užívateľ (root), aby ste si mohli nainštalovat' software tlačiarne. Ak nie ste nadradeným užívateľom, požiadajte svojho správcu systému.

- **3** Z webových stránok spoločnosti Samsung si do svojho počítača prevezmite a rozbaľte balík s Unified Linux Driver.
- **4** Kliknite na ikonu **v** dolnej časti pracovnej plochy. Keď sa zobrazí obrazovka terminálu, zadajte nasledovné:

[root@localhost root]#tar zxf [CestaKSuboru]/ UnifiedLinuxDriver.tar.gz[root@localhost root]#cd [CestaKSuboru]/cdroot/Linux[root@localhost Linux]#./install.sh

**POZNÁMKA:** Ak nepoužívate grafické rozhranie alebo ak sa nepodarilo nainštalovať softvér, musíte používať ovládač v textovom režime. Riaďte sa krokmi 3 až 4 a potom inštrukciami na obrazovke terminálu.

**5** Keď sa objaví privítacie okienko, kliknite na tlačidlo **Next**.

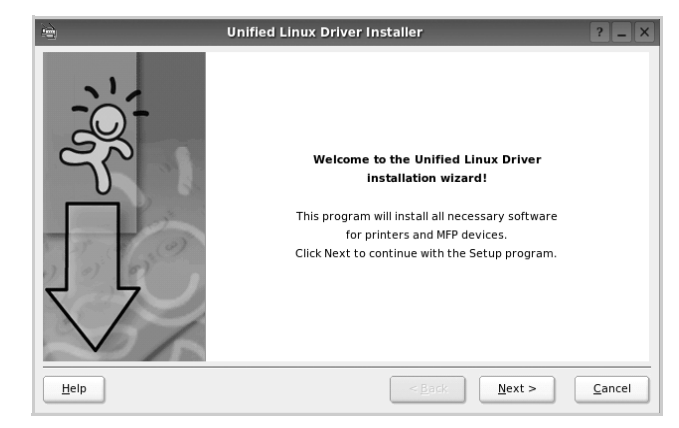

**6** Keď je inštalácia dokončená, kliknite na tlačidlo **Finish**.

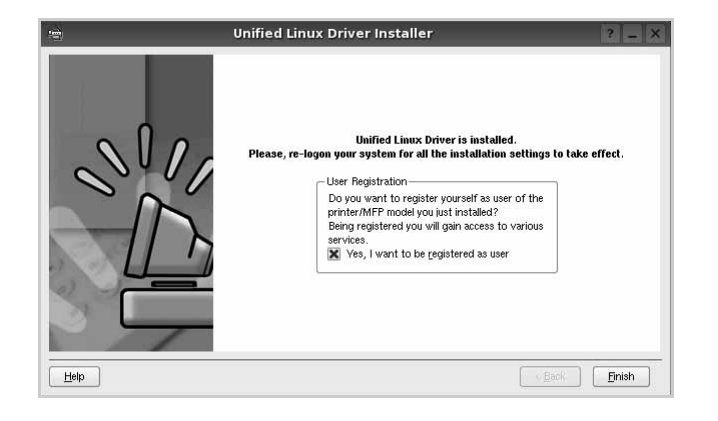

Inštalačný program pridal ikonu Unified Driver Configurator (Konfigurátor jednotného ovládača) na pracovnú plochu a Samsung Unified Driver (Jednotný ovládač) do systémovej ponuky pre vaše pohodlie. Ak máte nejaké problémy, pozrite si pomocníka na obrazovke, ktorý je k dispozícii cez vašu systémovú ponuku, alebo ho môžete spustit' z aplikačných okienok balíka ovládačov, ako napríklad **Unified Driver Configurator**.

## <span id="page-71-0"></span>**Odinštalovanie Jednotného Linux ovládača**

**1** Keď sa objaví okienko Administrator Login, zadajte *root* do prihlasovacieho poľa a zadajte systémové heslo.

**POZNÁMKA:** Musíte sa prihlásit' ako nadradený užívateľ (root), aby ste si mohli nainštalovat' software tlačiarne. Ak nie ste nadradeným užívateľom, požiadajte svojho správcu systému.

**2** Kliknite na ikonu v dolnej časti pracovnej plochy. Keď sa zobrazí obrazovka terminálu, zadajte nasledovné:

[root@localhost root]#cd /opt/Samsung/mfp/uninstall/ [root@localhost uninstall]#./uninstall.sh

- **3** Kliknite na **Uninstall**.
- **4** Kliknite na **Next**.

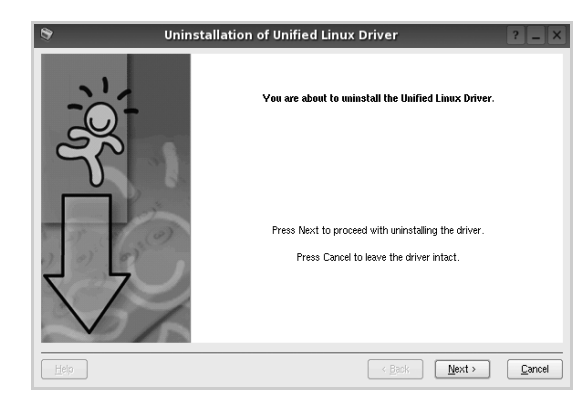

**5** Kliknite na **Finish**.
## **Používanie Unified Driver Configurator**

Konfigurátor jednotného Linux ovládača je nástroj, ktorý bol navrhnutý na konfiguráciu Tlačiarní.

Po nainštalovaní Jednotného Linux ovládača na pracovnej ploche sa automaticky vytvorí ikona Konfigurátora jednotného Linux ovládača.

## **Otvorenie Unified Driver Configurator**

**1** Kliknite dvakrát na **Unified Driver Configurator** na pracovnej ploche.

Môžete kliknút' aj na ikonu Ponuky štart a vybrat' si **Samsung Unified Driver** a potom na **Unified Driver Configurator**.

**2** Stlačte každé tlačidlo na paneli Modules, aby ste sa prepli do príslušného konfiguračného okienka.

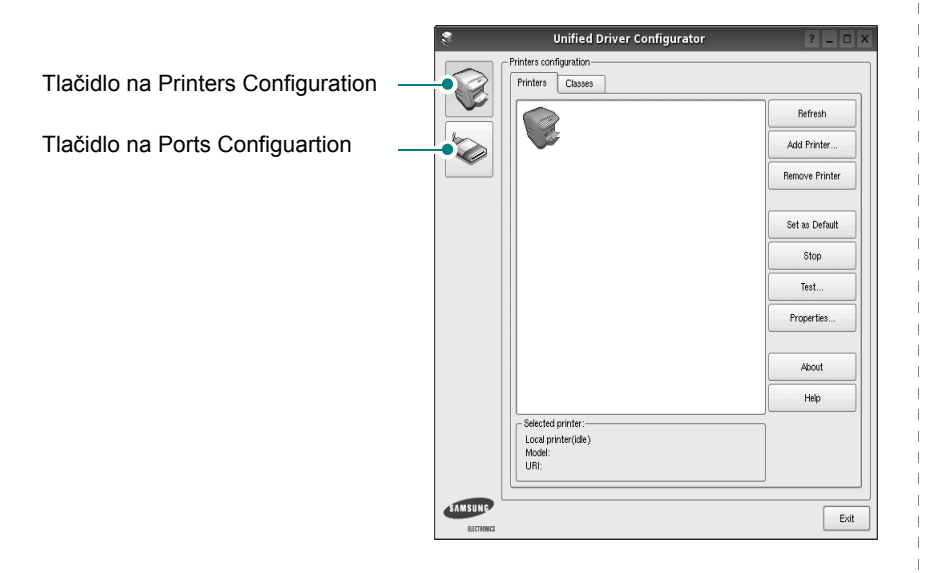

Môžete používat' aj pomocníka na obrazovke kliknutím na **Help**.

**3** Po zmene konfigurácií kliknite na tlačidlo **Exit**, aby ste zavreli Konfigurátora jednotného ovládača.

## **Konfigurácia tlačiarní**

Konigurácia tlačiarní má dve záložky: **Printers** a **Classes**.

#### **Záložka Printers**

Aktuálne systémové nastavenie tlačiarne si môžete pozriet' kliknutím na tlačidlo ikony tlačiarne vľavo od okienka Unified Driver Configurator.

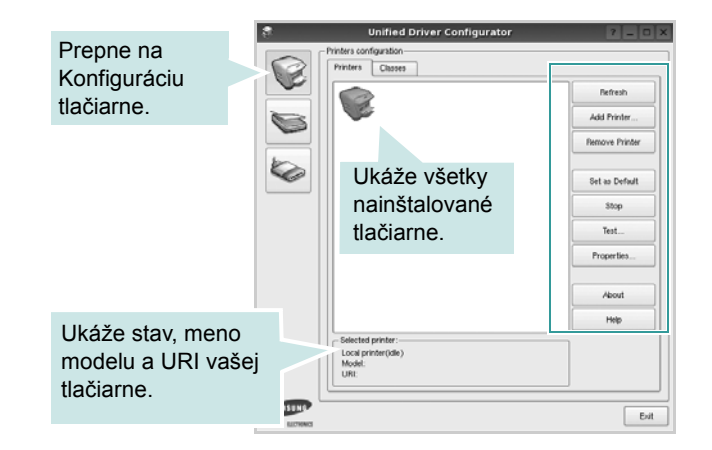

Môžete používat' nasledovné tlačidlá na ovládanie tlačiarne:

- **Refresh**: obnoví zoznam tlačiarní, ktoré sú k dispozícii.
- **Add Printer**: umožní vám pridat' novú tlačiareň.
- **Remove Printer**: odstráni vybranú tlačiareň.
- **Set as Default**: nastaví aktuálnu tlačiareň ako predvolenú tlačiareň.
- **Stop**/**Start**: pozastaví/spustí tlačiareň.
- **Test**: umožní vám vytlačit' kontrolnú stranu na overenie toho, či zariadenie funguje správne.
- **Properties**: umožní vám pozriet' si a zmenit' vlastnosti tlačiarne. Podrobnosti nájdete na [stranu 23.](#page-73-0)

#### **Záložka Classes**

Záložka Classes ukazuje zoznam tried tlačiarní, ktoré sú k dispozícii.

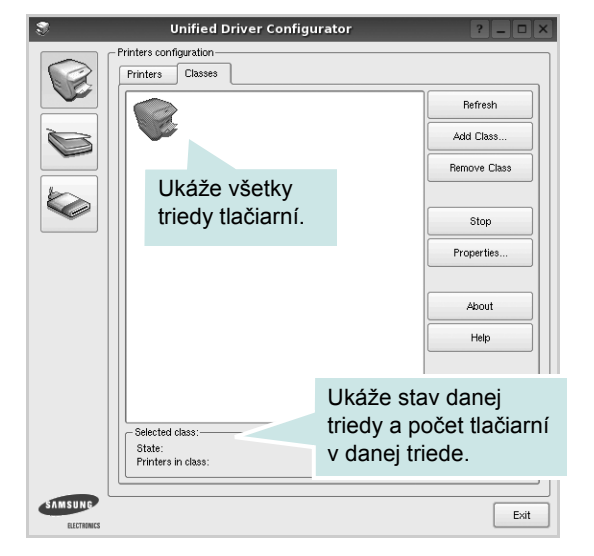

- **Refresh**: Obnoví zoznam tried.
- **Add Class...**: Umožní vám pridat' novú triedu tlačiarní.
- **Remove Class**: Odstráni vybranú triedu tlačiarní.

## **Konfigurácia portov**

V tomto okienku si môžete pozriet' zoznam portov, ktoré sú k dispozícii, skontrolovat' stav každého portu a uvoľnit' port, ktorý je zaneprázdnený, keď jeho majiteľ je z nejakého dôvodu obmedzený.

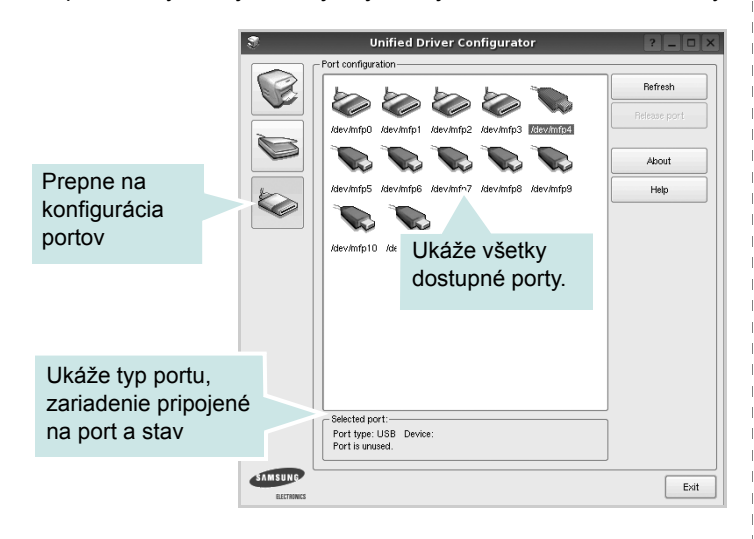

- **Refresh**: Obnoví zoznam portov, ktoré sú k dispozícii.
- **Release port**: Uvoľní vybraný port.

## <span id="page-73-1"></span><span id="page-73-0"></span>**Konfigurácia vlastností tlačiarne**

Pomocou okienka vlastností, ktoré nám ponúka Printers configuration, môžete zmenit' rôzne vlastnosti vášho zariadenia ako tlačiarne.

**1** Otvorte Unified Driver Configurator

Ak je to nutné, prepnite na Printers configuration.

- **2** Vyberte si vaše zariadenie z dostupného zoznamu tlačiarní a kliknite na tlačidlo **Properties**.
- **3** Otvorí sa okno Printer Properties.

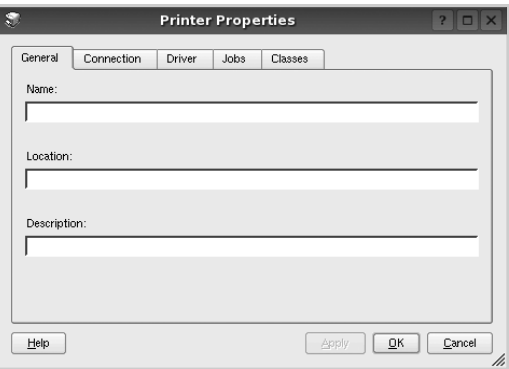

Nasledovných pät' záložiek sa bude zobrazovat' v hornej časti okna:

- **General**: umožní vám zmenit' umiestnenie a názov tlačiarne. Názov, ktorý zadáte v tejto záložke sa zobrazí v zozname tlačiarní v Printers configuration.
- **Connection**: umožní vám zvolit' si iný port. Ak zmeníte port tlačiarne z USB na paralelný alebo naopak počas používania, musíte port tlačiarne prekonfigurovat' v tejto záložke.
- **Driver**: umožní vám pozriet' si a zvolit' iný ovládač tlačiarne. Kliknutím na tlačidlo **Options**, môžete nastavit' možnosti predvoleného zariadenia.
- **Jobs**: ukáže zoznam tlačových úloh. Kliknutím na tlačidlo **Cancel job**, môžete zrušit' vybranú úlohu a zvolit' kontrolnú schránku **Show completed jobs**, aby ste si mohli pozriet' predchádzajúce úlohy na zozname úloh.
- **Classes**: ukáže triedu, v ktorej sa nachádza vaša tlačiareň. Kliknutím na tlačidlo **Add to Class**, môžete pridat' vašu tlačiareň do špeciálnej triedy alebo kliknite na tlačidlo **Remove from Class**, ak chcete tlačiareň odstránit' z vybranej triedy.
- **4** Kliknite na tlačidlo **OK**, ak chcete uplatnit' zmeny a zatvorit' okno Printer Properties.

## <span id="page-74-4"></span><span id="page-74-0"></span>**Tlač dokumentu**

## <span id="page-74-1"></span>**Tlač z aplikácií**

Je množstvo Linux aplikácií, z ktorých môžete tlačit' použitím Bežného UNIX tlačového systému (CUPS). Na vašom zariadení môžete tlačit' z ktorejkoľvek takejto aplikácie.

- **1** V aplikácii, ktorú práve používate, zvoľte **Print** z ponuky **File**.
- <span id="page-74-5"></span>**2** Vyberte si **Print** priamo použitím **lpr**.
- **3** V okne LPR GUI si vyberte názov modelu vášho zariadenia a kliknite na **Properties**.

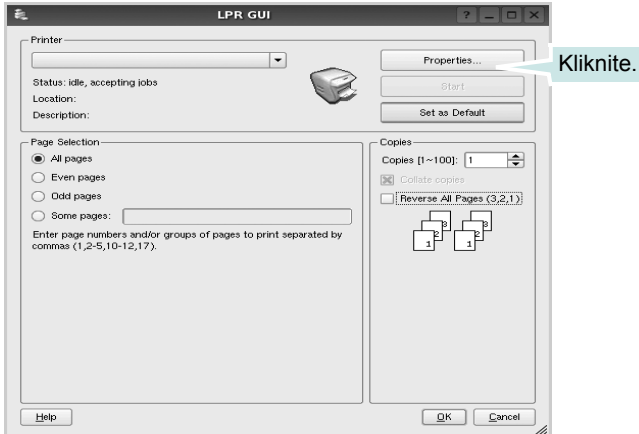

**Reverse All Pages(3,2,1)**: Pri používaní tejto funkcie nie je nutné triedit' výtlačky podľa stohov.

**4** Zmeňte vlastnosti tlačiarne a tlačovej úlohy.

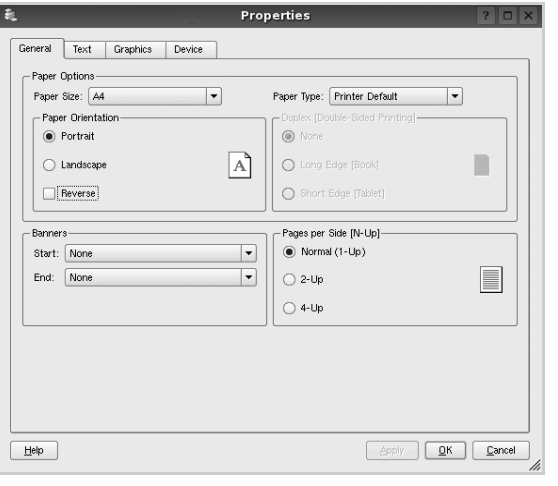

Nasledovné štyri záložky sa budú zobrazovat' v hornej časti okna.

- <span id="page-74-2"></span>• **General**: umožní vám zmenit' veľkost' papiera, typ papiera, orientáciu dokumentov, poskytuje možnost' obojstrannej tlače, pridáva začiatočné a konečné záhlavie a zmení počet strán na jednom liste.
- **Text**: umožní vám zadat' okraje strán a nastavit' možnosti textu, ako napríklad odsadenie alebo stĺpce.
- **Grafics**: umožní vám nastavit' možnosti obrazu, ktoré sa použijú v prípade tlače obrázkov/súborov, ako napríklad možnosti farieb, veľkost' obrazu alebo poloha obrazu.
- <span id="page-74-3"></span>• **Device**: umožní vám nastavit' rozlíšenie tlače, zdroj papiera a miesto určenia.
- **5** Kliknute na tlačidlo **Apply**, ak chcete uplatnit' zmeny a zatvorit' okno Vlastnosti.
- **6** Kliknite na tlačidlo **OK** v okne LPR GUI na spustenie tlače.
- **7** Objaví sa okno tlače a umožní vám sledovat' stav vašej tlačovej úlohy.

Ak chcete zrušit' aktuálnu úlohu, kliknite na tlačidlo **Cancel**.

## **Tlač súborov**

Môžete vytlačit' mnoho rôznych typov súborov na prístrojovom zariadení Samsung použitím štandardného CUPS spôsobu - priamo z rozhrania príkazového riadku. Funkcia CUPS lpr vám to umožní. Ale balík ovládačov nahradí štandardný lpr nástroj pre užívateľa jednoduchším LPR GUI programom.

Ak chcete vytlačit' dokumentový súbor:

**1** Zadajte *lpr <názov\_súboru>* z Linux príkazového riadku a stlačte **Enter**. Objaví sa okno LPR GUI.

Keď zadáte iba *lpr* a stlačíte **Enter**, objaví sa najprv okno Select file(s) to print (Vybrat' súbor(y) na tlač). Vyberte si akékoľvek súbory, ktoré chcete vytlačit' a potom kliknite na **Open**.

**2** V okne LPR GUI vyberte zo zoznamu vašu tlačiareň a zmeňte vlastnosti tlačiarne a tlačových úloh.

Pre ďalšie podrobnosti o okne Vlastnosti pozri [stranu 24.](#page-74-0)

**3** Kliknite na tlačidlo **OK** na začatie tlače.

## **7 Používanie vašej tlačiarne so systémom Macintosh**

Vaša tlačiareň podporuje Macintosh systémy so zabudovaným USB rozhraním alebo 10/100 Base-TX siet'ovou doskou rozhrania. Keď chcete vytlačit' súbor z Macintosh počítača, môžete používat' CUPS ovládač nainštalovaním PPD súboru.

**POZNÁMKA:** *Niektoré tlačiarne nepodporujú siet'ové rozhranie. Skontrolujte, či vaša tlačiareň podporuje siet'ové rozhranie, pozrite si Špecifikácie tlačiarne vo vašej Užívateľskej príručke k tlačiarni.*

Táto kapitola obsahuje:

- **• [Inštalovanie Software pre Macintosh](#page-75-0)**
- **• [Nastavenie tla](#page-76-0)čiarne**
- **• [Tla](#page-77-0)č**

## <span id="page-75-3"></span><span id="page-75-1"></span><span id="page-75-0"></span>**Inštalovanie Software pre Macintosh**

CD-ROM dodaný spolu s vašou tlačiarňou vám poskytuje PPD súbor, ktorý vám umožní používat' CUPS ovládač alebo Apple LaserWriter ovládač *(dostupné len v tom prípade, ak používate tlačiareň, ktorá podporuje PostScript ovládač)*, pre tlač na Macintosh počítači.

## **Ovládač tlačiarne**

#### **Inštalácia Ovládača tlačiarne**

- **1** Skontrolujte, či je vaša tlačiareň pripojená k počítaču. Zapnite svoj počítač aj tlačiareň.
- **2** Vložte CD-ROM dodaný spolu s vašou tlačiarňou do CD-ROM mechaniky.
- **3** Dvakrát kliknite na **CD-ROM ikonu**, ktorá sa objaví na vašej Macintosh pracovnej ploche.
- **4** Dvakrát kliknite na priečinok **MAC\_Installer**.
- **5** Dvakrát kliknite na priečinok **MAC\_Printer**.
- **6** Dvakrát kliknite na ikonu **Samsung SPL2 Installer**.
- **7** Zadajte heslo a kliknite na **OK**.
- **8** Otvorí sa okno Samsung SPL Sprievodca inštaláciou. Kliknite na **Continue** a potom kliknite na **Continue**.
- **9** Vyberte si **Easy Install** a kliknite na **Install**.
- **10** Po ukončení inštalácie kliknite na **Quit**.

#### <span id="page-75-2"></span>**Odinštalovanie Ovládača tlačiarne**

Odinštalovanie sa vyžaduje, ak chcete aktualizovat' software na vyššiu verziu alebo ak je inštalácia neúspešná.

- **1** Vložte CD-ROM dodaný spolu s vašou tlačiarňou do CD-ROM mechaniky.
- **2** Dvakrát kliknite na **CD-ROM ikonu**, ktorá sa objaví na vašej Macintosh pracovnej ploche.
- **3** Dvakrát kliknite na priečinok **MAC\_Installer**.
- **4** Dvakrát kliknite na priečinok **MAC\_Printer**.
- **5** Dvakrát kliknite na ikonu **Samsung SPL2 Installer**.
- **6** Zadajte heslo a kliknite na **OK**.
- **7** Otvorí sa okno Samsung SPL Sprievodca s inštaláciou. Kliknite na **Continue** a potom kliknite na **Continue**.
- **8** Vyberte si **Uninstall** a potom kliknite na **Uninstall**.
- **9** Keď je odinštalovanie dokončené, kliknite na **Quit**.

## <span id="page-76-1"></span><span id="page-76-0"></span>**Nastavenie tlačiarne**

Nastavenie vašej tlačiarne sa bude líšit' v závislosti od toho, aký kábel používate na pripojenie tlačiarne k počítaču — siet'ový kábel alebo USB kábel.

## **V prípade počítača Macintosh s USB pripojením**

- **1** Postupujte podľa inštrukcií na "Inštalovanie Software pre [Macintosh" na strane 25](#page-75-0), aby ste nainštalovali PPD súbor a Filtračné súbory na váš počítač.
- **2** Otvorte priečinok **Applications** → **Utilities** a **Print Setup Utility**.
	- Pre MAC OS 10.5~10.6 otvorte **System Preferences** z **Applications** priečinka a kliknite **Printer & Fax**.
- **3** Kliknite **Add** na **Printer List**.
	- Pre MAC OS 10.5~10.6 stlačte ikonu "+", a potom sa zobrazí vysúvacie okno.
- **4** Pre MAC OS 10.3 zvoľte tabuľku **USB**.
	- Pre MAC OS 10.4 kliknite na **Default Browser** a nájdite USB pripojenie.
	- Pre MAC OS 10.5~10.6 kliknite na **Default** a nájdite USB pripojenie.
- **5** Vyberte si **Samsung** v **Printer Model** a vašu tlačiareň v **Model Name**.
- **6** Kliknite na **Add**.

IP adresa vašej tlačiarne sa objaví na **Printer List** a nastaví sa ako predvolená tlačiareň.

## <span id="page-77-0"></span>**Tlač**

#### **POZNÁMKY:**

- Okienko Vlastnosti Macintosh tlačiarne, ktoré je zobrazené v tejto Užívateľskej príručke sa môže líšit' v závislosti od toho, aká tlačiareň sa používa. Ale štruktúra okna vlastností tlačiarne je veľmi podobná.
- *Môžete si skontrolovat' názov vašej tlačiarne na dodanom CD-ROM-e.*

## <span id="page-77-1"></span>**Tlač dokumentu**

Keď tlačíte v systéme Macintosh, potrebujete skontrolovat' nastavenia software tlačiarne v každej aplikácii, ktorú používate. Pri tlači zo systému Macintosh postupujte podľa nasledujúcich krokov.

- **1** Otvorte Macintosh aplikáciu a vyberte si súbor, ktorý chcete vytlačit'.
- **2** Otvorte ponuku **File** a kliknite na **Page Setup** (**Document Setup** v niektorých aplikáciách).
- **3** Zvoľte veľkost' papiera, orientáciu, nastavenie mierky a iné možnosti a kliknite na **OK**.

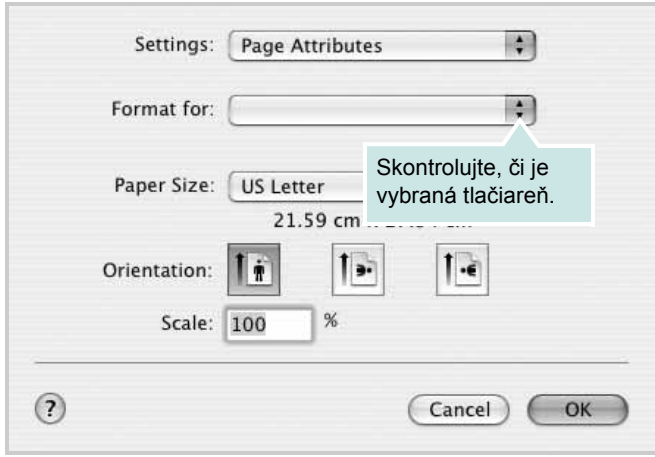

- Mac OS 10.3
- **4** Otvorte ponuku **File** a kliknite na **Print**.
- **5** Zadajte počet kópií a ktoré strany chcete vytlačit'.
- **6** Kliknite na **Print**, keď ste dokončili nastavenie možností.

## <span id="page-77-2"></span>**Zmena nastavení tlačiarne**

Pri používaní vašej tlačiarne môžete využit' aj rozšírené funkcie tlače.

Z Macintosh aplikácie si vyberte **Print** z ponuky **File**. Názov tlačiarne, ktorý sa zobrazuje v okne vlastností tlačiarne sa môže líšit' v závislosti od toho, aká tlačiareň sa používa. Okrem názvu je štruktúra okna vlatností tlačiarne podobná.

#### **Layout**

Karta **Layout** poskytuje možnosti úpravy spôsobu zobrazenia dokumentu na vytlačenej strane. Môžete vytlačit' viac strán na jeden hárok papiera. Výberom možnosti **Layout** v rozbaľovacom zozname **Presets** získate prístup k nasledovným funkciám.

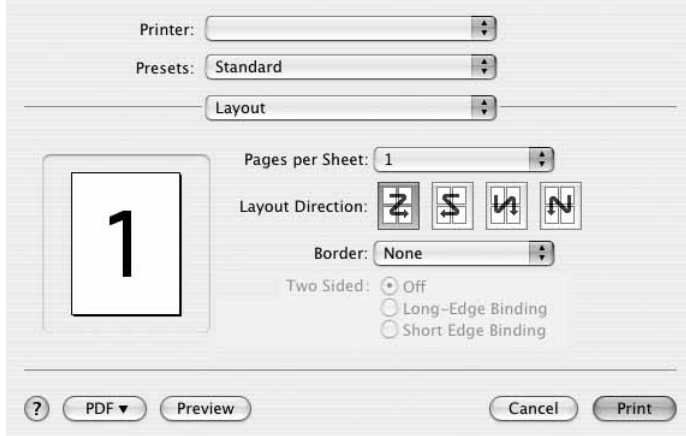

Mac OS 10.4

- **Pages per Sheet**: Táto funkcia určuje počet strán vytlačených na jednom hárku papiera. Podrobnosti nájdete v časti Tlač viacerých strán na jeden hárok papiera v ďalšom stípci.
- **Layout Direction**: Môžete vybrat' smer tlače na strane podľa príkladov v používateľskom rozhraní.

#### **Graphics**

Čím je nastavenie vyššie, tým sú vytlačené znaky a grafika ostrejšie a jasnejšie. Vyššie nastavenie môže spôsobit', že bude potrebný dlhší čas na vytlačenie dokumentu.

#### **Paper**

Nastavte možnost' **Paper Type** tak, aby sa zhodoval s papierom vloženým do podávača, z ktorého chcete tlačit'. To vám umožní získat' najlepšiu kvalitu výsledku tlače. Ak vložíte iný typ tlačového materiálu, vyberte príslušný typ papiera.

## <span id="page-78-0"></span>**Tlač viacerých strán na jeden list papiera**

Môžete vytlačit' viac ako jednu stranu na jeden list papiera. Táto funkcia poskytuje úsporný spôsob tlače konceptov dokumentov.

- **1** Z Macintosh aplikácie si vyberte **Print** z ponuky **File**.
- **2** Vyberte si **Layout**.

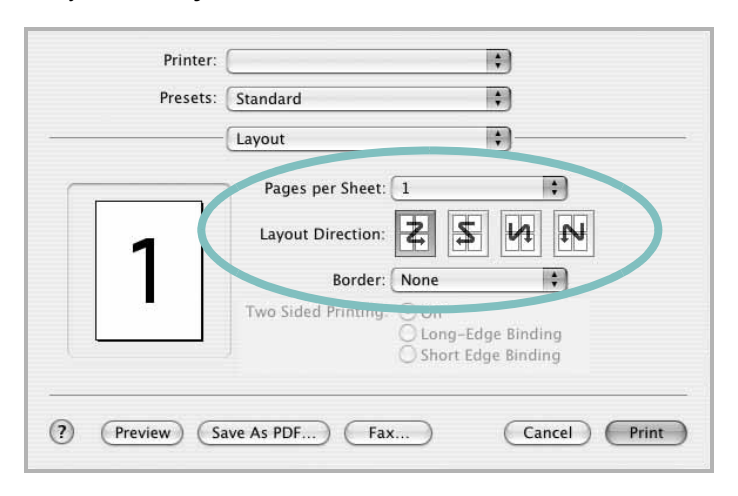

#### ▲ Mac OS 10.3

- **3** Zadajte počet strán, ktoré chcete vytlačit' na jeden list papiera v rozbaľovacom zozname **Pages per Sheet**.
- **4** Zvoľte poradie strán z možnosti **Layout Direction**.

Ak chcete vytlačit' okraje strany na papieri, vyberte si možnost', ktorú chcete z rozbaľovaceiho zoznamu **Border**.

**5** Kliknite na **Print** a tlačiareň vytlačí zadaný počet strán na jednu stranu každej strany.

# **NÁVOD NA POUŽÍVANIE SOFTWARU INDEX**

## **D**

dokument, tlač Macintosh [27](#page-77-1) Windows [7](#page-57-0)

## **I**

inštalovat' ovládač tlačiarne Macintosh [25](#page-75-1) Windows [4](#page-54-0) inštalácia Linux software [20](#page-70-0)

## **J**

jazyk, zmenit' [5](#page-55-0)

## **L**

Linux ovládač, inštalovat' [20](#page-70-1) tlač [24](#page-74-1) vlastnosti tlačiarne [23](#page-73-1)

## **M**

Macintosh nastavenie tlačiarne [26](#page-76-1) ovládač inštalovat' [25](#page-75-1) odinštalovat' [25](#page-75-2) tlač [27](#page-77-0) MFP ovládač, inštalovat' Linux [20](#page-70-1) monitorovanie stavu, používanie [18](#page-68-0)

## **N**

Nastavenia grafickej úpravy, nastavit' Windows [9](#page-59-0) nastavenie možnost' pravdivý typ [10](#page-60-0)

obľúbené [12](#page-62-0) režim obrazu [10](#page-60-0) rozlíšenie Windows [10](#page-60-1) tmavost' [10](#page-60-0) úspora tonera [10](#page-60-0) n-up tlač Macintosh [28](#page-78-0) Windows [13](#page-63-0)

## **O**

obľúbené nastavenia, použit' [12](#page-62-1) odinštalovanie MFP ovládač Linux [21](#page-71-0) odinštalovat', software Macintosh [25](#page-75-2) Windows [6](#page-56-0) orientácia, tlač [24](#page-74-2) Windows [9](#page-59-1) ovládač tlačiarne, inštalovat' Linux [20](#page-70-1)

## **P**

plagát, tlač [14](#page-64-0) pomocník, používanie [12](#page-62-2) prekrytie tlač [16](#page-66-0) vymazat' [16](#page-66-1) vytvorit' [16](#page-66-2)

## **R**

rozlíšenie tlač [24](#page-74-3) rozlíšenie tlače [24](#page-74-3) rozlíšenie tlačiarne, nastavit' Windows [10](#page-60-1) rozšíréné funkcie tlače, použit' [13](#page-63-1)

## **S**

software inštalovat' Macintosh [25](#page-75-1) Windows [4](#page-54-1) odinštalovat' Macintosh [25](#page-75-2) Windows [6](#page-56-0) preinštalovat' Windows [6](#page-56-1) systémové požiadavky Macintosh [25](#page-75-1) software tlačiarne inštalovat' Macintosh [25](#page-75-3) Windows [4](#page-54-1) odinštalovat' Macintosh [25](#page-75-2) Windows [6](#page-56-0)

## **T**

tlač dokument [7](#page-57-0) nastavenie mierky [14](#page-64-1) N-up Macintosh [28](#page-78-0) Windows [13](#page-63-2) plagát [15](#page-65-0) prekrytie [16](#page-66-3) prispôsobit' k [14](#page-64-2) vodotlač [15](#page-65-0) zo systému Linux [24](#page-74-4) zo systému Macintosh [27](#page-77-0) zo systému Windows [7](#page-57-0) typ papiera, nastavit' tlač [24](#page-74-2)

## **V**

veľkost' papiera, nastavit' [9](#page-59-2) tlač [24](#page-74-2) Vlastnosti grafiky, nastavit' [10](#page-60-2) Vlastnosti papiera, nastavit' [9](#page-59-3)

Vlastnosti Prídavných funkcií, nastavit' [11](#page-61-0) vlastnosti tlačiarne Linux [24](#page-74-5) vlastnosti tlačiarne, nastavit' Macintosh [27](#page-77-2) Windows [8](#page-58-0) vodotlač tlač [15](#page-65-0) upravit' [15](#page-65-1) vymazat' [15](#page-65-2) vytvorit' [15](#page-65-3)

## **Z**

zdroj papiera, nastavit' [24](#page-74-3) Windows [9](#page-59-4) úspora tonera, nastavit' [10](#page-60-3) www.samsungprinter.com